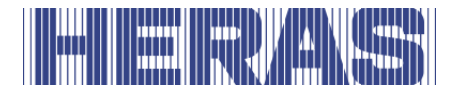

# **Betriebshandbuch** HMDNG230 für Schiebetore

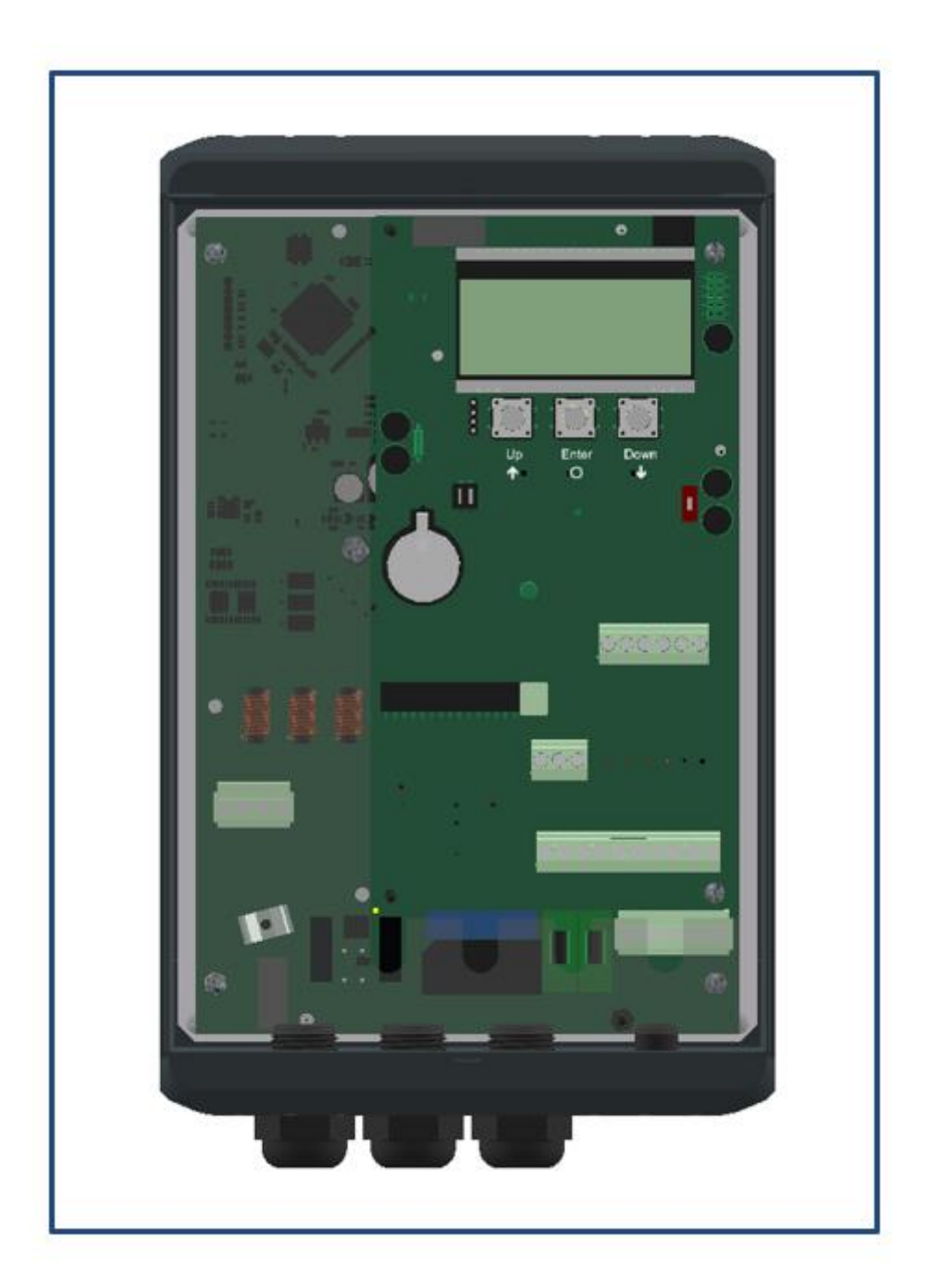

**Vor Inbetriebnahme dieses Tors die ursprüngliche Betriebsanleitung lesen! Halten Sie sich an die Anweisungen und bewahren Sie sie sorgfältig auf, sodass Sie sie später hinzuziehen oder an den nächsten Eigentümer übergeben können.**

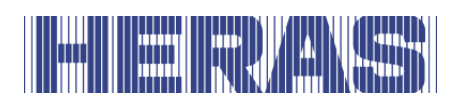

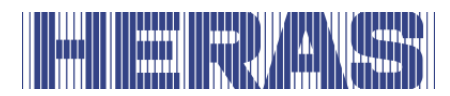

## **INHALTSVERZEICHNIS**

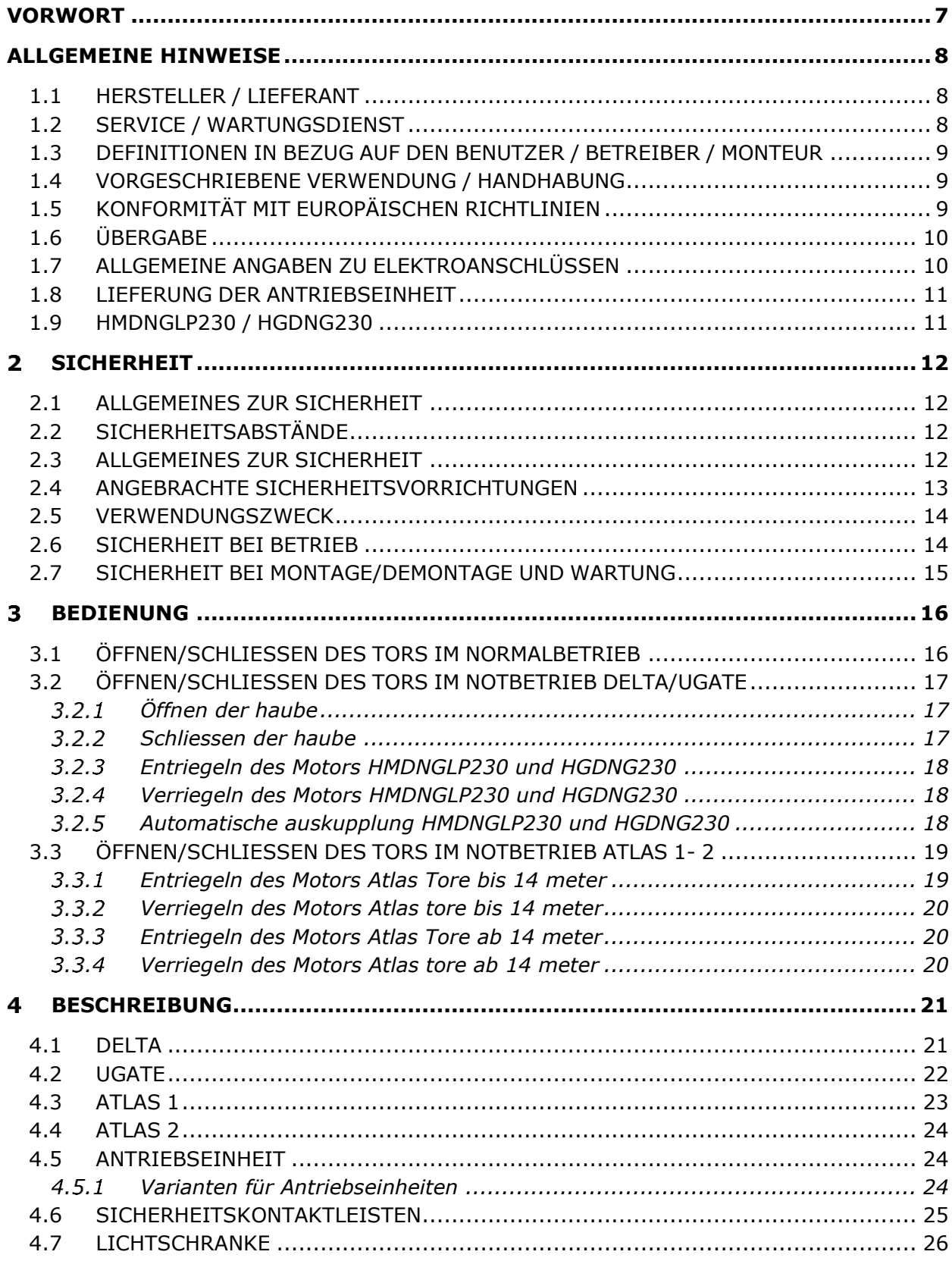

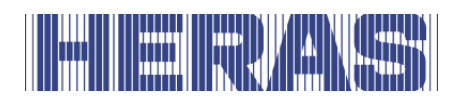

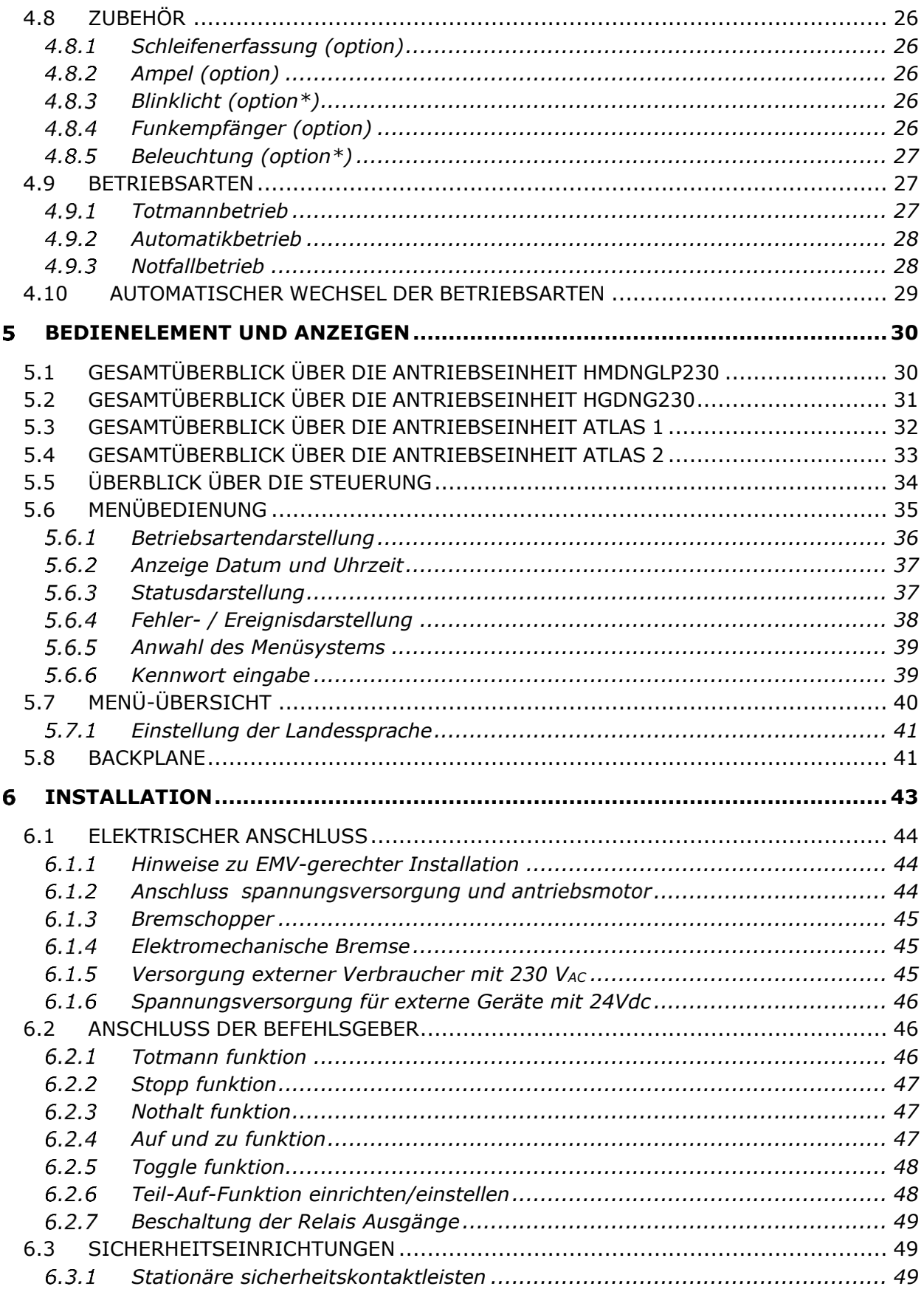

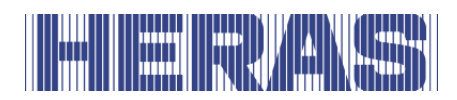

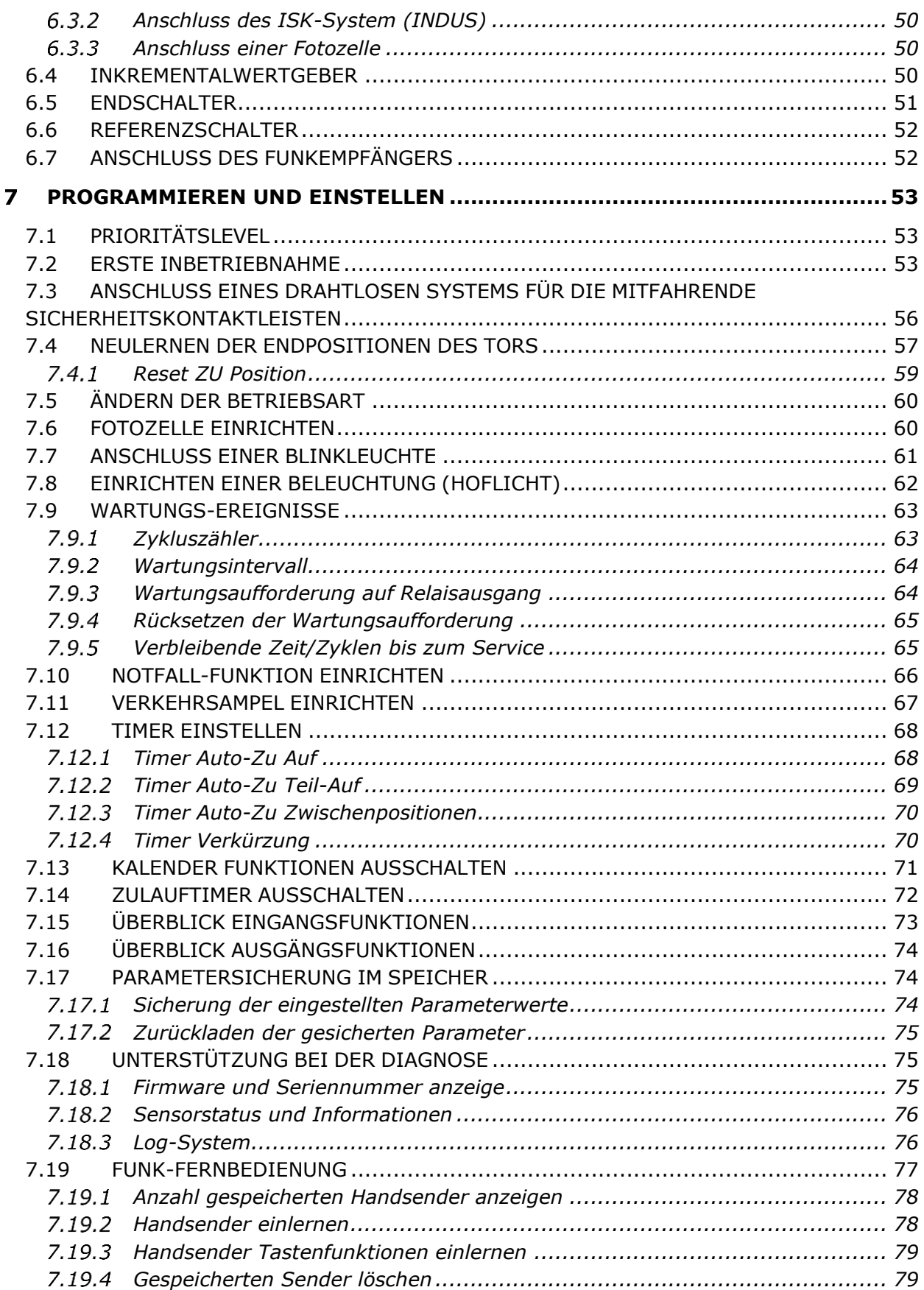

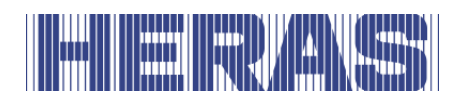

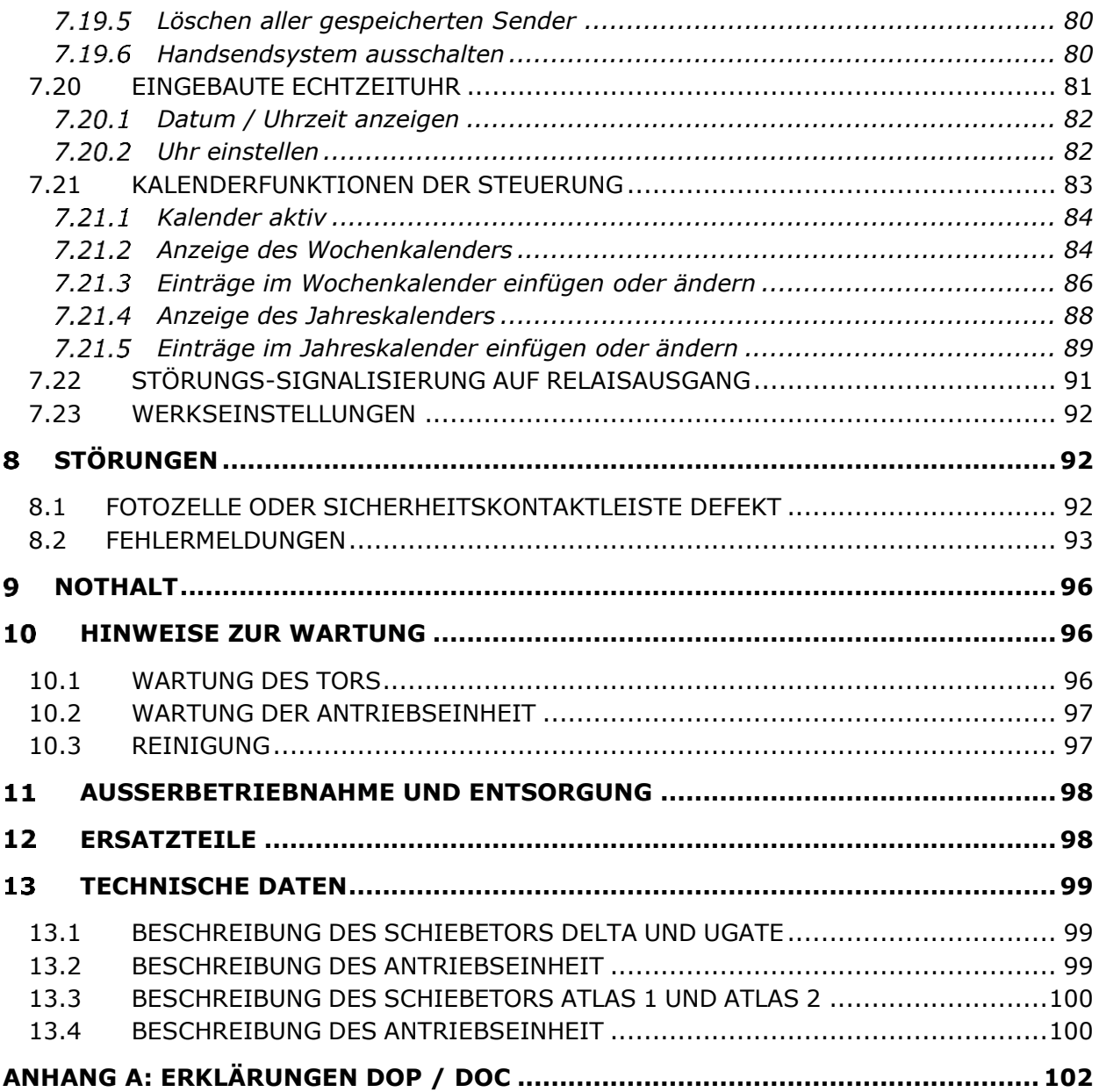

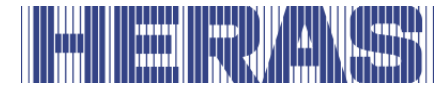

## <span id="page-6-0"></span>**VORWORT**

Dieses Handbuch versetzt den Benutzer in die Lage, das Tor auf die vorgesehene Art und Weise zu bedienen und instand zuhalten. Das Handbuch enthält Angaben zu den erhältlichen Antriebsvarianten und Hinweise, bei welchen Tore die Antriebe eingesetzt werden können. Mögliche Optionen werden kurz dargestellt. Im Kapitel Bedienung wird die Bedienung Schritt für Schritt erklärt. In Kapitel Programmieren und einstellen erfährt der Benutzer unter anderem, wie bestimmte Einstellungen geändert werden können. Das Kapitel zur Wartung enthält sehr wichtige Informationen, wie Sie Ihr Schiebetor auch langfristig problemlos benutzen können.

Das vorliegende Dokument ist die Beschreibung für die Verwendung der elektrischen Torsteuerungen HMDNG230.

#### **Lesen Sie dieses Betriebshandbuch vor Inbetriebnahme des Schiebetors aufmerksam durch**.

Bewahren Sie das Handbuch auf, sodass Sie es bei Bedarf erneut hinzuziehen können. Diese Anleitung wurde eigens für den Bediener des Tors zusammengestellt. Für Installateure steht ein gesondertes Montage- /Installationshandbuch zur Verfügung.

Installateure verwenden ein Installationsschema des betreffenden Antriebs und arbeiten nach den geltenden Normen. Im Falle von Störungen ist ein von Heras zertifizierter Techniker hinzuzuziehen. Ein Anschlussschema befindet sich am Ende dieses Dokuments.

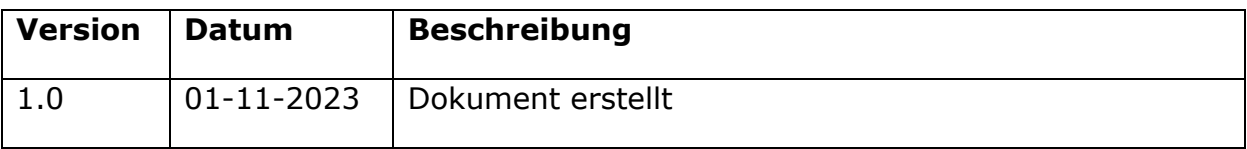

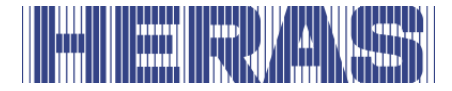

## <span id="page-7-0"></span>**ALLGEMEINE HINWEISE**

## <span id="page-7-1"></span>1.1 HERSTELLER / LIEFERANT

#### **Delta und uGate**

Hersteller: Heras B.V.

Hekdam 1, NL-5688 JE Oirschot Niederlande Tel.: +31(0)499-551255 [www.heras.com](http://www.heras.com/)

Technische Konstruktionsunterlagen: Verantwortlicher der Heras B.V., Abt. PD

#### **Atlas 1 und Atlas 2**

Hersteller: Heras France

Rue de Genêts CS 80308 67110 Gundershoffen Tel.: +33(0)3 88 06 70 00 [www.heras.fr](http://www.heras.fr/)

Technische Konstruktionsunterlagen: Verantwortlicher der Heras B.V., Abt. PD

## <span id="page-7-2"></span>1.2 SERVICE / WARTUNGSDIENST

Bei Problemen, Störungen oder Fragen wenden Sie sich bitte an:

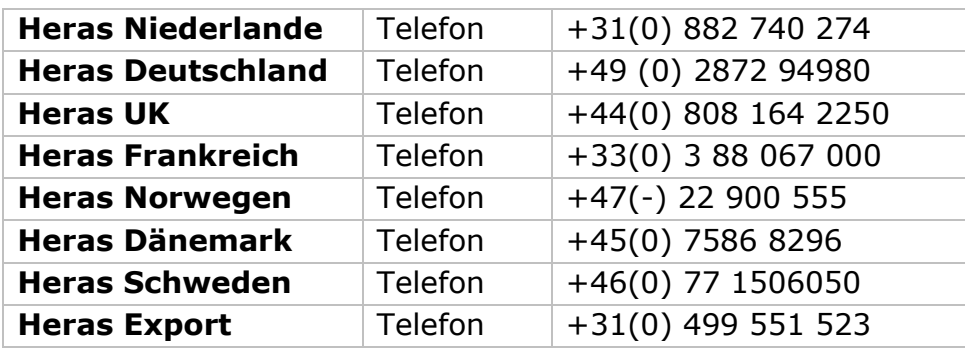

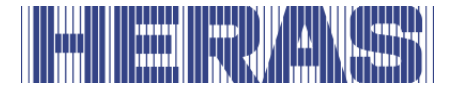

#### <span id="page-8-0"></span>1.3 DEFINITIONEN IN BEZUG AUF DEN BENUTZER / BETREIBER / **MONTEUR**

- Benutzer: Jeder, der mit dem Tor zu tun hat.
- Betreiber: Ein Benutzer, der mit allen in dieser Anleitung aufgeführten Sicherheitsaspekten vertraut ist. Der Betreiber darf keine Installationsarbeiten am Tor durchführen, es sei denn, dies wird ausdrücklich aufgeführt.
- Monteur: Der Monteur ist ein Monteur von Heras (oder ein Monteur, dem Heras ausdrücklich schriftlich die Genehmigung erteilt hat), der zum Ausführen von technischen Handlungen am Tor qualifiziert ist.

## <span id="page-8-1"></span>1.4 VORGESCHRIEBENE VERWENDUNG / HANDHABUNG

Nur die von einem autorisierten/qualifizierten Betrieb bzw. einer Person in Übereinstimmung mit dem Betriebshandbuch, dem Logbuch, den Kontroll- und Wartungslisten durchgeführte korrekte Montage und Wartung gewährleistet den sicheren Betrieb der Anlage. Eine qualifizierte Person ist nach EN 12635 eine Person, die über eine entsprechende Ausbildung, qualifizierte Kenntnisse und praktische Erfahrung verfügt, die zur korrekten und sicheren Montage, zum Testen und zur Wartung einer Schiebetoranlage notwendig sind.

## <span id="page-8-2"></span>1.5 KONFORMITÄT MIT EUROPÄISCHEN RICHTLINIEN

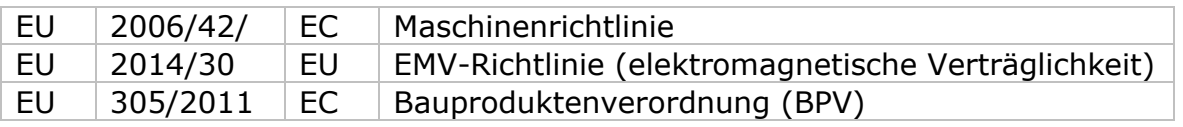

Die Anlage erfüllt folgende EU-Richtlinien:

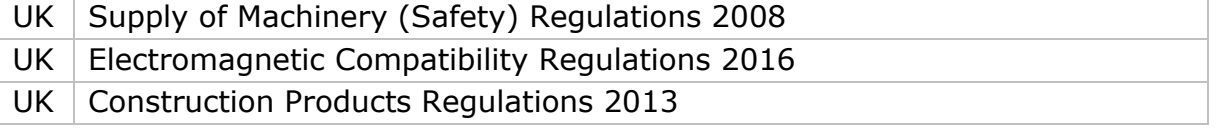

Entwurf und Fertigung wurden unter Berücksichtigung der geltenden Produktnorm EN 13241 und der EN 12453.

Für dieses Produkt ist eine Leistungserklärung (DoP) und Konformitätserklärung (DoC) vorgeschrieben. Die DoP und DoC sind ist in Anhang A enthalten.

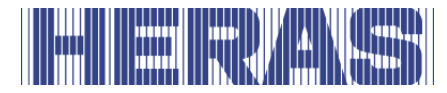

Die CE-Kennzeichnung oder UKCA-Kennzeichnung befindet sich an der Rückseite des unteren Trägers des Tors.

## <span id="page-9-0"></span>1.6 ÜBERGABE

Das Tor und die Antriebseinheit werden von einem Monteur oder Techniker montiert, angeschlossen und justiert. Außerdem wird eventuelles Zubehör angeschlossen und programmiert. Die Steuerung des Torantriebs ist auf die mit dem Benutzer vereinbarten Optionen bzw. das Zubehör abgestimmt. Die betreffenden Optionen werden bei der Übergabe festgelegt.

Selbstverständlich ist es möglich, auch später noch Optionen bzw. Zubehör zu ergänzen. Wenden Sie sich zu diesem Zweck an Ihren Händler.

Tore werden grundsätzlich nach einem vollständigen Testverfahren geliefert.

## <span id="page-9-1"></span>1.7 ALLGEMEINE ANGABEN ZU ELEKTROANSCHLÜSSEN

Elektroanschlüsse müssen entsprechend dem mitgelieferten Schaltbild vorgenommen werden.

Wichtig ist die gute Erdung des Geräts (Schutzerdung gemäß DIN VDE).

Da aufgrund EMV-bedingter Entstörungsbauteile Leckstrom zum Erdkabel laufen kann, sollte zur Steuerung kein Erdschutzschalter angebracht werden. Beim Einschalten des Geräts kann durch Aufladung des Zwischenkreises ein hoher Einschaltstrom auftreten.

Wenn nach der Messung bei der Inbetriebnahme der Ableitstrom die zulässigen 3,5 mA überschreitet, muss eine zusätzliche Erdung gemäß EN 60335-1 und IEC 30364-5-54 vorgesehen werden. Die Messung erfolgt gemäß EN 60335-2-103. Wenden Sie sich an Ihren Installateur.

Sorgen Sie für eine hinreichende Abschirmung, beispielsweise mit einem Sicherungsautomaten 16 A B-Charakteristik.

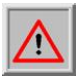

Achten Sie darauf, dass die Stromversorgungskabel während der Inbetriebnahme spannungslos sind.

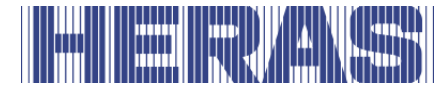

#### <span id="page-10-0"></span>1.8 LIEFERUNG DER ANTRIEBSEINHEIT

Wegen ihres Gewichts von ungefähr 26 kg ist bei der Installation oder beim Austausch der Antriebseinheit ein Gabelstapler oder Paletten wagen einzusetzen.

Nach der Installation und Inbetriebnahme der Antriebseinheit, durch einen Monteur von Heras oder einen von Heras geschulten Monteur wird die Haube des Antriebsgehäuses mit einem Schlüssel abgeschlossen. Dieser Schlüssel wird anschließend dem Kunden übergeben, um unbefugten Zugang zu verhindern.

## <span id="page-10-1"></span>1.9 HMDNGLP230 / HGDNG230

Der HMDNGLP230 und HGDNG230 werden als vollständige Antriebseinheit einschließlich Zahnrad Modul 6 geliefert. Ein Profilhalbzylinder (gemäß DIN 18252) ist in der Standardausführung nicht enthalten.

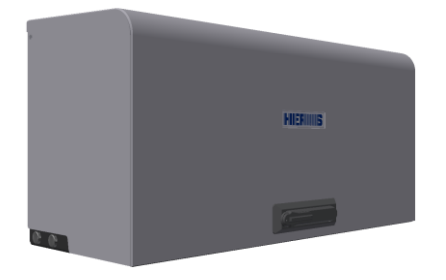

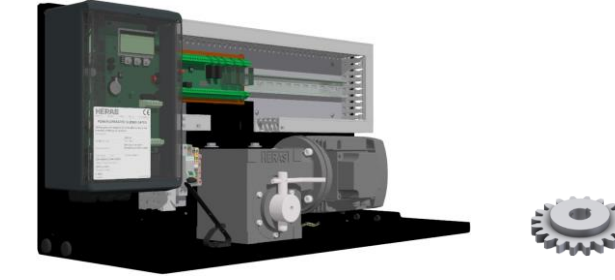

Abbildung 1: HMDNGLP230 Haube und Gehäuse und Zahnrad

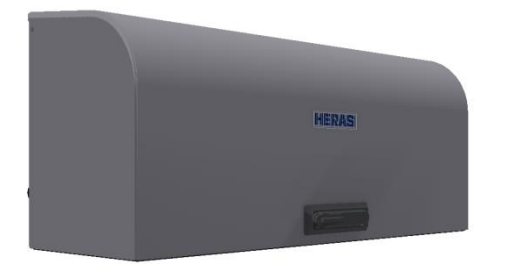

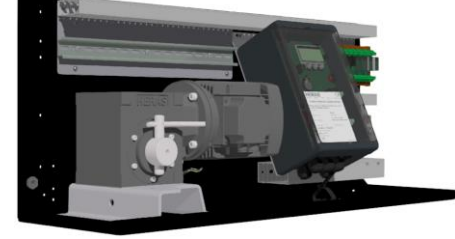

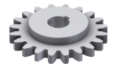

Abbildung 2: HGDNG230 Haube und Gehäuse und Zahnrad

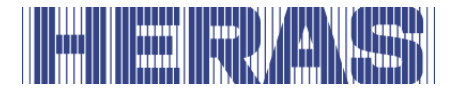

## <span id="page-11-0"></span>**SICHERHEIT**

## <span id="page-11-1"></span>2.1 ALLGEMEINES ZUR SICHERHEIT

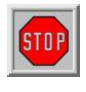

Vorsicht! Die folgenden Sicherheitshinweise müssen zur Vermeidung von Personenschäden unbedingt beachtet werden.

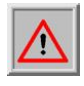

Achtung! Die folgenden Sicherheitshinweise müssen zur Vermeidung von Sachschäden unbedingt beachtet werden.

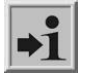

Information:Hier folgen weiterführende Informationen oder ein Verweis auf andere Dokumentationen.

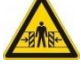

Warnung: Einklemmgefahr

Warnung: Gefahr für Hände zwischen Zahnrädern

## <span id="page-11-2"></span>2.2 SICHERHEITSABSTÄNDE

Für den Auslaufbereich gelten Sicherheitsabstände gemäß EN 12453 für kraftbetätigte Tore.

## <span id="page-11-3"></span>2.3 ALLGEMEINES ZUR SICHERHEIT

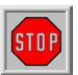

- Bevor das Tor in Betrieb genommen wird, muss der Betreiber die Betriebsanleitung gründlich und vollständig lesen. Die in der Betriebsanleitung aufgeführten Vorschriften sind einzuhalten. Jede andere Form der Benutzung kann unvorhersehbare Gefahren verursachen und ist daher verboten.
- Es ist verboten, die Antriebseinheit ohne Genehmigung von Heras für andere als in dieser Anleitung genannte Tore zu verwenden.
- Die Verwendung von Antriebseinheiten bzw. Sicherheitskontaktleisten Dritter wird Konsequenzen haben für die Sicherheit. Die CE-Kennzeichnung und UKCA-Kennzeichnung verliert dadurch ihre Gültigkeit.
- Das Tor darf ausschließlich in Betrieb genommen werden, wenn alle Schutzeinrichtungen angebracht und angeschlossen sind und einwandfrei funktionieren.
- Alle Störungen des Geräts, welche die Sicherheit des Benutzers oder Dritter beeinträchtigen könnten, sind unverzüglich zu beheben.

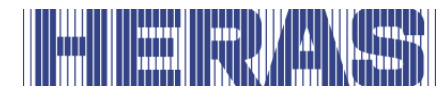

- Alle an den Geräten angebrachten Warnhinweise und sicherheitsbezogene Informationen müssen vollständig vorhanden sein und es ist dafür zu sorgen, dass sie stets gut zu lesen sind.
- Es ist nicht zulässig, die Füllung des Tors auf irgendeine Weise abzudecken, beispielsweise durch Transparente, Werbeschilder usw. Dies könnte die sichere Funktion des Tors beeinträchtigen.
- Zum Anbringen von Änderungen oder von zusätzlichen Teilen am Tor dürfen ausschließlich die vom Hersteller vorgeschriebenen Teile verwendet werden. Solche Arbeiten dürfen ausschließlich von Fachleuten ausgeführt werden. Bei Zuwiderhandlungen erlischt die Konformitätsbescheinigung sowie die Garantie des Herstellers und das Risiko geht vollständig auf den Benutzer über.
- Bei doppelflügeligen Toren ist es nicht zulässig, die (auf dem Fußboden im Durchgang montierte) Schildkrötenführung zu entfernen. Diese Führung gewährleistet nämlich die Stabilität des Tors in geschlossenem Zustand.
- Unsachgemäßer Betrieb, mangelhafte Wartung oder Nichtbeachtung der in dieser Anleitung aufgeführten Anweisungen kann zur Gefährdung von Personen bzw. zu Sachschaden führen.
- Falls in der Montage- und Betriebsanleitung beschriebene Anweisungen, Handlungen, Sicherheits- oder sonstige Informationen nicht vollkommen verständlich sind, wenden Sie sich bitten an Ihren Lieferanten, bevor Sie das Gerät in Betrieb setzen.
- Dieses Handbuch muss immer am Einsatzort des Controls / Tors zur Verfügung stehen. Dieses Handbuch muss von allen Personen sorgfältig gelesen und angewendet werden, die für den Betrieb, die Wartung und die Wiederherstellung der Steuerungen verantwortlich sind.
- **Die HMDNG230 ist ein Frequenzumrichter. Nach dem Abschalten können aufgrund von geladenen Kapazitäten noch gefährliche Spannungen vorhanden sein. Es ist daher zur Entladung der Kapazitäten eine Wartezeit von 3-5 Minuten einzuhalten. Bei Arbeiten an der Frequenzumrichterplatine unter Spannung besteht Lebensgefahr!**

## <span id="page-12-0"></span>2.4 ANGEBRACHTE SICHERHEITSVORRICHTUNGEN

Zum Schutz von Personen und Gütern vor Verletzungen oder Schaden ist das Tor mit Sicherheitsvorrichtungen wie Sicherheitskontaktleisten und/oder Fotozellen versehen.

Diese dienen als Notvorrichtung, um die Bewegung des Tors verzögerungsfrei anzuhalten und zurückzufahren. Es ist nicht zulässig, diese als Stoppfunktion für das Tor zu verwenden.

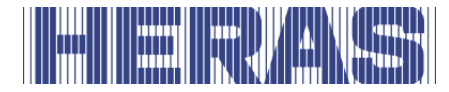

Bei einem Tor mit Totmannsteuerung sind die vorgenannten Sicherheitsvorrichtungen nicht notwendig und werden daher werksseitig nicht eingebaut. Bei dieser Steuerung bleibt das Tor stehen, sobald die Bedienungsvorrichtung losgelassen wird.

## <span id="page-13-0"></span>**2.5 VERWENDUNGSZWECK**

Eine sichere Zufahrt für Waren und Fahrzeuge, begleitet oder geführt (gesteuert) von Personen, in industriellen, gewerblichen oder Wohnbereichen zu ermöglichen.

## <span id="page-13-1"></span>2.6 SICHERHEIT BEI BETRIEB

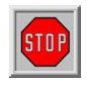

Das Tor darf nicht von Kindern oder geistig eingeschränkten Personen bedient werden. Eltern müssen darauf aufpassen, dass ihre Kinder nicht mit dem Tor spielen.

## ➔ **ELTERN HAFTEN FÜR IHRE KINDER**

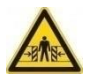

• Wenn das Tor in Bewegung ist, ist ausreichender Abstand zu halten. Zu diesem Zweck sind Warnpiktogramme an verschiedenen Stellen angebracht.

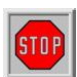

- Der Durchgang darf erst passiert werden, wenn das Tor vollständig geöffnet ist.
- Bei Sturm mit Windstärke ≥9 Beaufort darf das Tor nicht bedient werden. Der Torflügel könnte dann so ausscheren, dass die Anlage beschädigt wird.
- Die Anfangspfosten des Tors sind mit Sicherheitskontaktleisten ausgerüstet, die nicht die gesamte Höhe abdecken können. Einklemmen ist dort nicht auszuschließen.
- Bei Totmannbetrieb darf das Tor nur in unmittelbarer Nähe bedient werden, wenn der Torbereich vollständig, direkt und permanent in Echtzeit eingesehen werden kann. Außerdem darf die Bedienung nur von einer fest installierten Bedienungsvorrichtung aus erfolgen, beispielsweise einem Schlüsselschalter oder einem Drucktaster. Diese Vorrichtungen sind so anzubringen, dass sich der Bediener nicht im Gefahrenbereich befindet. Das Tor muss sofort anhalten, sobald der Drucktaster oder der Schlüssel losgelassen werden. Andere Bedienungsvorrichtungen sind nicht erlaubt.
- Das Tor muss sich frei bewegen können, ohne dass sich Hindernisse im Durchgang befinden bzw. in dem gesamten Gebiet, in dem sich das Tor bewegen kann.
- Es dürfen keine Gegenstände zwischen, über oder unter das Tor durchgesteckt werden, die das Tor blockieren könnten.

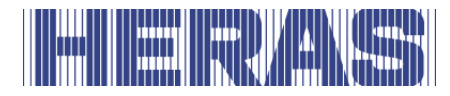

- Die Lauffläche des Tors muss grundsätzlich frei von Schnee, Eis oder Verschmutzungen sein, die das Schiebeverhalten beeinträchtigen könnten. Bei Frost ist dies vor der ersten Inbetriebnahme zusätzlich zu kontrollieren. Wenn die Lauffläche blockiert ist, setzt sich das Tor (teilweise) nicht in Bewegung. Bei einer unregelmäßigen Lauffläche kann Schaden am Antrieb bzw. an den Laufrollen entstehen.
- Starke Sonnenstrahlung kann dazu führen, dass sich die Torflügel vorübergehend verziehen. Beim Schließen wird der Flügel in seine neutrale Position geführt. Beim Öffnen wird der Torflügel dann ein wenig ausscheren. Dies hat keine nachteiligen Folgen auf die Anlage.
- Es ist absolut verboten, auf das Tor zu klettern. Bei einer unerwarteten Inbetriebnahme des Tors bestünde Verletzungsgefahr.
- Es dürfen keine Gegenstände im Durchgang aufgestellt werden.
- Das Antriebsgehäuse ist während des Betriebs grundsätzlich abzuschließen.

## <span id="page-14-0"></span>2.7 SICHERHEIT BEI MONTAGE/DEMONTAGE UND WARTUNG

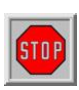

- Bei Wartungs-, Reparatur- oder Reinigungsarbeiten des Tors ist die Stromzufuhr zur Anlage auszuschalten und gegen unerlaubtes Einschalten zu sichern. Die erforderliche persönliche Schutzausrüstung ist zu tragen.
- Wenn das Tor von Hand bewegt werden muss, muss zunächst die automatische Sicherung im Antriebsgehäuse auf "AUS" geschaltet und gegen erneutes Einschalten gesichert werden (z. B. durch Abschließen des Gehäuses).

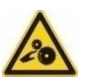

- Das Tor wird über ein Zahnrad angetrieben. Es befindet sich unter dem Balken und wird teilweise vom Antriebsgehäuse abgeschirmt. Bei Wartungsarbeiten unter dem Tor am Antriebsgehäuse ist auf drehende Teile zu achten.
- Die Montage muss gemäß den Normen EN 13241 und EN 12453 erfolgen. Für Nicht-EWG-Länder müssen zum Erzielen eines guten Sicherheitsniveaus außer den landesspezifischen Vorschriften auch die obigen Normen eingehalten werden.

**Die Tore Delta und uGate sind mit Spanndrähten ausgestattet, die STOP unter hoher Spannung im unteren Träger montiert sind. Durch Beschädigung dieser Drähte können sie plötzlich mit großer Wucht brechen und wegspringen. Dies kann zu schweren Verletzungen führen. Daher ist es nicht zulässig, am unteren Träger zu bohren oder zu schleifen.**

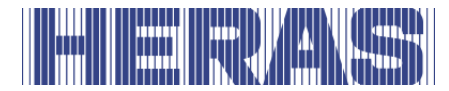

### **!! Die Demontage des unteren Trägers darf nur von Personal durchgeführt werden, das eigens von Heras geschult ist.**

Wenden Sie sich bei Schaden am Schiebetor stets an Ihren Lieferanten und lassen Sie eine Inspektion durchführen.

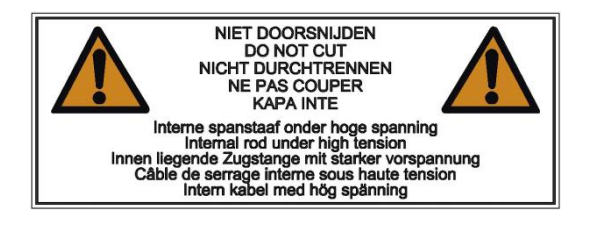

Abbildung 3:Warnaufkleber auf der unteren Träger

## <span id="page-15-0"></span>**BEDIENUNG**

## <span id="page-15-1"></span>3.1 ÖFFNEN/SCHLIESSEN DES TORS IM NORMALBETRIEB

Mithilfe einer Impulssteuerung, beispielsweise einem Druck- oder Schlüsselschalter, kann das Tor in Bewegung gesetzt werden. Der Standort derBedienungsvorrichtung hängt von den Kundenwünschen oder vom Betriebsmodus ab.

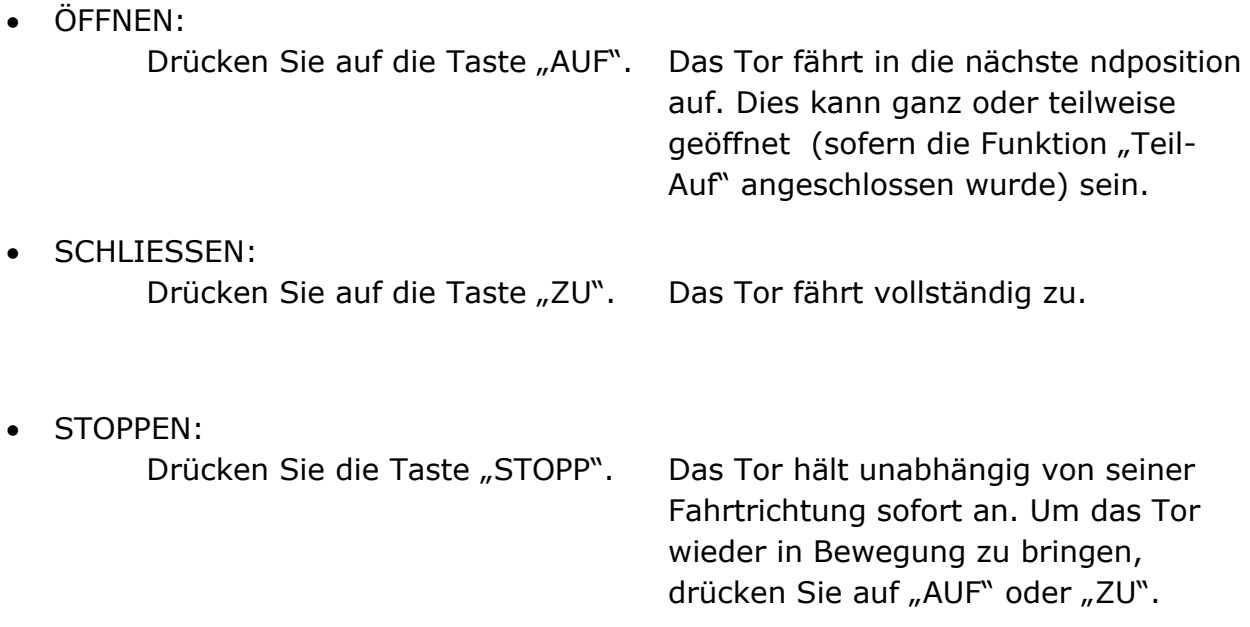

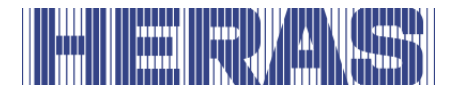

## <span id="page-16-0"></span>3.2 ÖFFNEN/SCHLIESSEN DES TORS IM NOTBETRIEB DELTA/UGATE

In Notfällen ist es möglich, das Tor von Hand zu bewegen. Dafür muss das Antriebsgehäuse geöffnet werden.

## <span id="page-16-1"></span>**Öffnen der haube**

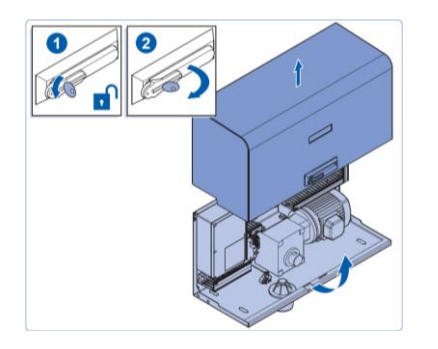

- Schloss öffnen
- Hebel Vierteldrehung im Uhrzeigersinn drehen
- Haube kann jetzt ±90º drehen, sodass sie als Regenhaube fungieren kann
- Haube senkrecht abnehmen

Abbildung 4: Öffnen der Haube

#### <span id="page-16-2"></span>**Schliessen der haube**

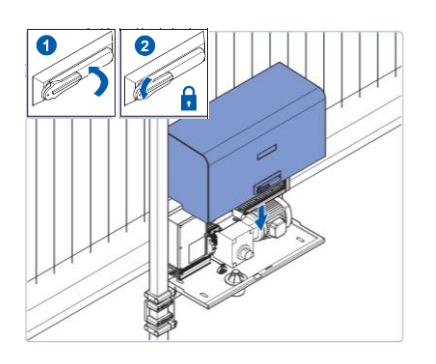

- Nocken der Haube in Rille des Antriebsgehäuses herabsenken
- Haube schließen. Darauf achten, dass die Seiten der

Haube gut über das Antriebsgehäuse fallen.

• Hebel zudrehen und abschließen

Abbildung 5:Schließen der Haube

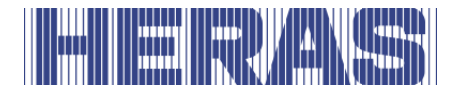

## <span id="page-17-0"></span>**Entriegeln des Motors HMDNGLP230 und HGDNG230**

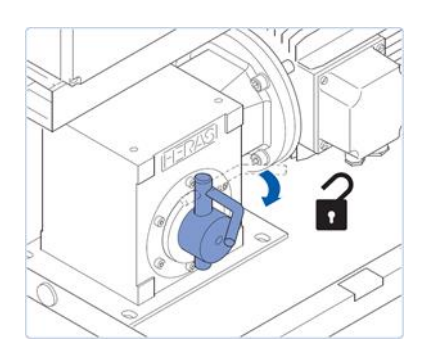

- Das Antriebsgehäuse öffnen (Schlüssel).
- Die Installationsautomatik auf "aus" stellen.
- Den Auskuppelhebel nach vorn ziehen: danach lässt sich das Tor von Hand öffnen und schließen.

Abbildung 6: Entriegeln des Motors

#### <span id="page-17-1"></span>**Verriegeln des Motors HMDNGLP230 und HGDNG230**

**ACHTUNG: Das Tor darf AUSSCHLIESSLICH in der RICHTIGEN POSITION eingekuppelt werden. Nur dann erkennt die Software die richtigen Endpositionen. Das Einkuppeln des Tors in der falschen Position kann zu Beschädigungen und fehlerhaftem Fahrverhalten führen. Siehe Menü [7.4](#page-56-0) Endpositionen und Abschnitt [7.4.1](#page-58-0) Reset Zu position für mehr Informationen. Wenn ein optionaler Referenzschalter eingebaut ist, entfällt dies.**

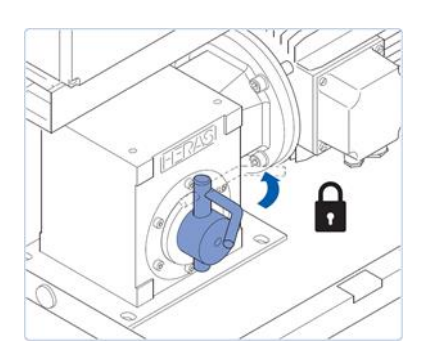

- Beim erneuten Verriegeln das Tor bis zu der auf dem unteren Träger angegebenen Markierung zuschieben.
- An dieser Stelle das Tor leicht auf- und niederbewegen, sodass das Zahnrad in die Zahnstange fällt.
- Die Installationsautomatik auf "ein" stellen.
- Das Antriebsgehäuse nach dem Gebrauch wieder abschließen.

Abbildung 7: Verriegeln des Motors

#### <span id="page-17-2"></span>**Automatische auskupplung HMDNGLP230 und HGDNG230**

Ausführungen mit einer automatischen Auskupplung bei Stromausfall erkennt man an der Spule; sie kuppelt bei einem Stromausfall den Antrieb automatisch aus.

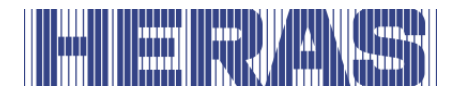

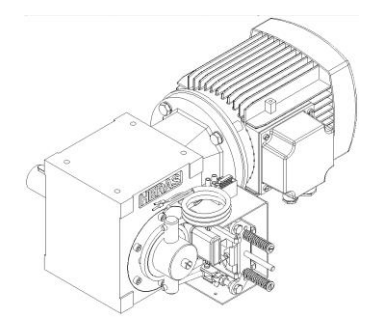

Abbildung 8: Automatische Auskupplung

Achtung: Damit das Tor nach dem Handbetrieb wieder elektrisch betätigt werden kann, muss das Verfahren aus Abschnitt [7.4](#page-56-0) und [7.4.1](#page-58-0) angewendet werden.

## <span id="page-18-0"></span>3.3 ÖFFNEN/SCHLIESSEN DES TORS IM NOTBETRIEB ATLAS 1-2

In Notfällen ist es möglich, das Tor von Hand zu bewegen. Dafür muss das Antriebsgehäuse geöffnet werden.

#### <span id="page-18-1"></span>**Entriegeln des Motors Atlas Tore bis 14 meter**

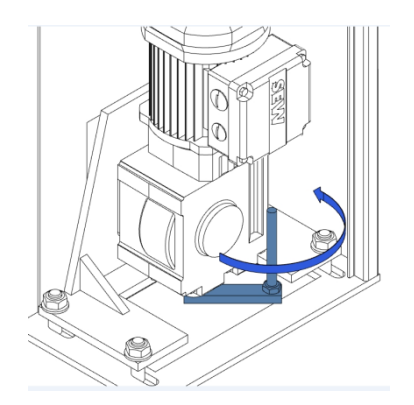

- Öffne die Tür der Säule
- Schalten sie die Stromversorgung aus
- Unten befindet sich der Motor
- Hebel Vierteldrehung gegen Uhrzeigersinn drehen
- Schließe die Tür der Säule wieder
- Tor kann jetzt von Hand bewegt werden

Abbildung 9: Entriegeln des Motors Model SEW

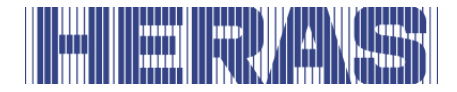

#### <span id="page-19-0"></span>**Verriegeln des Motors Atlas tore bis 14 meter**

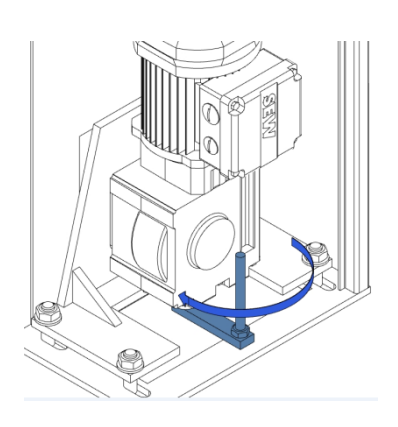

- Öffne die Tür der Säule
- Hebel Vierteldrehung im Uhrzeigersinn drehen
- Schalten sie die Stromversorgung ein
- Schließe die Tür der Säule wieder
- Das Tor kann nun im Automatikbetreib wieder verwendet werden

Abbildung 10: Verriegeln des Motors Model SEW

#### <span id="page-19-1"></span>**Entriegeln des Motors Atlas Tore ab 14 meter**

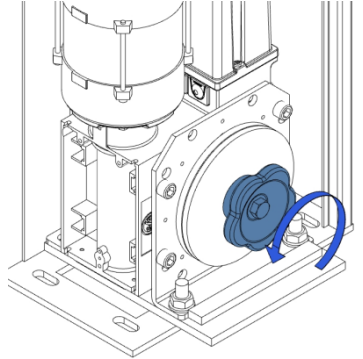

- Öffne die Tür der Säule
- Schalten sie die Stromversorgung aus
- Unten befindet sich der Motor
- Dreh den Knopf gegen Uhrzeigersinn bis das Tor sich von Hand bewegen lasst
- Schließe die Tür der Säule wieder

Abbildung 11: Entriegeln des Motors Model GFA

#### <span id="page-19-2"></span>**Verriegeln des Motors Atlas tore ab 14 meter**

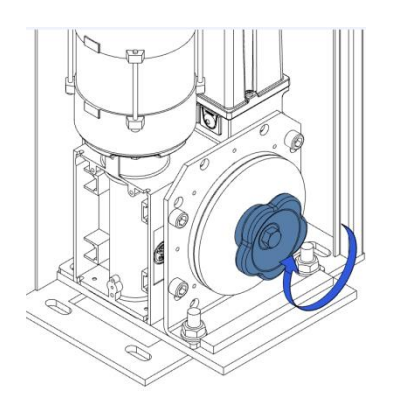

- Öffne die Tür der Säule
- Dreh den Knopf im Uhrzeigersinn bis es richtig gesichert ist
- Schalten sie die Stromversorgung ein
- Schließe die Tür der Säule wieder
- Das Tor kann nun im Automatikbetreib wieder verwendet werden

Abbildung 12: Verriegeln des Motors Model GFA

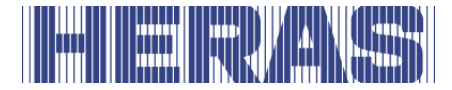

## <span id="page-20-0"></span>**BESCHREIBUNG**

## <span id="page-20-1"></span>4.1 DELTA

Das Schiebetor Delta ist ein modular aufgebautes freitragendes Schiebetor für Durchgänge mit einer Breite bis 9,5 Meter in einflügeliger Ausführung und bis 19 Meter in doppelflügeliger Ausführung.

Anwendungsbereiche sind u. a. Hafengelände, Betriebsgebäude, Bürogebäude, Lagergelände, Garten und Landschaft, Hochrisikogelände, Flughäfen, Transportund Distributionsgelände, Parkhäuser.

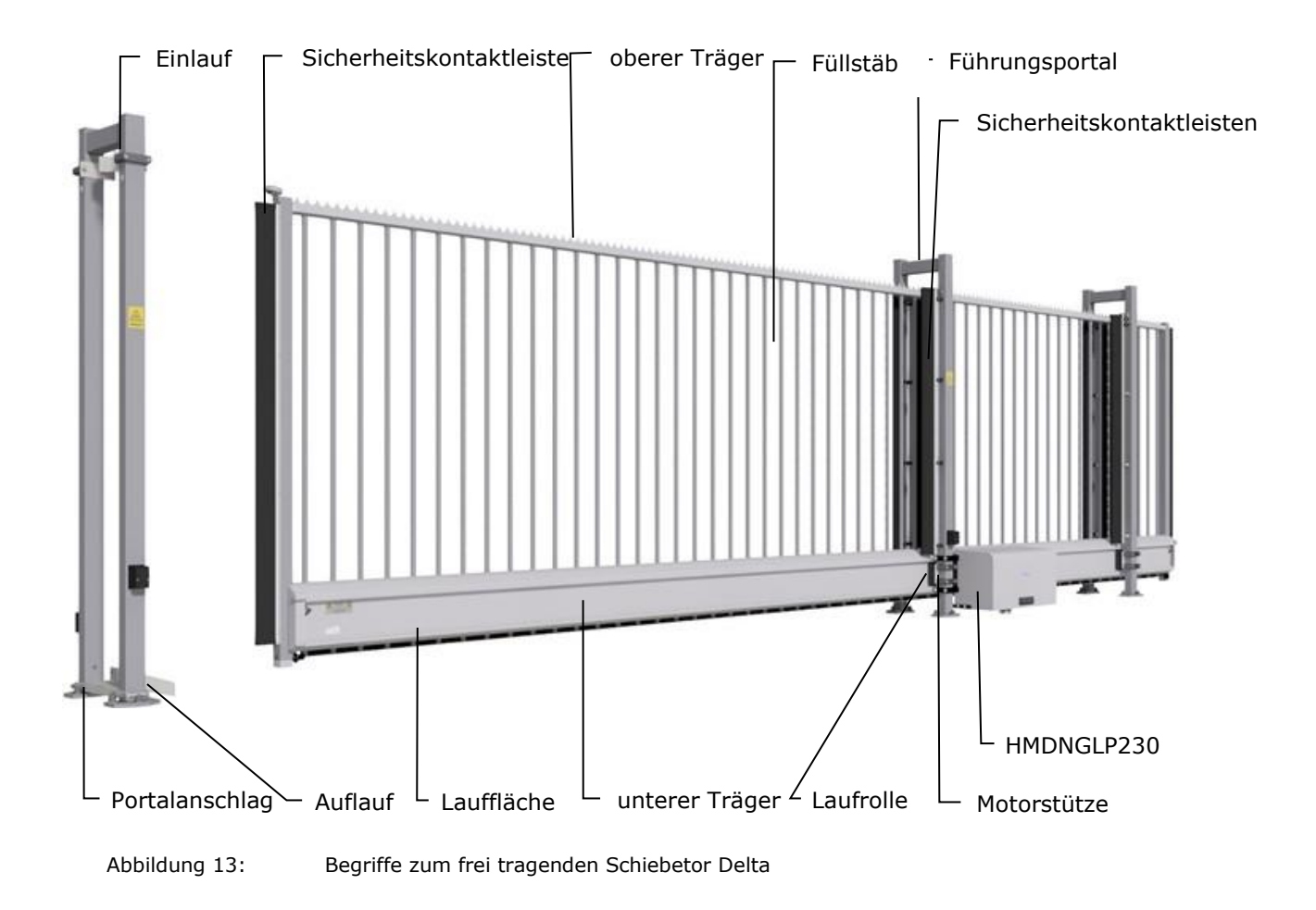

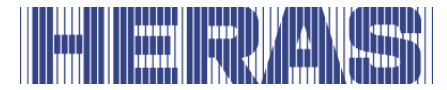

### <span id="page-21-0"></span>4.2 UGATE

Das Schiebetor uGate ist ein modular aufgebautes freitragendes Schiebetor für Durchgänge mit einer Breite bis 12 Meter in einflügeliger Ausführung und bis 24 Meter in doppelflügeliger Ausführung.

Anwendungsbereiche sind u. a. Hafengelände, Betriebsgebäude, Bürogebäude, Lagergelände, Garten und Landschaft, Hochrisikogelände, Flughäfen, Transportund Distributionsgelände, Parkhäuser.

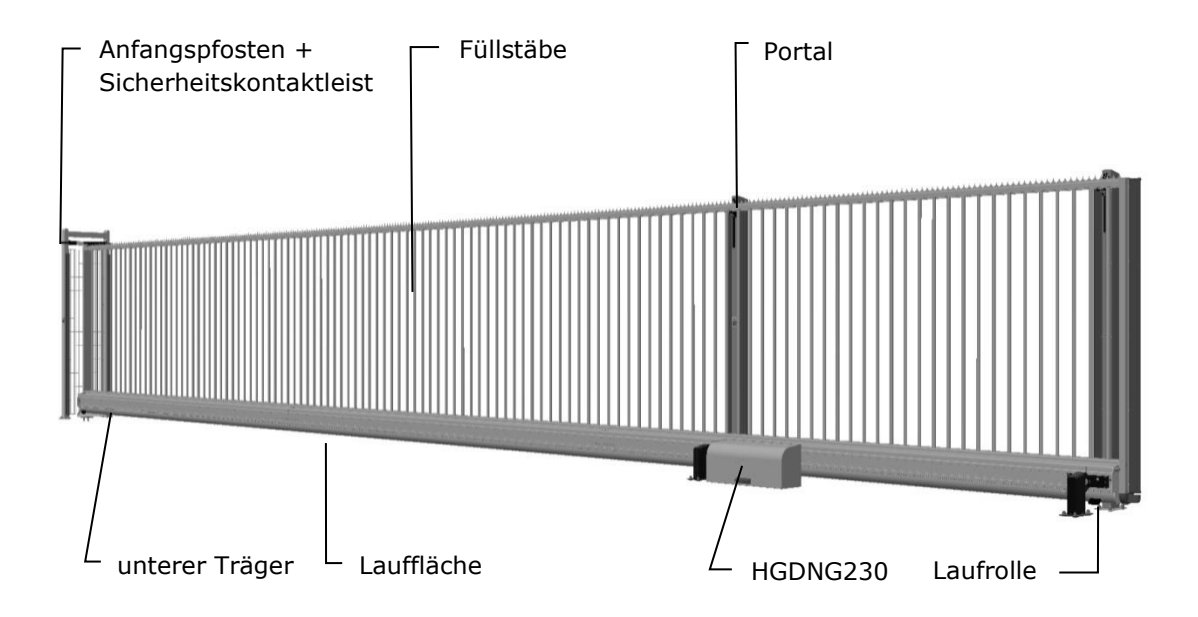

Abbildung 14: Begriffe zum freitragendes Schiebetor uGate

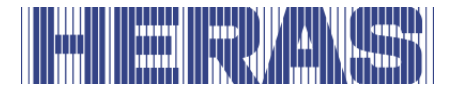

## <span id="page-22-0"></span>**4.3 ATLAS 1**

Das Schiebetor Atlas 1 ist ein fertig montiertes freitragendes Schiebetor für Durchgänge mit einer Breite bis 10 Meter in einflügeliger Ausführung und bis 20 Meter in doppelflügeliger Ausführung.

Anwendungsbereiche sind u. a. Hafengelände, Betriebsgebäude, Bürogebäude, Lagergelände, Garten und Landschaft, Hochrisikogelände, Flughäfen, Transportund Distributionsgelände, Parkhäuser.

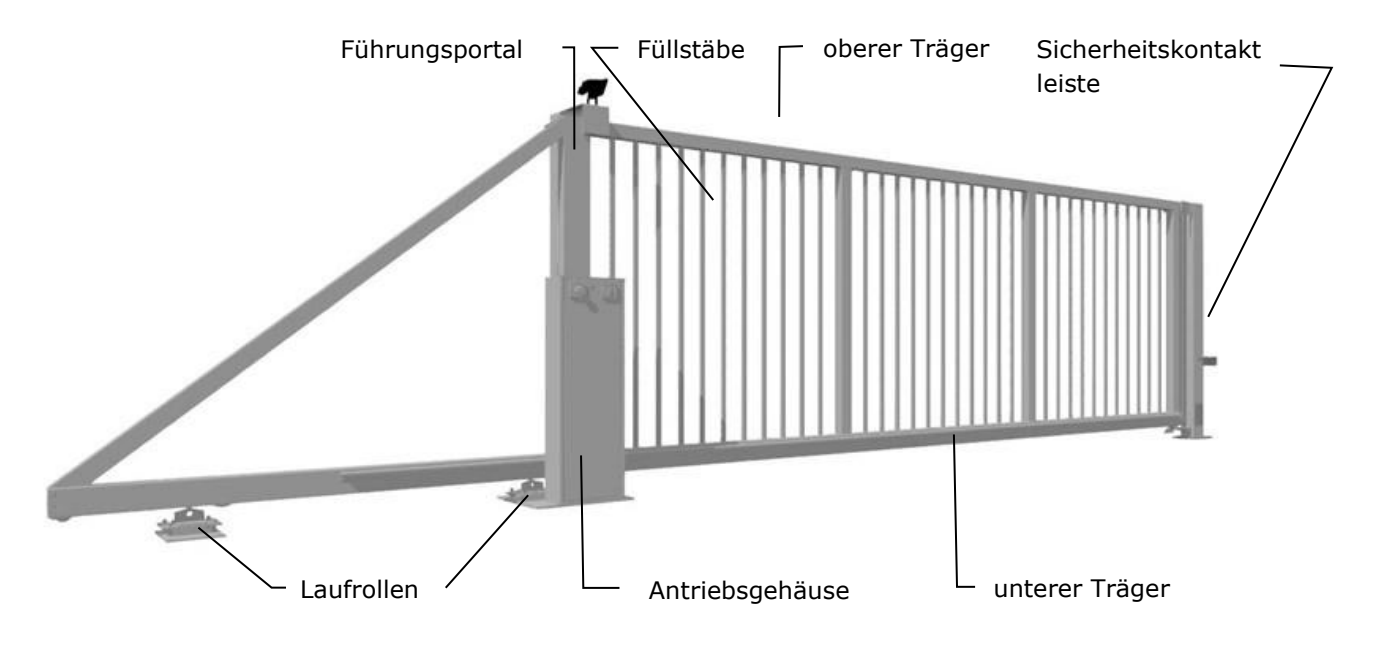

Abbildung 15: Begriffe zum frei tragenden Schiebetor Atlas 1

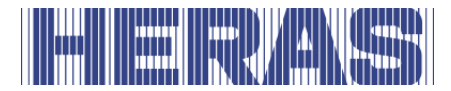

## <span id="page-23-0"></span>**4.4 ATLAS 2**

Das Schiebetor Atlas 2 ist ein fertig montiertes freitragendes Schiebetor für Durchgänge mit einer Breite bis 18 Meter in einflügeliger Ausführung, doppelflügeliger Ausführung auf Anfrage.

Anwendungsbereiche sind u. a. Hafengelände, Betriebsgebäude, Bürogebäude, Lagergelände, Garten und Landschaft, Hochrisikogelände, Flughäfen, Transportund Distributionsgelände, Parkhäuser.

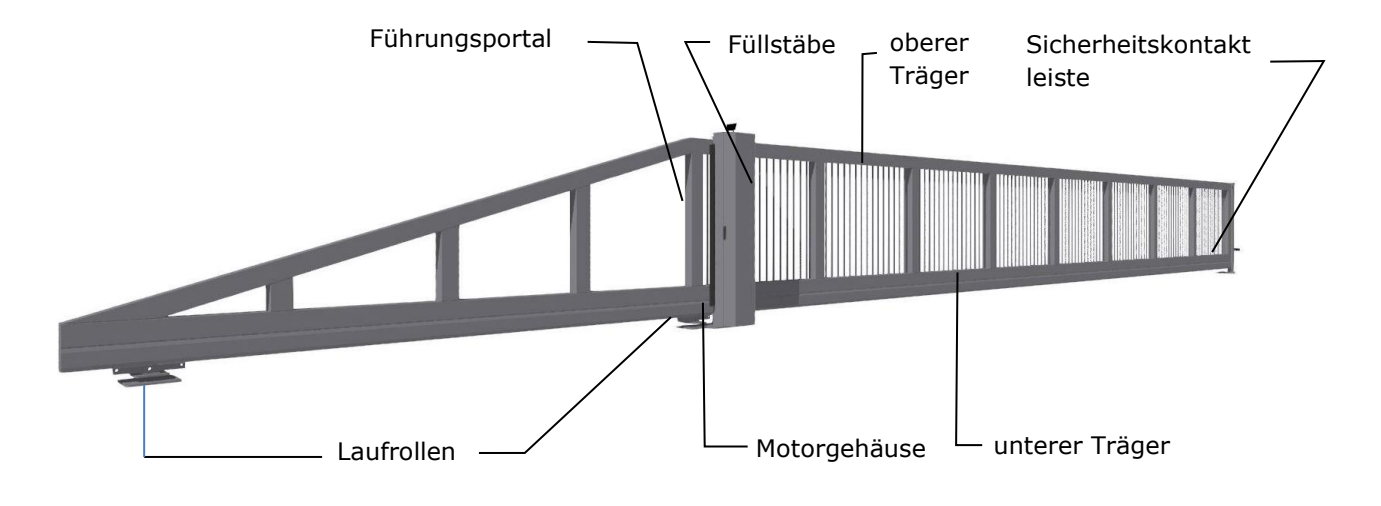

Abbildung 16: Begriffe zum freitragendes Schiebetor Atlas 2

## <span id="page-23-1"></span>**4.5 ANTRIEBSEINHEIT**

#### <span id="page-23-2"></span>**Varianten für Antriebseinheiten**

Die folgenden Kombinationen von Schiebetor/Antriebseinheit sind möglich:

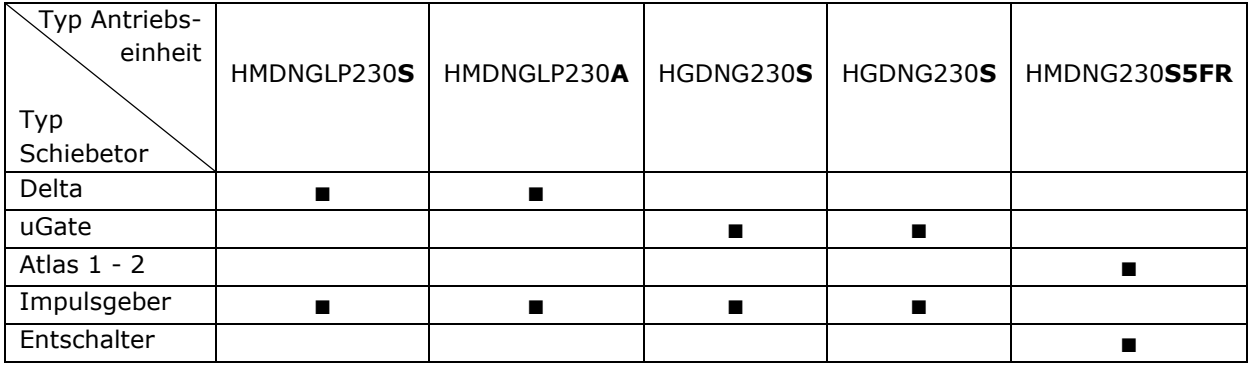

**S** = Standard ca.  $0.25$  m/s,  $A =$  Advanced, ca.  $0.5$  m/s

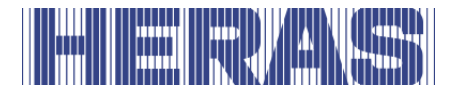

Die folgenden Kombinationen von Schiebetor/Antriebseinheit sind für Servicezwecke möglich:

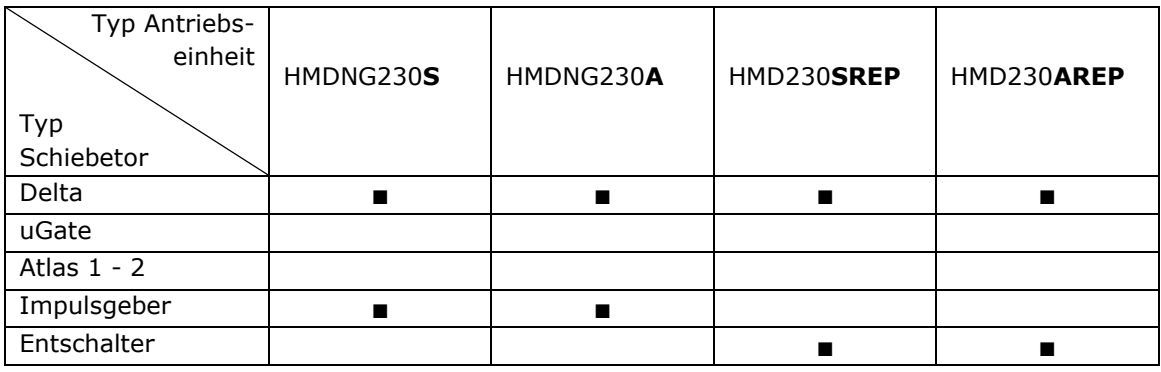

**S** = Standard ca.  $0.25$  m/s,  $A =$  Advanced, ca.  $0.5$  m/s

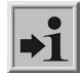

Weitere Informationen entnehmen Sie bitte dem Kapitel "TECHNISCHE DATEN".

## <span id="page-24-0"></span>**4.6 SICHERHEITSKONTAKTLEISTEN**

Elektrisch betriebene Tore von Heras verfügen über Sicherheitskontaktleisten. Die Art der Sicherheitskontaktleiste und die Schiebegeschwindigkeit hängen von der verwendeten Motorsteuerung ab. Sobald die Sicherheitskontaktleiste auf ein Hindernis trifft, hält das Tor sofort an und fährt zurück. Je nach Einstellungen startet das Schiebetor erneut.Auf dem festen bzw. beweglichen Teil des Tors befinden sich senkrechte Schaltleisten. Bei Totmannbetrieb sind sie nicht erforderlich. Sie dienen als Sicherheitsbauteil. Die Zahl der Sicherheitskontaktleisten hängt von der Situation ab.

Bevor sich das Tor bewegt, kontrolliert die Steuerung den Status der Sicherheitskontaktleisten. Wenn eine der Sicherheitskontaktleisten defekt ist, kann das Tor nur im Totmannbetrieb geöffnet und geschlossen werden. Ziehen Sie in diesem Fall einen Fachmonteur zu Rate.

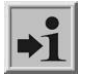

Siehe das Kapitel "SERVICE / WARTUNGSDIENST".

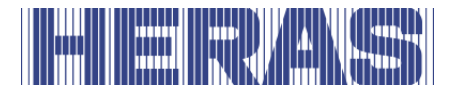

## <span id="page-25-0"></span>**4.7 LICHTSCHRANKE**

Die Lichtschranke erfasst eventuelle Hindernisse im Tordurchgang. Sobald ein Hindernis erfasst wird, hält das Tor sofort an und fährt in seine Ausgangsposition (AUF oder TEIL AUF) zurück oder etwas invertieren, falls eingestellt. Je nach Einstellungen startet das Schiebetor erneut. Die Fotozelle ist nur während des Schließvorgangs des Tors aktiv. Die Tore können mit mehreren Fotozellen ausgestattet sein.

## <span id="page-25-1"></span>4.8 ZUBEHÖR

### <span id="page-25-2"></span>**4.8.1 Schleifenerfassung (option)**

Eine Detektionsschleife ist eine in der Fahrbahn eingelassene Induktionsschleife, die auf elektronischem Wege Fahrzeuge wahrnehmen kann. Sobald die Schleife ein Fahrzeug erfasst, öffnet sich das Tor bzw. bleibt geöffnet. Detektionsschleifen reagieren nicht auf Personen.

## <span id="page-25-3"></span>**Ampel (option)**

Rot/Grün-Anzeige. Zeigt den Zustand der AUF/ZU-Position an. Der Durchgang durch das Tor ist nur bei grünem Licht zulässig.

## <span id="page-25-4"></span>**Blinklicht (option\*)**

Eine blinkende Signallampe. Sie dient dazu, vor und während des Öffnens bzw. Schließens des Tors besondere Aufmerksamkeit zu erregen.

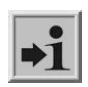

Die Einschaltzeit kann von einem Techniker programmiert werden. \* In manchen Ländern ist ein Blinklicht vorgeschrieben.

## <span id="page-25-5"></span>**Funkempfänger (option)**

Mittels Fernbedienung kann das Tor aus der Entfernung geöffnet, teilweise geöffnet, angehalten oder geschlossen werden.

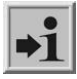

Siehe den Abschnitt "FUNKFERNBEDIENUNG".

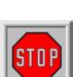

Sorgen Sie dafür, dass die Fernbedienung für Kinder unzugänglich ist und nur befugte Personen Zugriff darauf haben. Verwenden Sie die

Fernbedienung nur in der Nähe des Tors, wenn der Torbereich vollständig einsehbar ist.

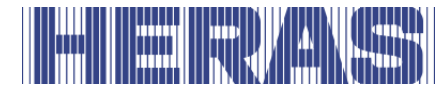

Achten Sie darauf, dass die Taste der Fernbedienung nicht versehentlich, beispielsweise in der Hosentasche, gedrückt wird und das Tor sich dadurch unbeabsichtigt in Bewegung setzt.

## <span id="page-26-0"></span>**Beleuchtung (option\*)**

An alle Varianten können zwei Arten von Beleuchtung angeschlossen werden.

- Durchgangsbeleuchtung. Sie dient zur besseren Sichtbarkeit des Durchgangs. Sie kann vor bzw. während des Öffnens bzw. Schließens des Tors anspringen.
- Geländebeleuchtung. Sie dient zur Beleuchtung des Geländes. Sie wird aktiviert, sobald das Tor betätigt wird, und erlischt nach einer voreingestellten Zeit automatisch.

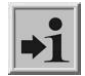

\* In manchen Ländern ist ein Blinklicht vorgeschrieben.

#### <span id="page-26-1"></span>**4.9 BETRIEBSARTEN**

Die Software des Steuerungscontrollers ist in einzelne Funktionsmodule untergliedert und stellt sich für den Benutzer in drei möglichen Betriebsarten dar:

- Totmannbetrieb
- Automatikbetrieb
- Notfallbetrieb

#### <span id="page-26-2"></span>**Totmannbetrieb**

Die Torsteuerung kann mit eingeschränktem Komfort im Totmannbetrieb verwendet werden. Das Tor benötigt für diesen Betrieb keine Sicherheitskontaktleisten. Das Tor fährt nur, solange eine Auf- oder Zu-Taste betätigt wird.

Bei Totmannbetrieb darf das Tor nur in unmittelbarer Nähe bedient werden, **STOP** wenn der Torbereich vollständig, direkt und permanent in Echtzeit eingesehen werden kann. Außerdem darf die Bedienung nur von einer fest installierten Bedienungsvorrichtung aus erfolgen, beispielsweise einem Schlüsselschalter oder einem Drucktaster. Diese Vorrichtungen sind so anzubringen, dass sich der Bediener nicht im Gefahrenbereich befindet. Das Tor muss sofort anhalten, sobald der Drucktaster oder der Schlüssel losgelassen werden. Andere Bedienungsvorrichtungen sind nicht erlaubt.

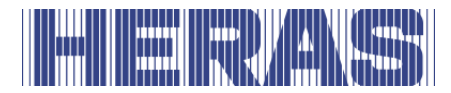

### <span id="page-27-0"></span>**Automatikbetrieb**

Bei vollständig eingerichteter Sicherheit wird die Steuerung normalerweise in diesem automatischen Modus betrieben. Nur im Automatikbetrieb stehen dem Nutzer alle Funktionen der Steuerung zur Verfügung. Hier ist die volle Sicherheit des Tors durch aktivierte Sicherheitseinrichtungen gewährleistet. Im Automatikbetrieb kann eine Fahrt des Tors initiiert werden durch:

- Impuls-Taster mit Toggle-Funktion AUF, STOPP, ZU, STOPP
- 3x3 Impulseingänge für AUF-, STOPP- und ZU-Kommandos
- 1 Impulseingang mit TEIL-AUF-Funktion
- Über das Menü und die Tasten auf der Steuerung
- Über das Servicemodul für Techniker
- Fernbedienung oder eingebaute Uhr

Jeder Fahrbefehl führt zur Ausführung der kompletten, angewählten Aktion (Tor öffnen, Tor schließen, usw.). Jede Aktion wird durch einen Stoppbefehl oder ein Signal der Sicherheitseinrichtungen sofort beendet. Die Aktivierung der Sicherheitskontaktleisten führt zu einem unmittelbaren, kompletten Reversieren des Tores. Ein Unterbrechen der Lichtschranke während des Schließens führt zu einem Öffnen des Tores bis zum Ausgangspunkt der ZU-Fahrt (entweder AUF oder TEIL-AUF). Ein Fahrbefehl für die Gegenrichtung bremst das Tor sanft ab und lässt das Tor danach in Gegenrichtung fahren.

#### **Automatikbetrieb bei unvollständiger Einrichtung:**

Wenn das Tor noch nicht vollständig eingerichtet worden ist, oder die •1 Parametrierung der Steuerung noch nicht abgeschlossen ist, läuft die Steuerung in einem speziellen Sicherheitsmodus (Beispiel: Die Endlagen des Tores sind noch nicht definiert worden). Das Tor fährt dann nur in Totmanngeschwindigkeit. Erst mit der Einstellung der Endlagen für die AUF- und die ZU-Position wird nach einer Messfahrt mit Totmanngeschwindigkeit auf die Automatikgeschwindigkeit umgeschaltet (abhängig vom Typ ist dies 0,25 m/s oder 0,5 m/s). Auch wenn der Antrieb spannungslos war, fährt das Tor nur mit Totmanngeschwindigkeit, bis das erste Mal eine Endlage erreicht wurde.

#### <span id="page-27-1"></span> $4.9.3$ **Notfallbetrieb**

Aus dem Automatikbetrieb kann die Torsteuerung automatisch in den Notfallbetrieb wechseln. Dieser automatische Wechsel kann nur durch ein Eingangs-Signal das von einer Brandmeldezentrale aus gesetzt wird, erfolgen. In dieser Betriebsart wird nur die eine angeforderte Fahrt (AUF oder ZU, je nach Parametrierung) in

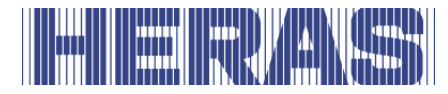

Totmanngeschwindigkeit durchgeführt. Während dieser Fahrt sind die Sicherheitseinrichtungen aktiviert. Die Fahrt kann durch Drücken und Halten der STOPP-Taste oder das Ansprechen einer Sicherheitseinrichtung unterbrochen werden. Nach Wegfall dieser Unterbrechung fährt das Tor sofort weiter. Am Ende der Notfallfahrt führt, nach dem Zurücksetzen des Signals, die Software der Steuerung einen Neustart durch, um wieder sicher in den Automatikbetrieb zu wechseln.

Ein statisch anliegendes Signal AUF oder TEIL-AUF wird von der Steuerung in dieser Betriebsart ignoriert.

Genauso wie eine gedrückte AUF- oder ZU-Befehlstaste beim Programmstart nicht abgearbeitet werden darf, so wird auch ein statisch anliegendes Eingangs-Signal beim Einschaltvorgang der Steuerung nicht ausgeführt.

## <span id="page-28-0"></span>4.10 AUTOMATISCHER WECHSEL DER BETRIEBSARTEN

Aus dem Automatikbetrieb kann die Torsteuerung in den Notfallbetrieb wechseln, wenn die Parametrierung dies zulässt und der Steuerung ein entsprechendes "Notfall"-Signal von einer Brandmeldezentrale erkennt. Dann wird bis zu einem Neustart der Steuerung diese Betriebsart ausgeführt.

Bei Ausfall von elektronischen Sicherheitseinrichtungen am Tor (z. B. defekte Lichtschranke) kann die Steuerung selbsttätig aus dem Automatikbetrieb in den Totmannbetrieb wechseln. Dieser automatische Wechsel erfolgt nur für die eine gestartete Motorbewegung und nur bei Betätigung der für den Totmannbetrieb vorgesehenen Taster. Danach nimmt die Steuerung wieder den Automatikbetrieb auf, kann aber bei erneutem oder anhaltendem Defekt bei der nächsten Fahrt wieder in den Totmannbetrieb wechseln.

Ein Wechsel zwischen den Betriebsarten ist in folgende Richtungen möglich:

- Automatikbetrieb -> Totmannbetrieb
- 
- Totmannbetrieb -> Automatikbetrieb (wenn die Sicherheit wieder
	- gegeben ist)
- Automatikbetrieb -> Notfallbetrieb
	-
- 
- Notfallbetrieb -> Automatikbetrieb (wenn kein Notfall-Signal mehr aktiv ist und nach Neustart der Steuerungssoftware)

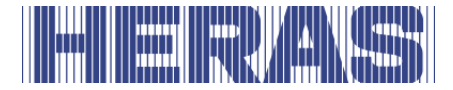

## <span id="page-29-0"></span>**5 BEDIENELEMENT UND ANZEIGEN**

## <span id="page-29-1"></span>5.1 GESAMTÜBERBLICK ÜBER DIE ANTRIEBSEINHEIT HMDNGLP230

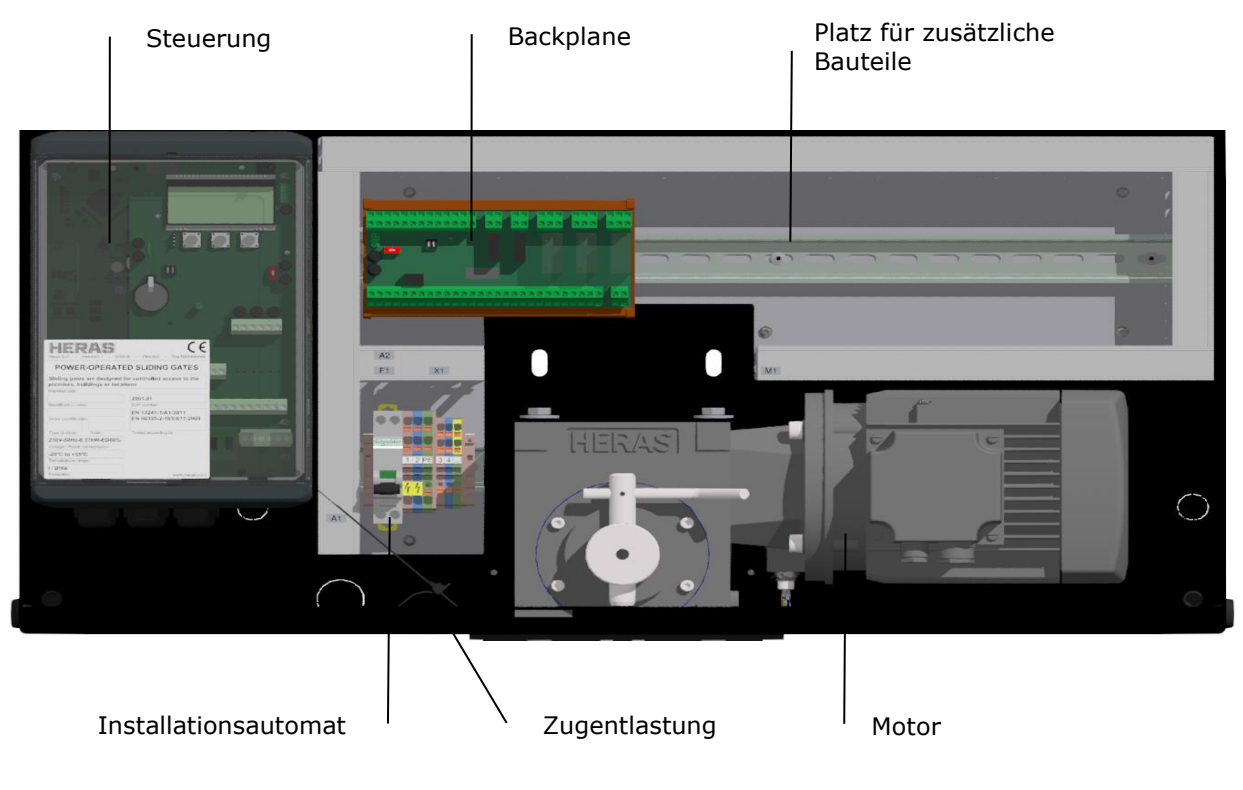

Abbildung 17: Antriebseinheit HMDNGLP230

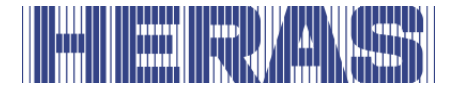

## <span id="page-30-0"></span>5.2 GESAMTÜBERBLICK ÜBER DIE ANTRIEBSEINHEIT HGDNG230

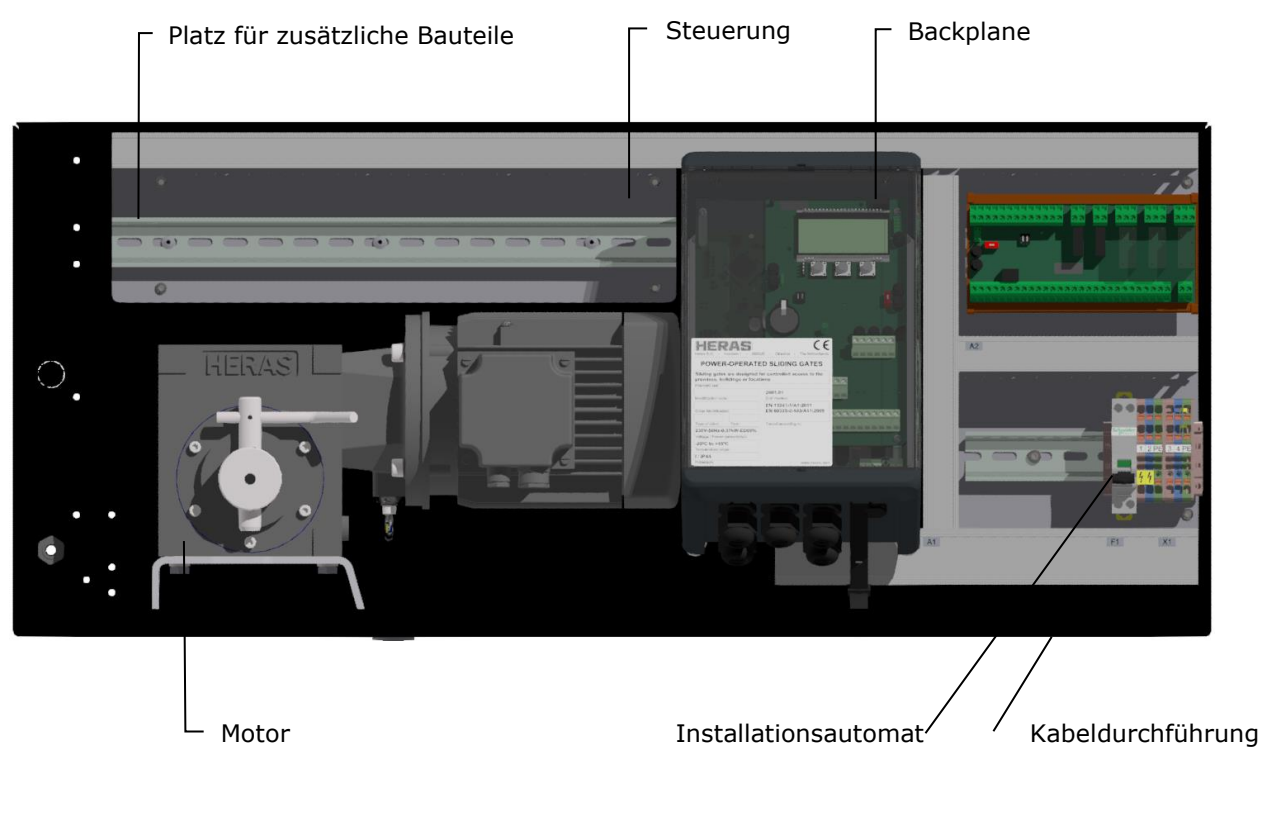

Abbildung 18: Antriebseinheit HGDNG230

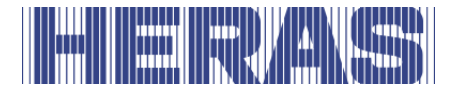

## <span id="page-31-0"></span>5.3 GESAMTÜBERBLICK ÜBER DIE ANTRIEBSEINHEIT ATLAS 1

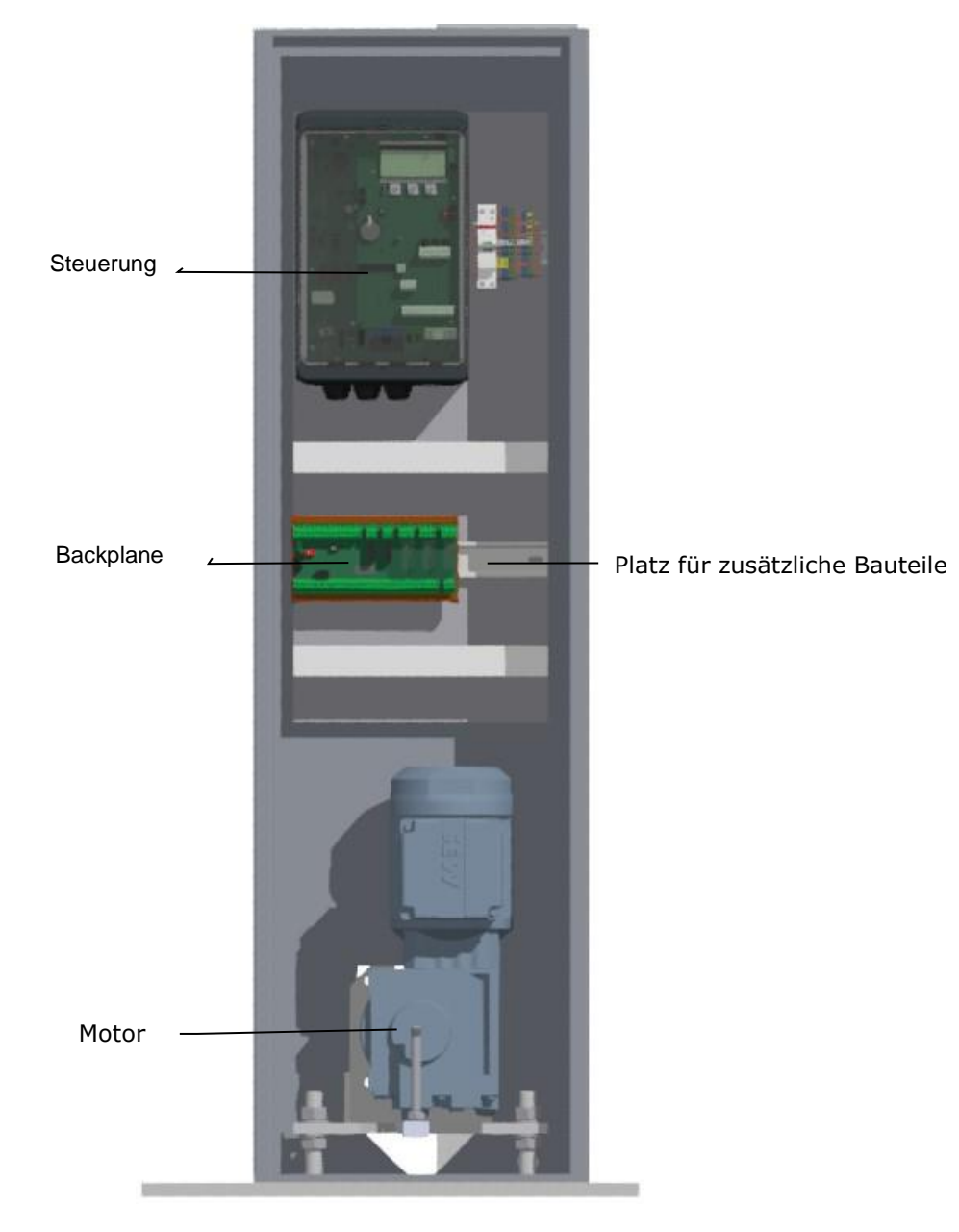

Abbildung 19: Antriebseinheit Atlas 1

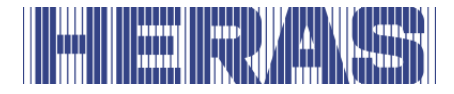

## <span id="page-32-0"></span>5.4 GESAMTÜBERBLICK ÜBER DIE ANTRIEBSEINHEIT ATLAS 2

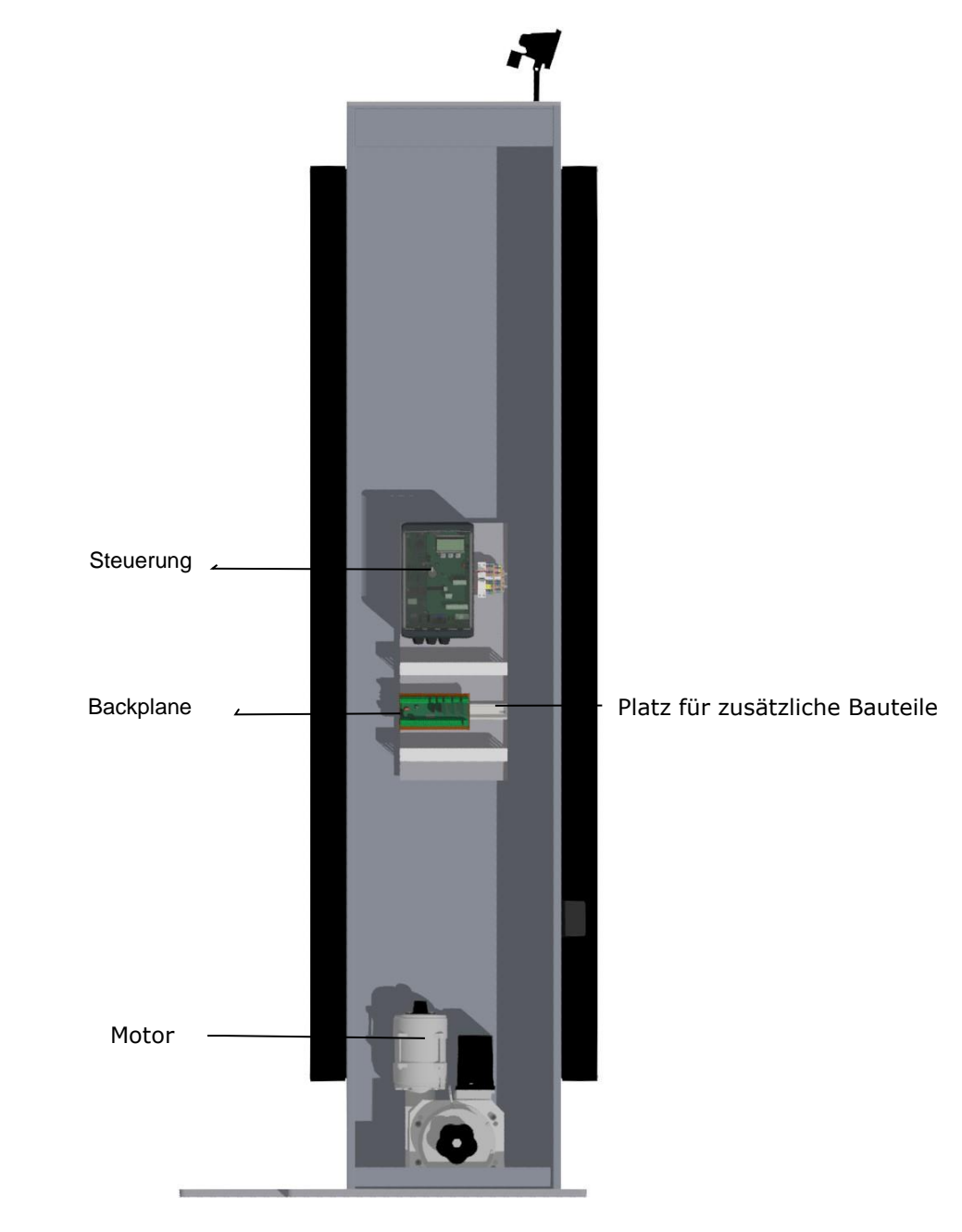

Abbildung 20: Antriebseinheit Atlas 2

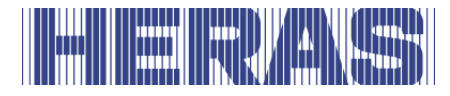

## <span id="page-33-0"></span>5.5 ÜBERBLICK ÜBER DIE STEUERUNG

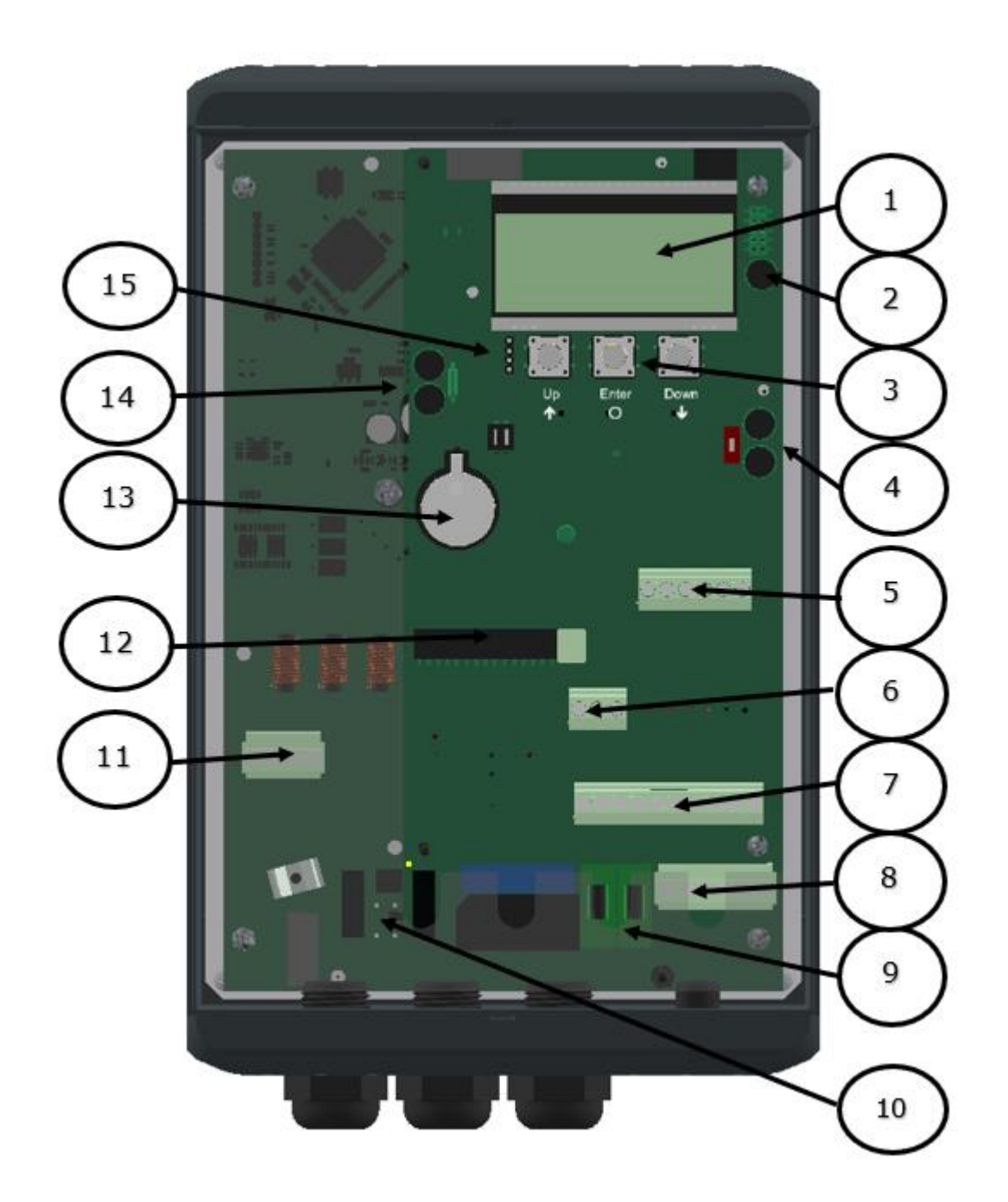

Abbildung 21: Steuerung

### **Bezeichnungen der Bildnummern:**

- 1 4-zeiliger LCD-Bildschirm
- 2 Anschlüsse für Encoder

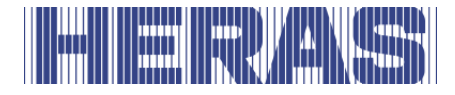

- 3 Wiedergabeauswahl- und Menüsteuerungstasten
- 4 CAN 1-Anschlüsse, zum Beispiel für Backplane
- 5 Anschlüsse für die feste und bewegliche Sicherheitsleiste
- 6 Anschlüsse für Schallgeber und Fotozellen (Anzahl der Eingänge je nach Variante)
- 7 Anschlüsse für 24 VDC für externe Komponenten
- 8 Anschlüsse für 230VAC L/N/PE
- 9 Sicherungen für die externen 230VAC L'/N'/PE
- 10 Anschluss für einen externen Brems-Chopper
- 11 Motoranschluss PE/W/V/U
- 12 Antennenanschluss und Sockel für die Empfänger-Handsender (optional)
- 13 CR2032 3V Lithiumbatterie für Echtzeituhr
- 14 CAN 2 Anschlüsse
- 15 Anschlusskabel der Folientasten

## <span id="page-34-0"></span>5.6 MENÜBEDIENUNG

Die Menübedienung wird auf dem vierzeiligen LCD-Bildschirm angezeigt. Die Bedienung des Menüs erfolgt mit den drei Tasten unterhalb des LCD-Bildschirms (UP, ENTER, DOWN).

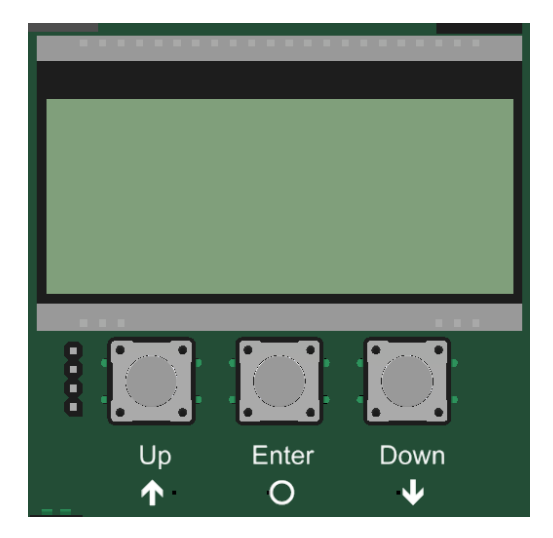

Die Funktion der Bedienelemente wird auf dem LCD-Bildschirm angezeigt.

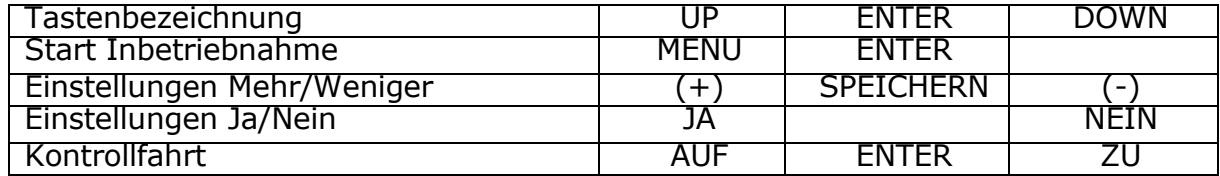

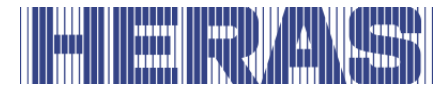

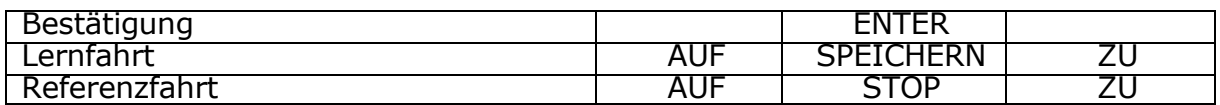

Statusanzeige LED\_CPU, LED\_PER, LED\_PWR, LED\_BKP

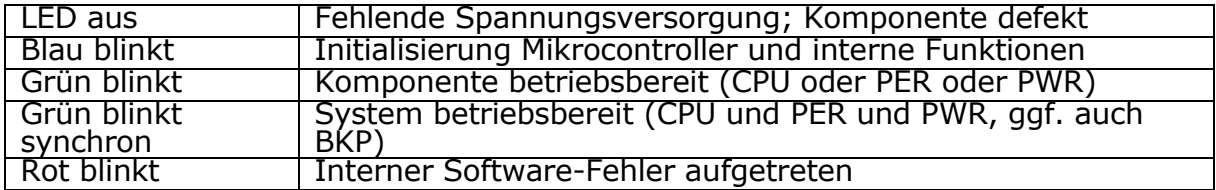

Hintergrundbeleuchtung des Displays

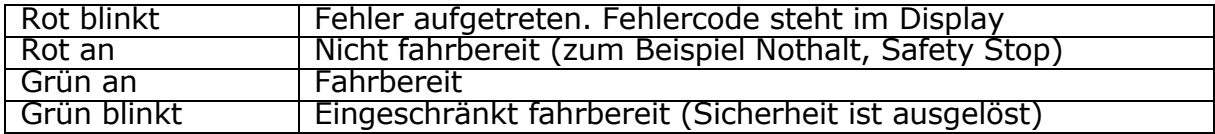

#### <span id="page-35-0"></span>**Betriebsartendarstellung**

Bei der Betriebsartenanzeige des LCD-Bildschirms sind beispielhaft folgende Optionen möglich:

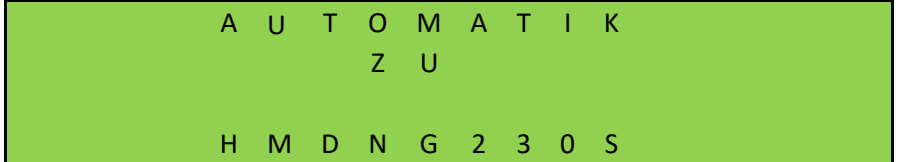

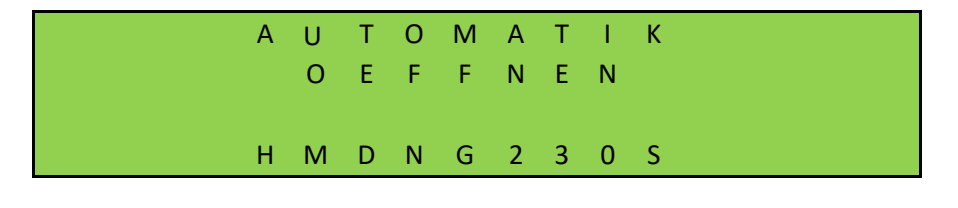

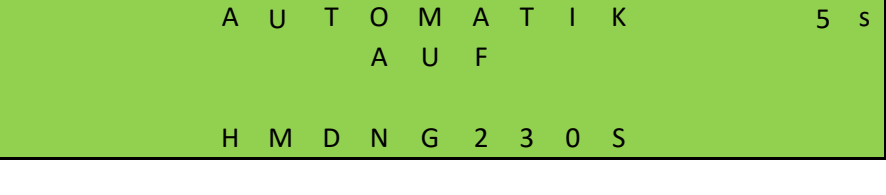

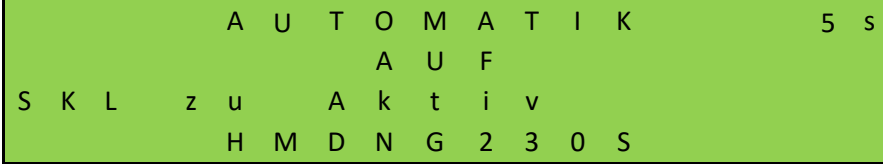
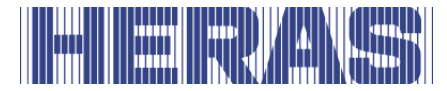

#### $5.6.2$ **Anzeige Datum und Uhrzeit**

Aus der Anzeige der Betriebsart heraus kann mit einem ersten kurzen Druck auf den DOWN-Taste die augenblickliche Zeit auf dem Display kontinuierlich angezeigt werden. Dabei wird das Datum der Uhr in der Form "Tag. Monat. Jahr" dargestellt. Daneben wird die Uhrzeit in der 24-Stunden-Form "Stunde: Minute:" angezeigt. 60 Sekunden nach der letzten Betätigung des Tastes wird wieder die ausgewählte Betriebsart angezeigt.

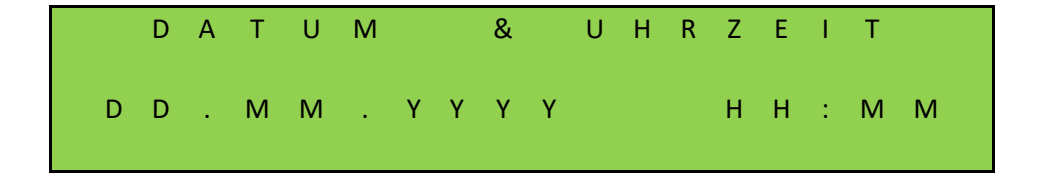

#### **Statusdarstellung**

Mit Hilfe des Displays sind auch detaillierte Informationen über die konfigurierten Sensoren und Ein- und Ausgänge möglich. Durch mehrmaliges Drücken auf der DOWN-Taste wird der aktuelle Zustand der eingestellten Sensoren, Ein- und Ausgänge und Zählerstände aufgelistet. In der ersten, zweiten und dritten Zeile wird jeweils der Eingang oder Ausgang aus der Parameterliste genannt. In die vierte Zeile wird der augenblickliche Zustand Eingang oder Ausgang angezeigt. Dabei repräsentiert eine "1" einen aktiven Status, eine "0" einen inaktiven. Diese Anzeigen werden ständig aktualisiert und ermöglichen eine einfache Fehlersuche. Auch diese Anzeigen werden 60 Sekunden nach der letzten Betätigung eine der Taste durch die Betriebsartanzeige überschrieben. Es ist auch möglich, das Tor zu bedienen.

Sensoren, die nicht installiert sind (durch Parameter im Programm vorgegeben), werden auch nicht angezeigt.

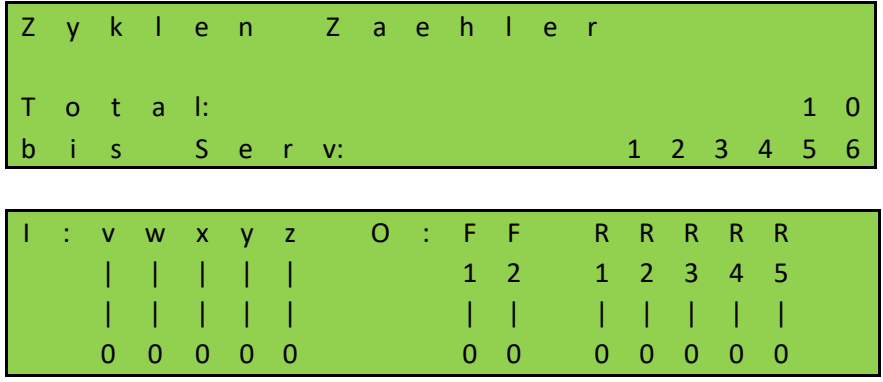

# HETHER THE STATE OF STATE OF STATE OF STATE OF STATE OF STATE OF STATE OF STATE OF STATE OF STATE O

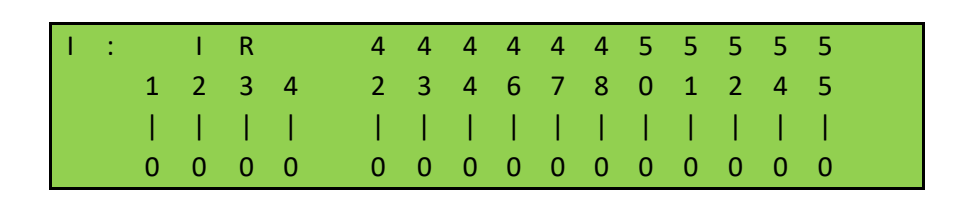

B e d i e n T o r ü b e r T a s t e n S t a r t

### **Fehler- / Ereignisdarstellung**

Im Display werden Informationen über einige Fehlermeldungen und besondere Ereignisse der Steuerung bzw. des Tores proaktiv angezeigt, ohne dass der Bediener erst im Diagnosemenü oder der Sensordarstellung nachblättern muss.

#### *Wie funktioniert die proaktive Anzeige?*

Diese proaktive Einblendung der Ereignisse im Display erfolgt nur während der Betriebsartendarstellung. Während der Sensordarstellung oder in der Menüanzeige ist die Ereignis- und Fehlereinblendung nicht aktiv.

Sind mehrere Ereignisse gleichzeitig aktiv, so werden sie nacheinander für jeweils 2 Sekunden angezeigt.

Die angezeigten Meldungen beziehen sich auf den Abschnitt "Parameter Referenzbzw. Fehlernummern" (Kap[:8.2\)](#page-92-0) dieses Dokuments.

#### *Beispiele für die proaktive Einblendung*

- Wenn eine Sicherheitsleiste aktiviert ist, wird diese Information auf dem Display angezeigt
- Tritt ein Fehler auf, der die Ansteuerung des Motors verhindert, wechselt die Steuerung in den Fehlerzustand und zeigt auf dem Display den zuletzt aufgetretenen Fehler an

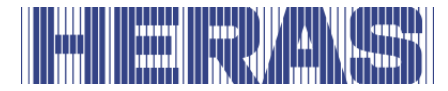

#### **Anwahl des Menüsystems**

Aus der Betriebsartenanzeige heraus gelangt man in das Menüsystem der HMDNG230 durch drücken der ENTER-Taste etwa 2 Sekunden lang. Es erscheint dann im Display der Text "Menü 00".

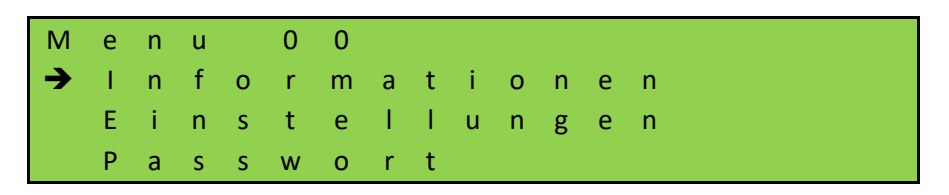

Mit den UP- und DOWN-Tasten wird der Menücursor nach oben und unten navigiert. Die einzelnen Menüpunkte können mit der ENTER-Taste ausgewählt werden. Durch gleichzeitiges langes Drücken der UP- und DOWN-Tasten (2 s) wird die Menübedienung verlassen. Bei Änderungen erscheint eine Benachrichtigung. Anschließend können die Änderungen übernommen oder gelöscht werden.

### 5.6.6 Kennwort eingabe

**BITTE BEACHTEN**: Es wird kein Passwort an Kunden und/oder Dritte weitergegeben.

Um höhere Rechte zu erhalten und auf bestimmte Einstellungen zuzugreifen, muss im Menüpunkt "02" ein Passwort eingegeben werden.

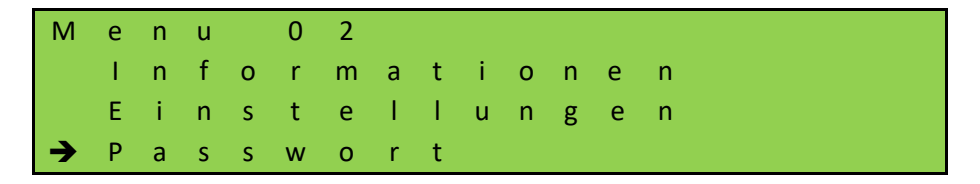

Beim Aufruf der Funktion wird ein 4-stelliger Code angezeigt, mit dem eine berechtigte Person ein temporäres Passwort generieren kann. Anschließend muss das mitgeteilte Passwort in die Steuerung eingegeben werden, um den Zugang freizuschalten.

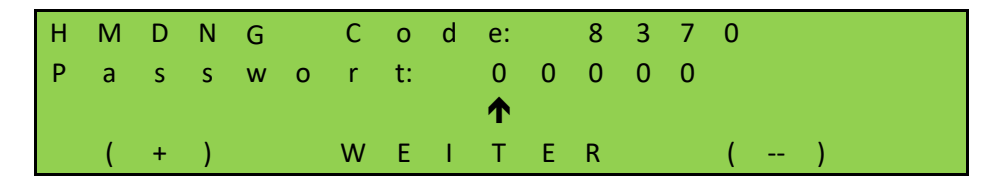

Da bei der Passwortgenerierung auch das aktuelle Datum mit einfließt, muss darauf geachtet werden, dass ein aktuelles Datum eingestellt wird.

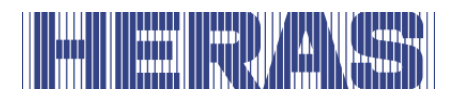

# 5.7 MENÜ-ÜBERSICHT

Das Menüsystem der HMDNG230 bietet die folgenden Möglichkeiten:

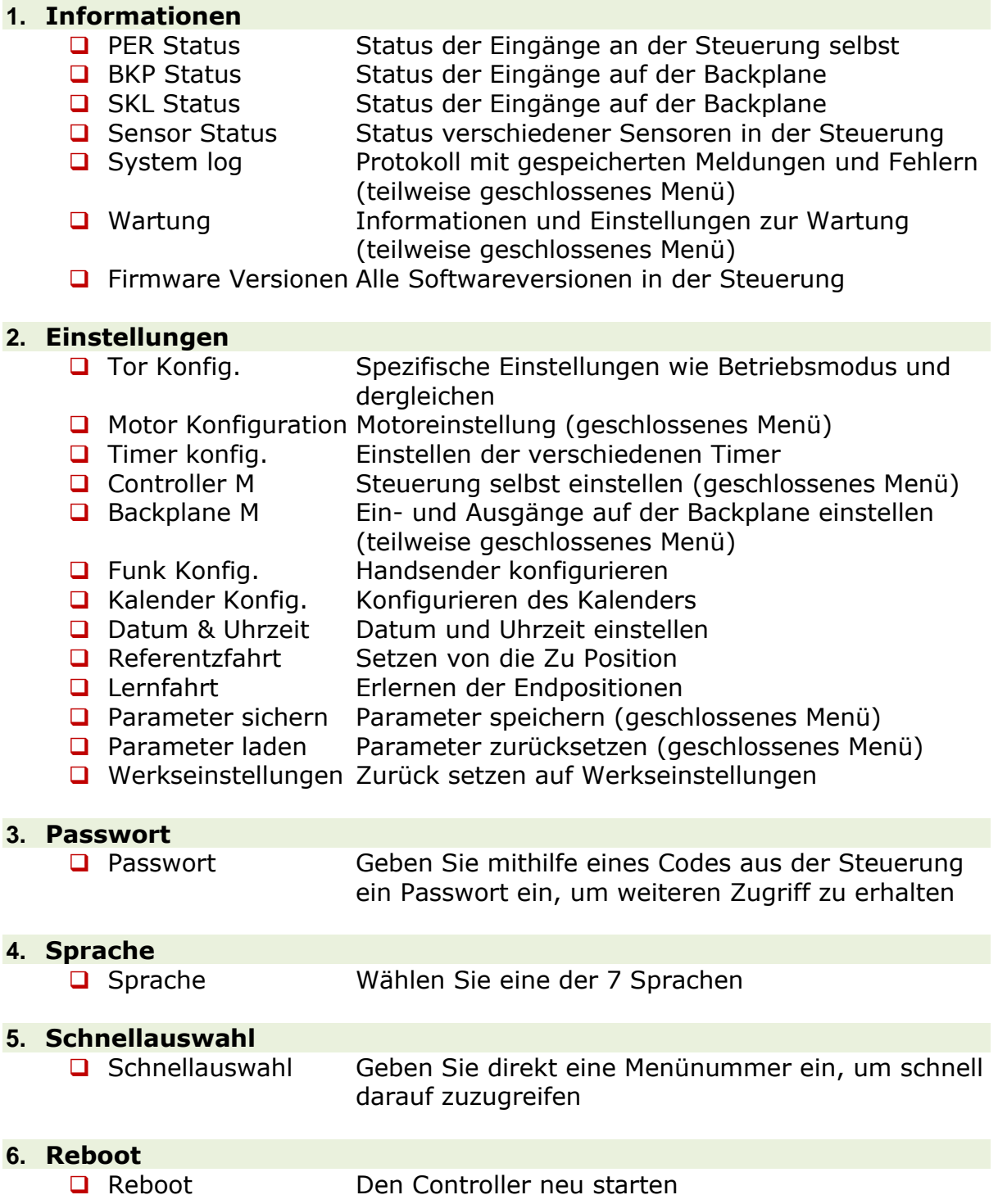

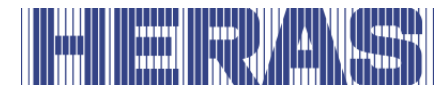

### **Einstellung der Landessprache**

Die Sprache der Steuerung kann im Menüpunkt 3 geändert werden. Lediglich der Text wird geändert. Die Nummerierung sowie die internen Parameter, Funktionen und Einstellungen bleiben unverändert. Neben der Standardsprache "Englisch" können 6 weitere Sprachen ausgewählt werden.

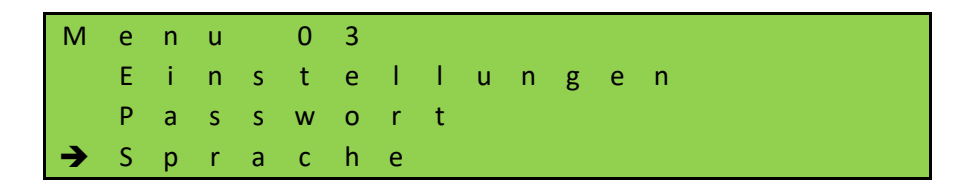

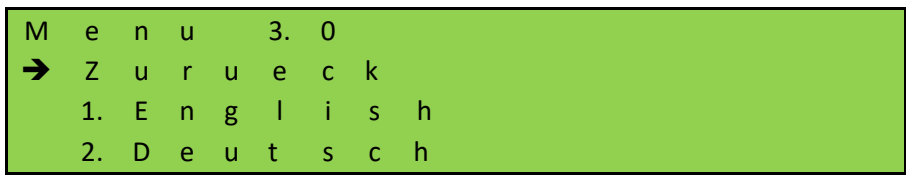

# **5.8 BACKPLANE**

Bei der Backplane handelt es sich um eine externe Erweiterungsplatine, die an die Steuereinheit angeschlossen wird, um die Anzahl der Ein- und Ausgänge, beispielsweise für Fotozellen und Betrieb, zu erweitern. Es wird über ein CAN-Verbindungskabel mit der Steuerung verbunden und somit auch mit 24 VDC versorgt.

Ohne Backplane kann der Steuerung nicht verwendet werden.

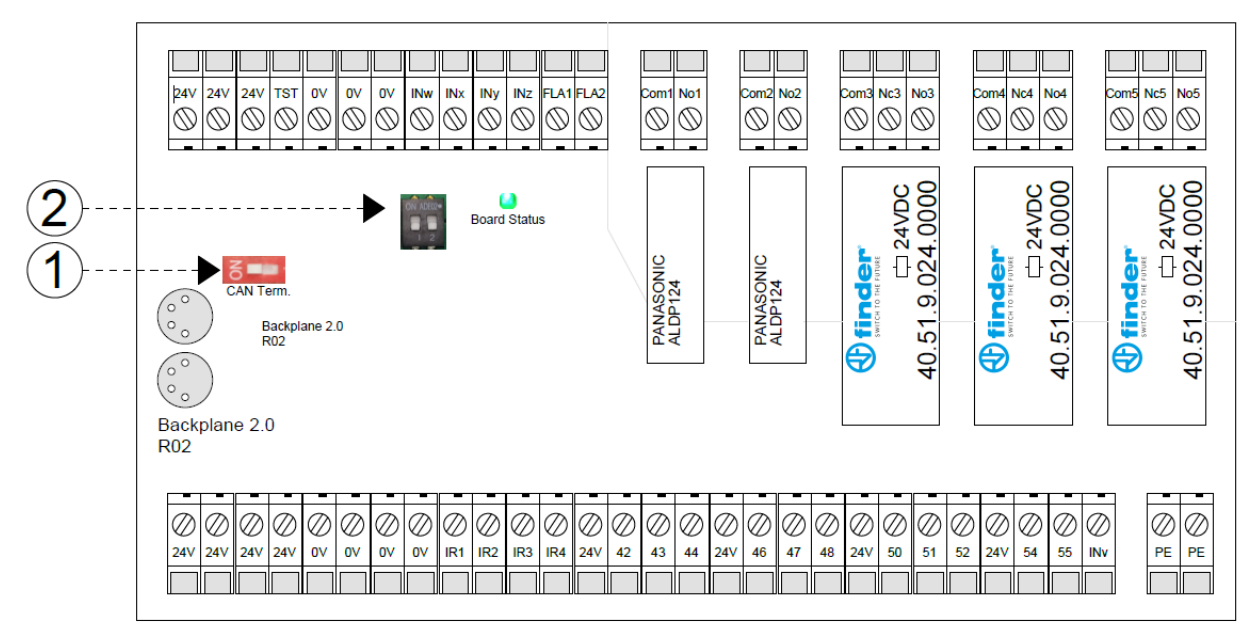

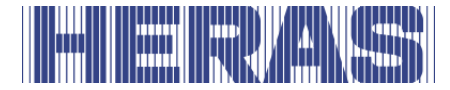

Die folgenden Aussagen gehören zu den Zahlen:

- 1. CAN-Abschlusswiderstand
- 2. ID-Einstellungen für mehrere Backplanes

Im Auslieferungszustand des HMDNG230 sind diverse Ein- und Ausgänge bereits mit Funktionen definiert. Einige können über das Menü oder mit einem Servicemodul parametriert werden. Wenden Sie sich hierzu an Ihren Montagepartner.

Die Backplane umfasst die folgenden Anschlüsse:

#### **Oberseite:**

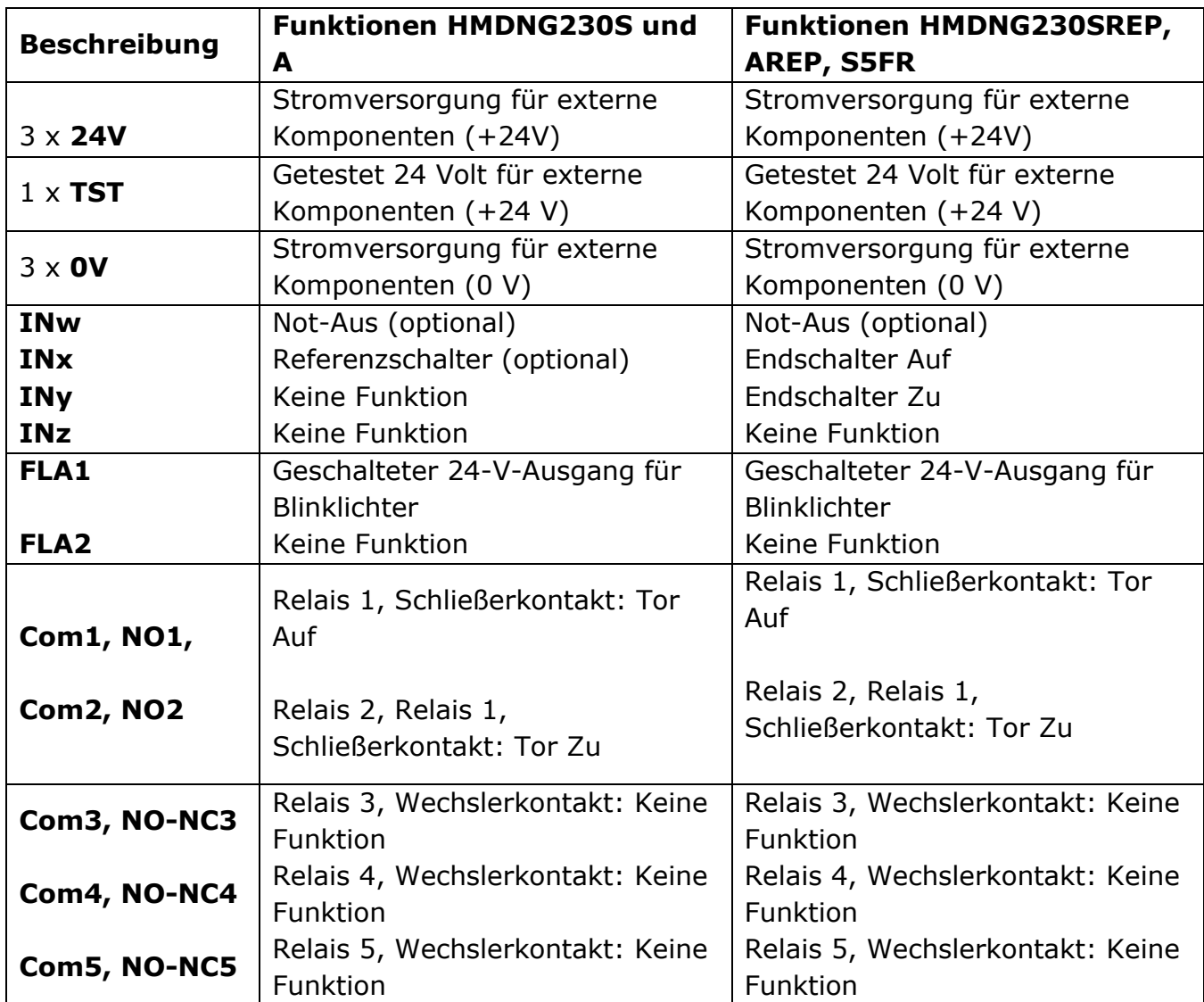

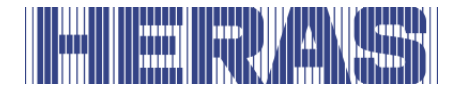

#### **Unterseite:**

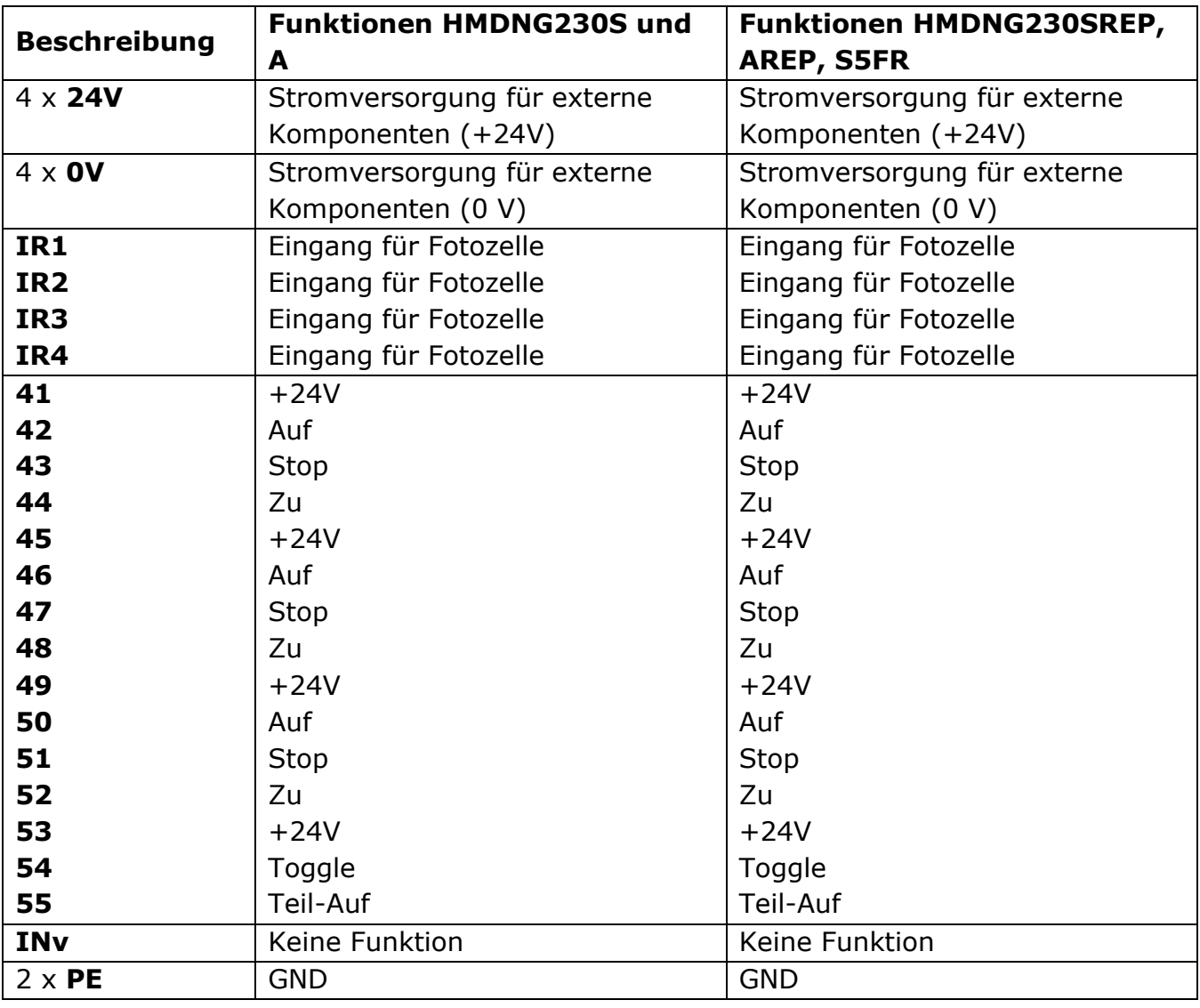

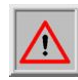

Die 5 Relais dürfen maximal 30VDC und 230VAC schalten. Die Relais 1 und 2 dürfen maximal 5A schalten, die Relais 3, 4 und 5 maximal 12A.

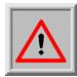

Die Ausgänge FLA1 und FLA2 geben geschaltete 24VDC aus, die insgesamt mit maximal 500 mA belastet werden dürfen.

# **INSTALLATION**

In diesem Kapitel wird auf die Inbetriebnahme der HMDNG230 eingegangen.

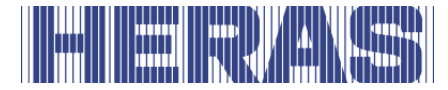

### **6.1 ELEKTRISCHER ANSCHLUSS**

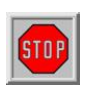

Vorsicht! Die elektrische Installation ist aus Sicherheitsgründen grundsätzlich von einer autorisierten Elektrofachkraft durchzuführen. Arbeiten an der Steuerung sind nur bei allpolig abgeschalteter Versorgung zulässig. Zur

allpoligen Abschaltung ist ein Netztrennschalter oder die Verwendung eines Steckers vorzusehen. Der Netztrennschalter oder der Netzstecker muss leicht zugänglich sein.

Die unter dem Abschnitt Sicherheitshinweise aufgeführten Punkte sind zu beachten. Die Parallelführung von Signal- und Energieleitungen sollte weitestgehend vermieden werden.

Alle Leitungen sollten entsprechend der Leistungsaufnahme bemessen sein.

Die im Gehäuse eingesetzten Kabeldurchführungen müssen so behandelt werden, dass nach dem Einführen der Leitungen, der Schutz vor Wasser und Fremdkörpern noch der IP-Klasse entspricht.

#### $6.1.1$ **Hinweise zu EMV-gerechter Installation**

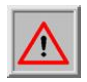

**ACHTUNG:** Bei einer nicht EMV gerechten Installation kann es zu Störungen anderer Geräte im näheren Umfeld der Steuerung kommen.

Die HMDNG230 ist eine Steuerung die einen Frequenzumrichter enthält. Frequenzumrichter sind Geräte die, aufgrund ihrer Schaltungstechnik, Störungen in Ihrem Umfeld erzeugen können.

Als Motorleitung darf daher nur eine geschirmte Leitung eingesetzt werden. Der Schirm ist am Motor durch eine EMV-Verschraubung und in der Steuerung an der vorgesehenen PE-Schelle anzuschließen.

Wenn die Anforderungen der EN 61000-6-3 erreicht werden sollen, müssen die Netzzuleitung und alle Steuerleitungen mit Ferritkernen bedämpft werden.

#### $6.1.2$ Anschluss spannungsversorgung und antriebsmotor

Der HMDNG230 ist für eine einphasige Eingangsspannung von 230VAC ausgelegt und erzeugt ein Drehfeld von 3 x 230VAC. Schließen Sie die Netzspannung an die Klemmen "L", "N" und "PE" an.

Die Ausgangsspannung für den Torantriebsmotor erzeugt der pulsweitenmodulierte Regler aus der Versorgungsspannung der Leistungselektronik. Hierzu wird der Motor an die Klemmen "U", "V", "W" und "PE" angeschlossen. Der Schirm muss sauber in der Schirmklemme befestigt werden.

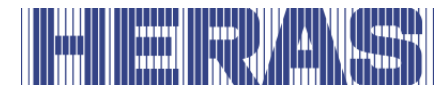

Es ist unbedingt auf den korrekten Anschluss des Schutzleiters und die Schirmung des Motoranschlusskabels zu achten.

Um ein effektives mechanisches Drehmoment zu erhalten, muss der Motor in Dreieckschaltung angeschlossen werden.

Bei der Erstinbetriebnahme der Toranlage muss die Drehrichtung des Motors berücksichtigt werden, damit sich das Tor auch bei Betätigung der AUF-Taste in die gewünschte Richtung bewegt. Während dieses Vorgangs werden Sie von der Steuerung aufgefordert, dies zu überprüfen. Vertauschen Sie bei Bedarf nachträglich die Motoranschlüsse "V" und "W" oder ändern Sie die Drehrichtung des Motors per Software.

#### $6.1.3$ **Bremschopper**

Bei schweren Toren, die sehr schnell abgebremst werden, kann es eventuell vorkommen, dass der Motor ein mechanisch schiebendes Drehmoment erhält. Das wiederum kann den Zwischenkreis generatorisch mit zusätzlicher Energie aufladen, so dass die Nennspannung erheblich überschritten wird. Um diese ungewollte Überhöhung der Zwischenkreisspannung zu verhindern, wird ein Bremschopper verwendet, welcher die zusätzliche Energie eigenständig in Wärme umsetzt.

Die beiden Anschlussdrähte des Bremschoppers werden an die Klemmpunkte 5 & 6 am Leistungsteil eingesteckt. Der rote Draht wird an  $.5 +$ " und der schwarze Draht an "6 -" angeschlossen.

#### $6.1.4$ **Elektromechanische Bremse**

Falls eine zusätzliche, elektromechanische Bremse genutzt werden soll bzw. muss, kann auf den Frequenzumrichtern ein optionales Relais aufgesteckt werden. Dieses wird bei jeder Fahrt angesteuert und dient explizit diesem Zweck. Damit der Bremse jedes Mal eine induktive Last geschaltet wird, kann dieses Relais nach und nach verschleißen, weshalb es als steckbare Ausführung eingeplant ist. Wenden Sie sich hierzu an den Installateur.

#### $6.1.5$ **Versorgung externer Verbraucher mit 230 VAC**

Externe Verbraucher der Steuerung, die mit Spannungsversorgung 230 VAC arbeiten, können über den abgesicherten Spannungsausgang mit der Klemmenbezeichnung "L" und "N" auf der Leistungsplatine der Steuerung angeschlossen werden. Die maximale Last, vorgegeben durch die eingesetzte Schmelzsicherung, ist dabei zu beachten.

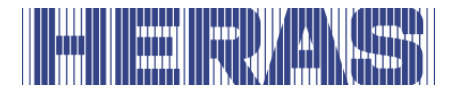

### **Spannungsversorgung für externe Geräte mit 24Vdc**

Für die Versorgung der externen Geräte, Befehlsgeber und Sensoren ist auf der Steuerung eine geregelte Spannungsversorgung 24VDC vorhanden, die maximal 2000mA Strom liefern kann. Diese Versorgungsspannung ist auf der Leiterplatte mit einer automatisch rückstellenden Sicherung abgesichert.

Für die Sicherheitsfunktionen wie z.B. Not-Halt, und Notfall (Brandalarm) ist ein gesonderter "Test" Versorgungsausgang vorhanden. Auf diesem Ausgang wird die Versorgungsspannung (+24VDC) während der Ruhephasen der Steuerung kontrolliert ein- und ausgeschaltet. Die Steuerung kann dadurch an ihren Eingängen einen elektrischen Kurzschluss der Befehlsgeber gegen +24VDC und eine Leitungsunterbrechung erkennen.

# **6.2 ANSCHLUSS DER BEFEHLSGEBER**

Für die Funktionen Öffnen, Schließen, Toggle und Teil-Auf werden als Befehlsgeber (Taster) mit Schließerkontakt angeschlossen. Für die Funktionen Öffnen und Teil-Auf sind auch Schalter mit einem statischen Schließkontakt zulässig (z.B. Zeitschaltuhr). Kontakte müssen an die Backplane angeschlossen werden. Siehe Anschlussplan am Ende dieses Dokuments.

Für die Funktionen Stopp, Not-Stopp und Notfall werden nur Befehlsgeber mit einem Öffner-Kontakt verwendet.

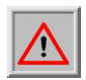

**ACHTUNG:** Für die Funktionen **Not-Stopp** und **Notfall** muss die Versorgung des Befehlsgebers mit dem getakteten "TST" Ausgang erfolgen.

Für den Stopp- und den Not-Stopp-Eingang können mehrere Öffner in Form einer Stoppkette hintereinander geschaltet werden.

#### $6.2.1$ **Totmann funktion**

Das Tor kann mit den Tasten unterhalb des Displays oder mit dem Servicemodul in Betrieb genommen werden. Bei der Inbetriebnahme dienen sie vorübergehend als Totmannschalter. Der Bediener muss jederzeit eine vollständige Sicht auf die Toranlage und alle Gefahrenbereiche haben. Diese Tasten dienen zum Einlernen der Endlagen bei der Inbetriebnahme. Sie dienen dann nur noch als Menütasten oder Normalbedienung, wenn das Tor in Betrieb ist.

Auch andere Bedienelemente können mit einer Totmannfunktion verbunden werden. Für diese Funktion dürfen nur manuelle Steuergeräte wie Taster oder ein Schlüsselschalter verwendet werden (also keine Schleifendetektoren oder Uhren

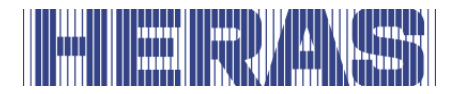

o.ä.). Im Automatikbetrieb fungieren diese Tasten auch als Impulsgeber, bei Dauerbetätigung kann das Tor jedoch bei Ausfall der Sicherheitskomponenten auch mit reduzierter Geschwindigkeit fahren. Dieser Taste oder Schlüsselschalter muss dann an die Klemmen "42" zum Öffnen und "44" zum Schließen auf der Backplane angeschlossen werden.

- der Torflügel stoppt, wenn das Handbedienelement losgelassen wird
- die Bewegung des Flügels darf nicht durch andere als die speziell für den Totmannbetrieb vorgesehenen Bedienelemente eingeleitet werden
- eine unbeabsichtigte Betätigung der Bedienelemente muss verhindert werden

#### **Stopp funktion**

Um einen laufenden Motor zu stoppen oder zu verhindern, dass der Motor startet, muss ein STOP-Taster oder -Schalter zwischen den Backplane-Klemmen "41 und 43", "45 und 47" oder "49 und 51" angeschlossen werden. Dieses Element muss als Öffnerkontakt ausgeführt sein. Es ist auch möglich, mehrere NC-Kreise in Form einer STOP-Kette in Reihe zu schalten (z. B. Motortemperaturschalter, Zugangsschalter, STOP-Taster).

#### $6.2.3$ **Nothalt funktion**

Bei Betätigung der Nothalt-Funktion wird jede Torbewegung sofort gestoppt. Motorneustarts werden verhindert, bis die Funktion wiederhergestellt ist. Die Steuerung wechselt in den Nothalt-Betriebsmodus.

Zwischen den Klemmen "TST" und "INw" der Backplane muss ein Nothalt angeschlossen werden. Die Drahtbrücke am "INw" muss entfernt werden.

Weitere Informationen und Vorschriften zum Nothalt finden Sie in Kapitel 9.

#### $6.2.4$ **Auf und zu funktion**

Für die manuelle Ansteuerung des Tors können ein AUF-Taster und ein ZU-Taster angeschlossen werden. Kontakte müssen an die Backplane angeschlossen werden, siehe Anschlussplan am Ende dieses Dokuments.

Auf muss zwischen "41 und 42", "45 und 46" oder "49 und 50" der Backplane angeschlossen werden.

Zu muss zwischen "41 und 44", "45 und 48" oder "49 und 52" der Backplane angeschlossen werden.

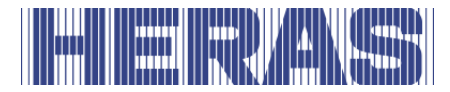

# **Toggle funktion**

Mit der Funktion "Toggle" kann ein Taster angeschlossen werden, der mit einem Schaltimpuls die Fahrbefehle AUF, STOP, ZU, STOP generiert. Mit jedem Tastendruck wird der Motorbetrieb gestartet oder der laufende Betrieb durch einen Stoppbefehl unterbrochen. Die nächste Bewegungsrichtung ist immer entgegengesetzt zur vorherigen. Diese Funktion wird nur im Automatikmodus unterstützt.

Zwischen den Klemmen "53" und "54" der Backplane muss ein Taster angeschlossen werden.

# **Teil-Auf-Funktion einrichten/einstellen**

Für die Einrichtung einer Teil-Auf-Funktion wird ein Tast- oder Schaltkontakt zwischen den Klemmen "53" und "55" der Backplane angeschlossen werden. Werksseitig ist bereits eine Teilöffnungsposition eingestellt.

Die Aktivierung dieses Eingangs "Teilöffnungsfunktion" führt zu folgenden Toraktionen:

- Befindet sich das Tor in die Auf oder Teil-Auf geöffneten Position, werden keine Maßnahmen ergriffen.
- Befindet sich das Tor in einer anderen Position, versucht die Steuerung, sich in die Tei-Auf Position zu bewegen, sofern dies nicht durch andere Steuerungen oder Sensoren verhindert wird.
- Wenn sich das Tor bereits in die Auf-Position bewegt, stoppt es nicht in der teilweise geöffneten Position und fährt nicht zurück.
- Wenn sich das Tor in die geschlossene Position bewegt, versucht die Steuerung stattdessen, in die teilweise geöffnete Position zu fahren, sofern dies nicht durch andere Steuerungen oder Sensoren verhindert wird.

Diese Position kann über das Menü oder das Servicemodul angepasst werden. Menu; "Einstellungen"; "Tor Konfiguration"; "Teilaufposition". Nach Auswahl dieser Funktion können Sie die Position einstellen, in der das Tor dann wie neu teilweise geöffnet ist.

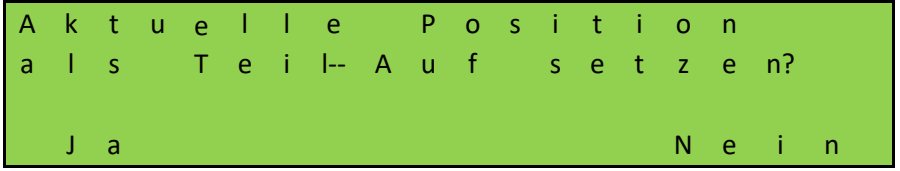

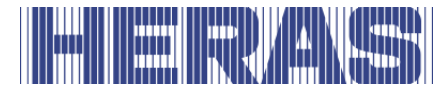

#### $6.2.7$ **Beschaltung der Relais Ausgänge**

Die HMDNG230 kann über ein Relais einen Status oder eine Funktion bereitstellen.. Werksseitig ist das Ausgangsrelais "Com1 und NO1" so eingestellt, dass es bei Erreichen der AUF-Position des Tors geschlossen ist. Das Ausgangsrelais "Com2 und NO2" ist so eingestellt, dass es bei "Tor ZU" geschlossen ist. Es sind keine Einstellungen an der Steuerung notwendig. Kontakte müssen an die Backplane angeschlossen werden, siehe Anschlussplan am Ende dieses Dokuments.

Über ein Servicemodul kann auf allen 5 Relais einer der folgenden Statuse bzw. Funktionen programmiert werden:

#### **Status:**

- Kein Funktion
- Tor in Teil-Auf Position
- Position unbekannt
- Tor öffnet
- Tor schließt
- Tor fährt

#### **Funktion:**

- Beleuchtung (Hoflicht) mit Abschaltverzögerung nach dem Ende einer Torfahrt
- Rot/Grün Ampelfunktion
- Wartungs-Signal (Wartung erforderlich)
- Fehlersignalisierung
- Auf impuls 1 sekunde, schaltet, wenn das Tor geöffnet ist
- Zu impuls 1 sekunde, schaltet, wenn das Tor geschlossen ist
- Ampel ausschalten
- Sicherheitsliste aktiv

# **6.3 SICHERHEITSEINRICHTUNGEN**

Um die Sicherheit für Mensch und Maschine zu gewährleisten, können verschiedene Sicherheitseinrichtungen an die Steuerung angeschlossen werden. Dazu gehören z.B. Sicherheitskontaktleisten oder Fotozellen. Im Folgenden wird der Anschluss dieser Komponenten beschrieben.

#### **Stationäre sicherheitskontaktleisten**

Die feststehenden Sicherheitskontaktleisten können direkt auf das mit "Open" und "Close" beschrifteten Klemmenblock angeklemmt werden auf der Leiterplatte. Diese

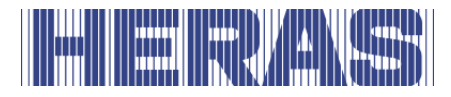

Schutzvorrichtungen sind niemals mit die Backplane verbunden, immer direkt auf der Steuerung.

**HINWEIS**: Testen Sie IMMER die Funktionalität!

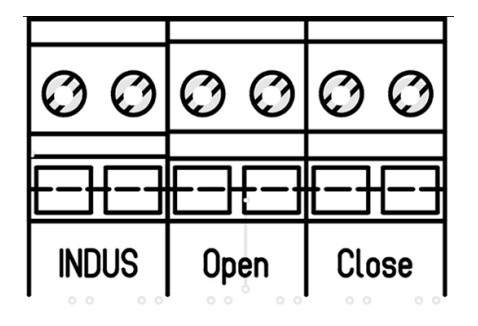

# **Anschluss des ISK-System (INDUS)**

Das ISK System (INDUS) ist auf der HMDNG230 bereits integriert. Dieses System ist für die beweglichen Sicherheistleisten vorgesehen. Der SPK55-Spulenkern wird direkt an die mit "Indus" gekennzeichneten Anschlüsse angeschlossen. Diese Schutzvorrichtungen sind niemals mit die Backplane verbunden, immer direkt auf der Steuerung. In der Voreinstellung ist die Auswertung eines angeschlossenen ISK-Systems aktiviert.

**HINWEIS**: Testen Sie IMMER die Funktionalität!

# **Anschluss einer Fotozelle**

Es können sowohl Einweglichtschranken als auch Reflexlichtschranken mit 24-V-Betriebsspannung an die HMDNG230 angeschlossen werden. Fotozelle müssen an die Backplane angeschlossen werden. Siehe Anschlussplan am Ende dieses Dokuments.

#### $6.4$ **INKREMENTALWERTGEBER**

Für die Bestimmung der Fahrtrichtung, der Geschwindigkeit und der Endlagen eines Tors wird an die HMDNG230 ein Inkrementalwertgeber angeschlossen. Dieser Inkrementalgeber ist im Motor verbaut und liefert zwei gegeneinander versetzte Rechtecksignale, aus denen die benötigte Information im Programm ermittelt wird. Der Inkrementalgeber wird an die 4-polige M8-Buchse rechts neben dem Display angeschlossen [\(Abbildung 21:\)](#page-33-0). Der Inkrementalwertgeber ist bereits ab Werk mit der Steuerung verbunden.

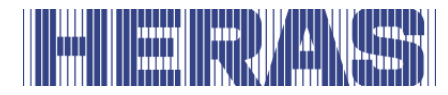

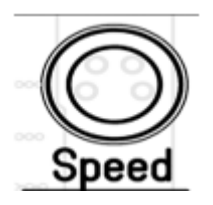

Bei einer Unterbrechung der Stromversorgung speichert die Steuerung die letzte Position und übernimmt diese beim Neustart als letzte bekannte Position. Nach einem Neustart fährt das Tor wie in der zuletzt gewählten Betriebsart weiter (sofern alle Sicherheitseinrichtungen vorhanden und frei sind). Wenn das Tor manuell bewegt wurde, ist die Wahrscheinlichkeit groß, dass es in einer der Endpositionen mit dem mechanischen Anschlag kollidiert. Anschließend wird eine Fehlermeldung generiert und eine neue Referenzposition muss manuell eingelernt werden, damit das System wieder normal funktioniert. Siehe hierzu Kapitel 7.4.1.

# **6.5 ENDSCHALTER**

Neben einem Encoder ist es auch möglich, dass ein Tor mit Endschaltern funktioniert, da der Motor dann keinen Encoder besitzt. Die Eingänge sind hierfür vorkonfiguriert und gehören zum gewählten Toprofil des Tortyps. Diese Endschalter dienen dazu, die Endpunkte der Bewegung festzulegen.

- Zu Beginn einer Bewegung mit aktiviertem Endschalter muss dieser innerhalb von 10 % des zurückzulegenden Verfahrweges freigegeben werden, andernfalls stoppt das Tor sofort mit einer Fehlermeldung und der Antrieb muss neu gestartet werden, um es erneut zu betätigen .
- Ist er am Ende einer Bewegung mit aktiviertem Endschalter noch nicht erreicht, versuchen wir ihn in einer langsamen Suchbewegung zu erreichen. Wie bei der Abfahrt muss der Endschalter innerhalb von 10 % des Verfahrweges erreicht werden.
- Wird während der Fahrt ein Endschalter betätigt, stoppt das Tor sofort und fährt in die entsprechende Offen- bzw. Geschlossen-Position.

Wo sie angeschlossen sind, können Sie dem Anschlussplan am Ende dieses Dokuments entnehmen.

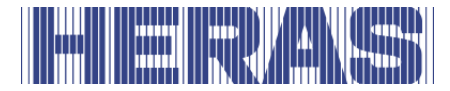

### **6.6 REFERENZSCHALTER**

Optional ist der Einbau eines Referenzschalters möglich, sofern das Antriebsgehäuse dafür vorbereitet ist. Dieser Schalter kann nur verwendet werden, wenn es sich um einen Antrieb mit Encoder handelt.

Dieser Schalter hilft dabei, nach dem Trennen und Bewegen des Tores selbstständig seine Auf-position zu finden und so den gesamten Weg wiederherzustellen. Im notwendigen Set sind alle Materialien zur Anwendung enthalten. Der Referenzschalter muss an 24 VDC und 0 V und das Schalterkabel an den Eingang "INx" auf der Backplane angeschlossen werden. Die Drahtbrücke auf "INx" muss entfernt werden.

#### **Benutzeranweisung Referenzschalters:**

- Schalten Sie den Strom über den Schalter im Antrieb aus
- Platzieren Sie das entriegelten Tor irgendwo in der Mitte, also weder offen noch geschlossen
- Motor wieder verriegeln und Strom wieder einschalten
- Geben Sie dem Tor mit einem verfügbaren Bedienelement einen **Öffnungsbefehl**
- Das Tor öffnet sich wieder mit langsamer Geschwindigkeit und stoppt am Referenzschalter
- Nach 2 bis 3 Zyklen befindet sich das Tor wieder vollständig in seiner ursprünglichen Position

# **6.7 ANSCHLUSS DES FUNKEMPFÄNGERS**

Die HMDNG230 kann als Option mit einem Funkempfänger für Handsender ausgestattet sein. Der Funkempfänger arbeitet mit 868 MHz und FM-Modulation. Der Funkempfänger wird ab Werk auf die Buchsen leiste eingebaut.

Eine nachträgliche Bestückung oder der Austausch des Empfängers ist ebenfalls möglich. An diesen Empfänger kann eine externe Antenne an die Steckklemme direkt neben des Moduls angeschlossen werden.

**Der Innenleiter des Koaxialkabels der Antenne wird an der obere Klemme (1) angeschlossen. Die Schirmung der Antenne wird an die untere Klemme (2)angeschlossen.**

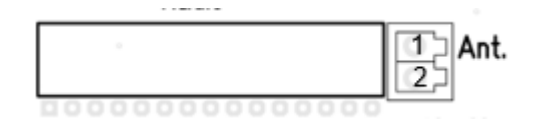

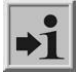

**Information:** Es können nur von Heras freigegebene Handsender von der

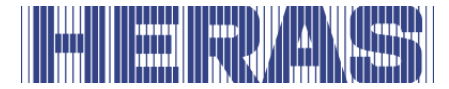

Steuerung eingelernt werden.

# **PROGRAMMIEREN UND EINSTELLEN**

Für die Inbetriebnahme der HMDNG230 und die Einrichtung des Tors sind folgende Installationen und Parametrierungen sinnvoll bzw. notwendig. Grundsätzlich sind alle notwendigen Parameter ohne Passwort verfügbar. Spezifische Einstellungen sind über das Servicemodul oder ein Passwort verfügbar und/oder einstellbar. In einigen Feldern können Sie mit "+" und "-" einen Wert auf den gewünschten Wert einstellen.

# 7.1 PRIORITÄTSLEVEL

Durch die Prioritätslevel wird festgelegt in welchen Betriebsarten ein Eingang beachtet wird. Bei verschiedenen Einstellungen werden Sie hier aufgefordert, eine Auswahl zu treffen. Unser Rat ist immer da.

Beispiel: Ein angeschlossener Schalter mit Prio 1 kann eine Öffnung starten, allerdings keine Totmannfahrt ausführen.

Die Level bauen aufeinander auf, ein höheres Level hat immer auch alle Berechtigungen der darunter liegenden Level.

Level 0: Automatik Level 1: Level 0 + Reset Zu Position Level 2: Level 1 + Totmann + Inbetriebnahme Level 3: Level 2 + Notfall Level 4: Level 3 + Not-Halt Level 5: Level 4 + Error

# **7.2 ERSTE INBETRIEBNAHME**

Platzieren Sie den entriegelten Torflügel etwa in der Mitte, also weder offen noch geschlossen. Dann den Motor verriegeln. Nachdem Sie den Strom eingeschaltet und alles richtig angeschlossen haben, führt Sie die Steuerung durch einige obligatorische Schritte. Während dieses Vorgangs kann es gelegentlich zu einem Neustart des Controllers kommen; Dies ist normal, um Einstellungen zu speichern. Außerdem können Sie hier festlegen, welche Konfiguration gewünscht wird. Bei der geführten Inbetriebnahme werden folgende Schritte durchlaufen:

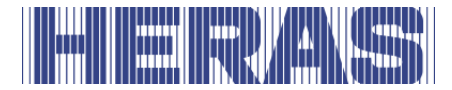

**Sprache**, bei Bedarf kann eine andere Sprache ausgewählt werden.

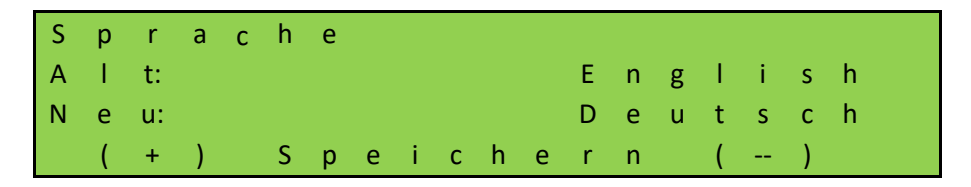

**Datum**, bei Bedarf kann das Datum angepasst werden. Wenn es richtig ist, wählen Sie "Nein".

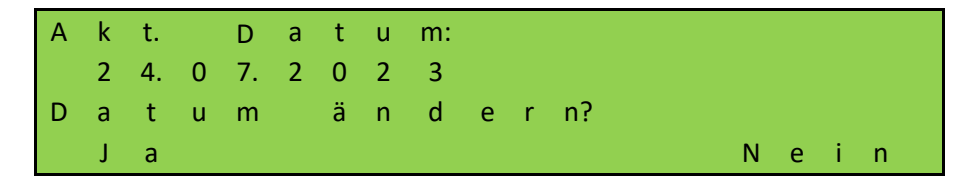

**Uhrzeit**, bei Bedarf kann die Uhrzeit angepasst werden. Wenn es richtig ist, wählen Sie "Nein".

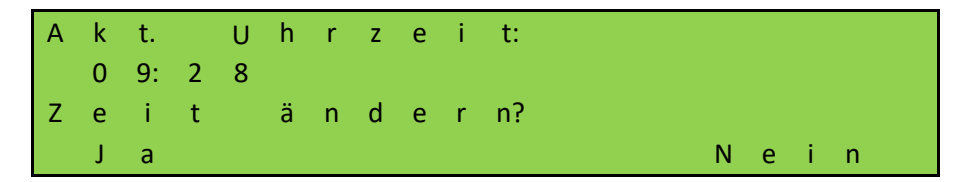

**Tortyp**, hier können Sie nur "Ja" auswählen.

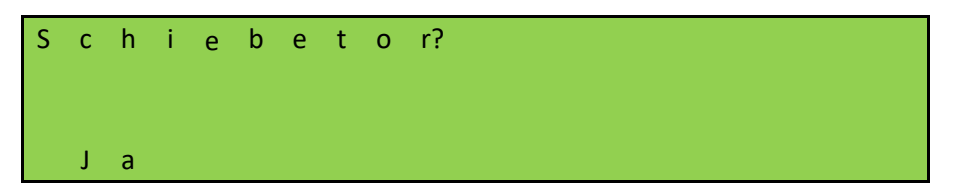

Anzahl der Flügel, hier können Sie nur "Nein" auswählen.

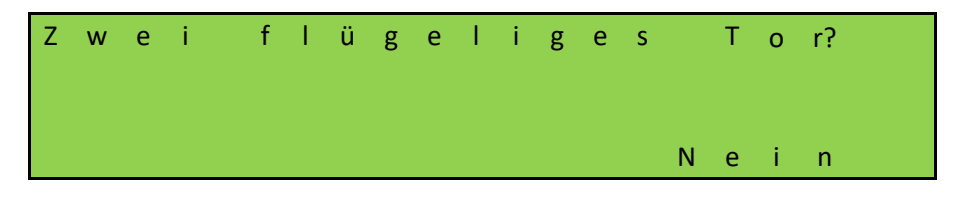

Encoder vorhanden, bei Bedarf kann dieser angepasst werden. Wenn richtig, wählen Sie "Nein". Hier wird festgelegt, welche Einstellungen geladen werden sollen.

Wenn Sie Encoder wählen, werden die Einstellungen für HMDNG230S geladen. Wenn Sie hier "Nein" wählen, werden Sie gefragt, ob es ein HMDNG230S5FR sein

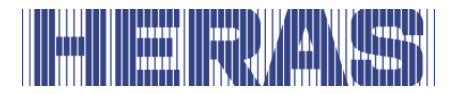

soll. Wenn Sie "Ja" wählen, werden die Einstellungen hierfür geladen. Wenn Sie dort "Nein" wählen, wird daraus ein HMDNG230SREP.

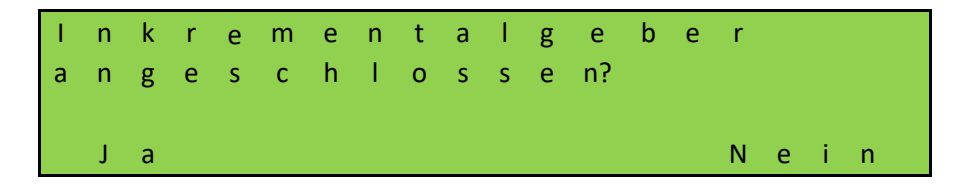

**HINWEIS:** Im Werk wird festgelegt, ob es sich um eine Standard- oder eine Advanced Steuerung handelt. Wenn Sie keinen Encoder auswählen, wird der HMDNG230AREP im Falle eines Advanced automatisch geladen.

**Betriebsart**, bei Bedarf kann diese auf Totmannbetrieb umgestellt werden. In diesem Fall sind keine Schutzmaßnahmen am Tor erforderlich.

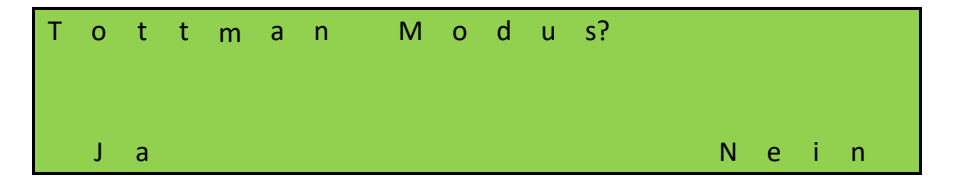

**Drehrichtung prüfen,** eine Richtung 5 Sekunden lang prüfen, um zu sehen, ob sie korrekt ist. Wenn Sie "Zu" drücken, muss das Tor ebenfalls schließen. Sollte dies nicht korrekt sein, wird es automatisch angepasst.

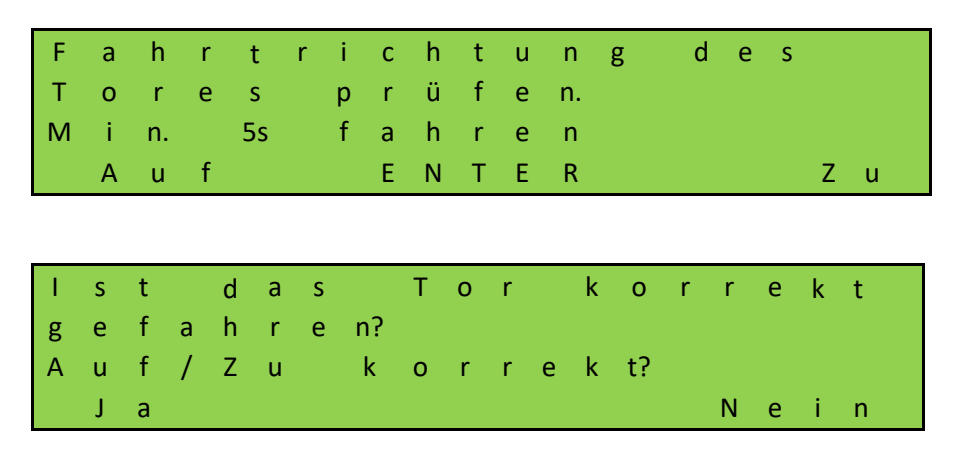

Bei Auswahl von "Nein" wird die Drehrichtung automatisch angepasst.

**Endlagen einlernen,** Öffnen Sie das Tor bis zu den gewünschten Endpositionen, indem Sie die Taste "Auf" gedrückt halten. Wenn dieser erreicht ist, lassen Sie die Taste los. Durch kurzes Drücken der "Auf"- oder 'Zu"-Taste können Sie die Position korrigieren. Wenn die richtige Endposition erreicht ist, drücken Sie gleichzeitig "Auf" und "Speichern", bis "Speichern" angezeigt wird. Lassen Sie die Tasten dann sofort los. Die AUF-Position ist nun gespeichert.

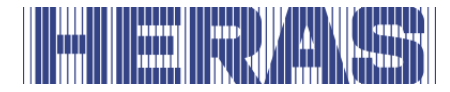

Schließen Sie nun das Tor durch langes Drücken der "Zu"-Taste bis zu den gewünschten Endlagen. Wenn dieser erreicht ist, lassen Sie die Taste los. Durch kurzes Drücken der "Auf"- oder 'Zu"-Taste können Sie die Position korrigieren. Wenn die richtige Endposition erreicht ist, drücken Sie gleichzeitig "Zu" und "Speichern", bis "Speichern" angezeigt wird. Lassen Sie die Tasten dann sofort los. Die ZU-Position ist nun gespeichert.

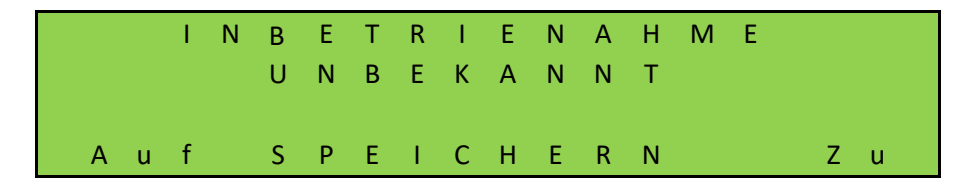

Nachdem alle Schritte abgeschlossen sind, ist das Tor betriebsbereit. Weitere einstellbare Parameter werden später in diesem Kapitel beschrieben.

### 7.3 ANSCHLUSS EINES DRAHTLOSEN SYSTEMS FÜR DIE MITFAHRENDE **SICHERHEITSKONTAKTLEISTEN**

Die mitfahrenden Sicherheitskontaktleisten werden standardmäßig über das ISK (INDUS)-System angebunden. Dies ist die Werkseinstellung. Anpassungen können nur über das Servicemodul vorgenommen werden.

Es ist jedoch möglich, es über ein drahtloses System zu verbinden. Wie dies angeschlossen werden soll, können Sie dem Schaltplan am Ende dieses Dokuments entnehmen. Die gewünschte Einstellung kann über folgende Menüpunkte ausgewählt werden.

Gehen Sie im Menü auf "Einstellungen"; "Tor Konfiguration"; "Ausw. ISK/WRLSS", danach erscheint folgender Bildschirm:

#### **Wireless, Relais in beide Richtungen getestet:**

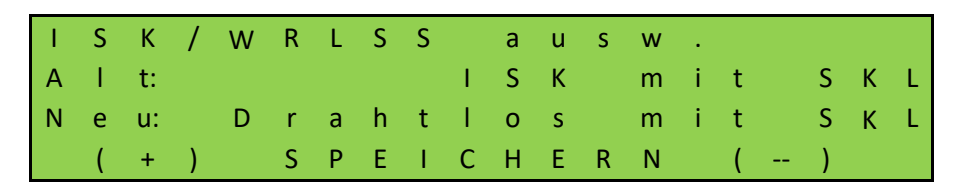

Diese Option wählen Sie, wenn Sie einen Empfänger verwenden, bei dem beide Kontakte getestet werden können.

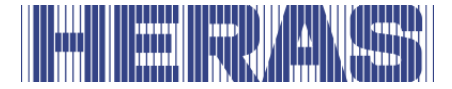

#### **Wireless, Relais nur für Schließrichtung getestet:**

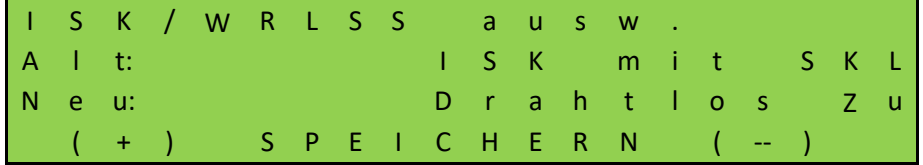

Diese Option wählen Sie, wenn Sie einen Empfänger verwenden, von dem nur ein Kontakt getestet werden kann.

Die am Tor vorhandenen feststehende Sicherheitskontaktleiste werden an die dafür vorgesehenen Anschlüsse angeschlossen; (SKL) Open und (SKL) Close. Der ISK (INDUS) ist ausgeschaltet. Zwei Eingänge auf der Backplane erhalten dann nach Auswahl eine Funktion, an die die Kontakte des Empfängers angeschlossen werden müssen. Beim HMDNG230x sind dies "INy" (Auf) und "INz" (Zu). Für HMDNG230xREP und HMDNG230S5FR sind dies "INv (Auf)" und "INz (Zu)".

**HINWEIS:** Durch Auswahl der Funktion "Drahtlos + xxx" erhalten die entsprechenden Eingänge die richtige Funktion. Zuvor ausgewählte Funktionen werden überschrieben. Testen Sie IMMER die Funktionalität!

# **7.4 NEULERNEN DER ENDPOSITIONEN DES TORS**

Bei der Erstinbetriebnahme werden die Torendpositionen gespeichert. Bei Bedarf kann dieser Vorgang wiederholt werden. Dieses Verfahren ist das gleiche, unabhängig davon, ob ein Encoder oder Endschalter vorhanden sind.

Gehen Sie im Menü auf "Einstellungen"; "Lernfahrt", danach erscheint folgender Bildschirm:

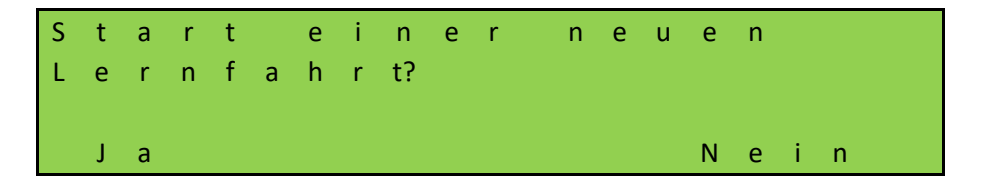

Anschließend wird das System neu gestartet und wie bei der ersten Inbetriebnahme werden einige Fragen gestellt:

**Drehrichtung prüfen,** eine Richtung 5 Sekunden lang prüfen, um zu sehen, ob sie korrekt ist. Wenn Sie "Zu" drücken, muss das Tor ebenfalls schließen. Sollte dies nicht korrekt sein, wird es automatisch angepasst.

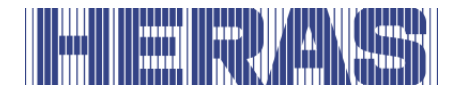

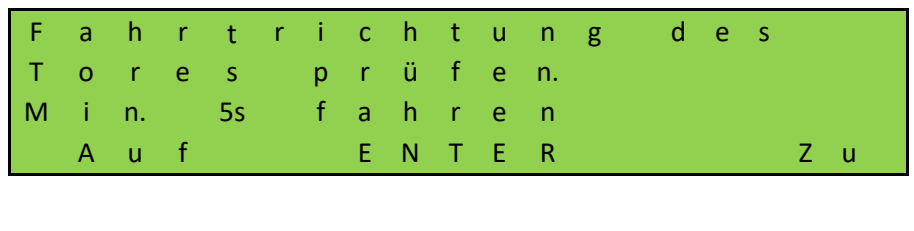

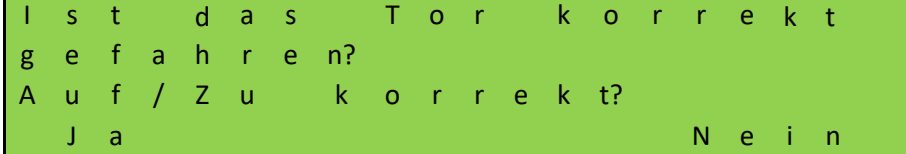

Bei Auswahl von "Nein" wird die Drehrichtung automatisch angepasst.

**Endlagen einlernen,** Öffnen Sie das Tor bis zu den gewünschten Endpositionen, indem Sie die Taste "Auf" gedrückt halten. Wenn dieser erreicht ist, lassen Sie die Taste los. Durch kurzes Drücken der "Auf"- oder 'Zu"-Taste können Sie die Position korrigieren. Wenn die richtige Endposition erreicht ist, drücken Sie gleichzeitig "Auf" und "Speichern", bis "Speichern" angezeigt wird. Lassen Sie die Tasten dann sofort los. Die AUF-Position ist nun gespeichert.

Schließen Sie nun das Tor durch langes Drücken der "Zu"-Taste bis zu den gewünschten Endlagen. Wenn dieser erreicht ist, lassen Sie die Taste los. Durch kurzes Drücken der "Auf"- oder ´Zu"-Taste können Sie die Position korrigieren. Wenn die richtige Endposition erreicht ist, drücken Sie gleichzeitig "Zu" und "Speichern", bis "Speichern" angezeigt wird. Lassen Sie die Tasten dann sofort los. Die ZU-Position ist nun gespeichert.

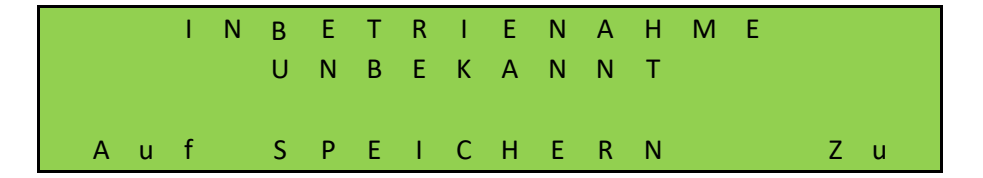

Nachdem alle Schritte abgeschlossen sind, ist das Tor betriebsbereit.

Das Anfahren der beiden Endpositionen und das Stoppen des Motors bei Erreichen der Endpositionen prüfen.

Wurden Werte fehlerhaft eingelernt, kann die gesamte Verfahren dann wiederholt werden.

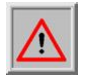

**ACHTUNG:** Wenn das Tor ausgekuppelt und von Hand bewegt wurde, ist die Position des Tors in der Software nicht mehr definiert. Das Tor ist dann per

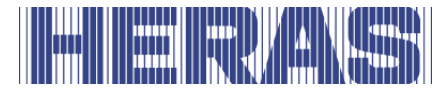

Hand in die ZU-Position zu bringen, und die Position muss neu gesetzt werden. Siehe dazu das nächste Kapitel.

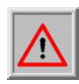

**ACHTUNG:** Auch bei einem Spannungsausfall, während das Tor bewegt wird, kann die Position des Tors eventuell nicht abgespeichert werden. Dies wird dadurch signalisiert, dass das Tor nicht mehr im Automatikbetrieb fährt.

Auch dann muss das Tor in die ZU-Position gebracht werden und die Position neu gesetzt werden. Siehe dazu das nächste Kapitel.

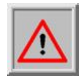

**ACHTUNG:** Bei Verwendung eines optionalen Referenzschalters ist dieser Vorgang nicht erforderlich.

### **Reset ZU Position**

In der ZU-Position (Tor geschlossen) muss die Rille des Markierplättchens auf einer Linie mit der Seite des Antriebsgehäuses liegen. Wenn dies nicht der Fall ist, das Tor von Hand in die ZU-Position fahren.

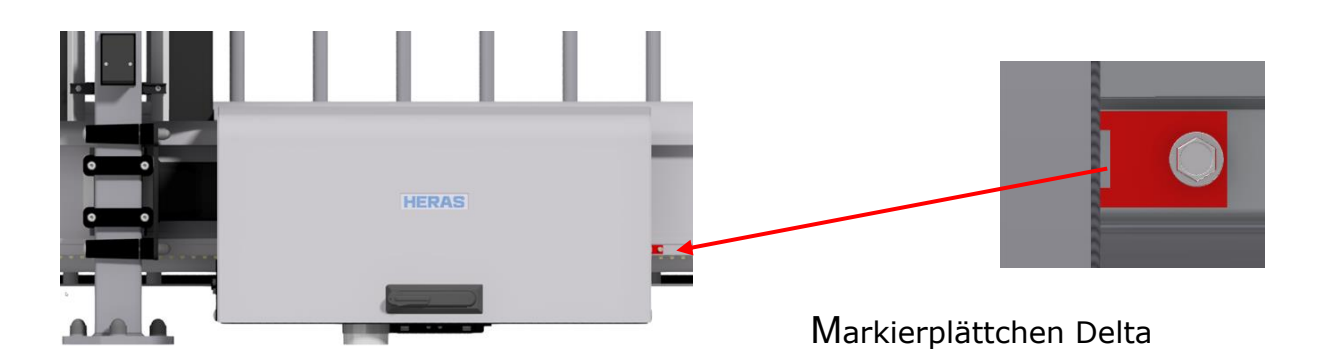

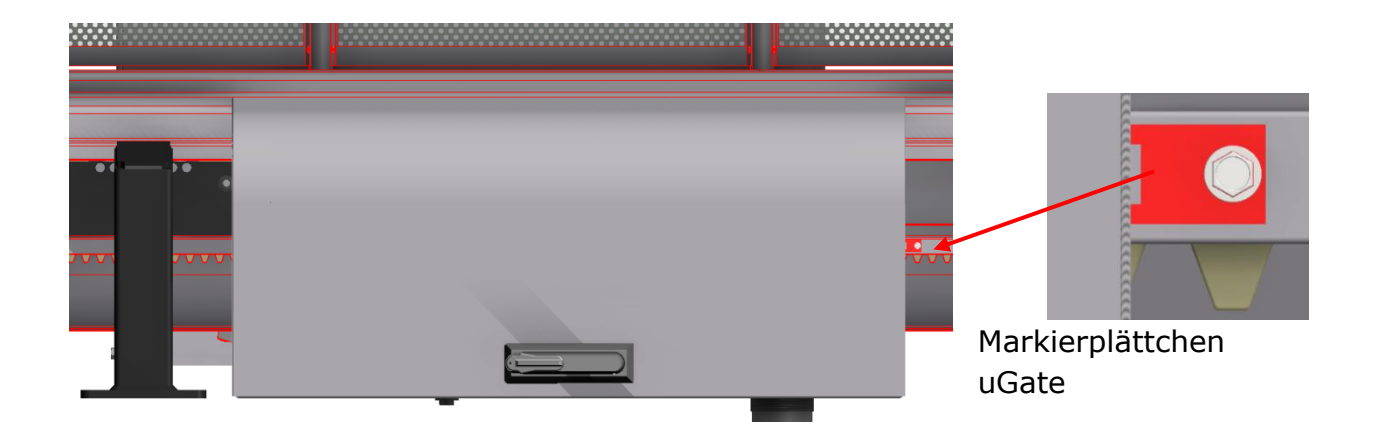

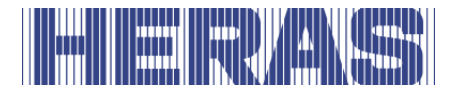

Wenn sich das Tor in der richtigen Position befindet, stellen Sie sicher, dass der Motor wieder verriegelt ist, bevor Sie fortfahren.

Gehen Sie im Menü auf "Einstellungen"; "Referenzfahrt", danach erscheint folgender Bildschirm:

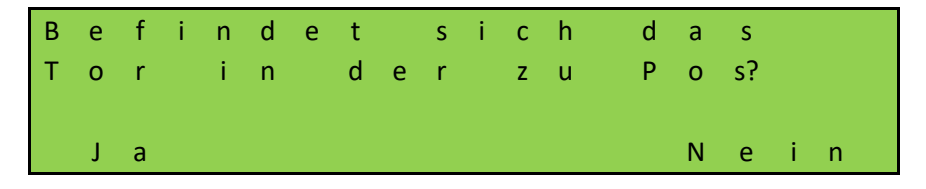

Wenn Sie "Nein" wählen, kehren Sie zum Menü zurück; Wenn Sie "Ja" wählen, wird die geschlossene Position sofort gespeichert.

# 7.5 ÄNDERN DER BETRIEBSART

Man kann die Steuerung, die im Regelfall im Automatikbetrieb läuft, gezielt in den Totmannbetrieb umschalten. Das Tor lässt sich danach nur noch mit den angeschlossenen Totmanntasten in langsamer Geschwindigkeit ansteuern. Alle Sicherheitseinrichtungen sind dabei deaktiviert. Gehen Sie im Menü auf "Einstellungen"; "Tor Konfiguration"; "Betriebsart", danach erscheint folgender Bildschirm:

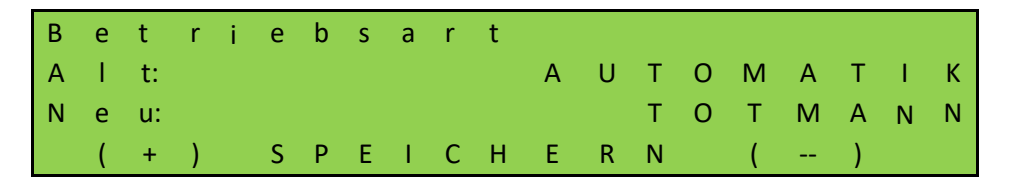

#### 7.6 FOTOZELLE EINRICHTEN

Die 4 Fotozellen Eingängen wirken nur während der Torbewegung in Fahrtrichtung ZU. Wird die Fotozelle unterbrochen, so fährt das Tor bis in die Endposition AUF oder TEIL AUF. Fotozelle mit Öffner kontakt müssen an die Backplane angeschlossen werden, siehe Anschlussplan am Ende dieses Dokuments.

#### **Fotozelle mit Schließer kontakt**

Wenn nur eine Fotozelle mit Schließer kontakt vorhanden ist, kann diese mit folgender Parametrierung verwendet werden. Anpassungen können nur über das Servicemodul vorgenommen werden.

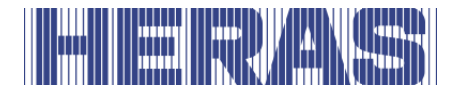

Gehen Sie im Menü auf "Einstellungen"; "Backplane M"; "IR1, IR2, IR3 oder IR4", gefolgt vom folgenden Bildschirm. Hier können Sie auch die Reaktion der Fotozelle bestimmen. Die Standardeinstellung ist, dass das Tor langsam abbremst und in die Position AUF oder TEIL-AUF zurückkehrt. Optional können Sie wählen, dass das Tor ein wenig reversiert. Diese Einstellung ist auf "Neu".

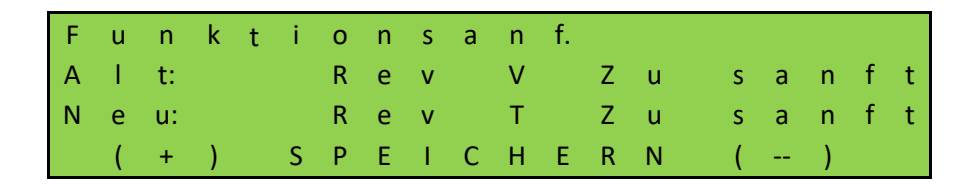

Wenn Sie auf "SAVE" klicken, gelangen Sie in das nächste Feld, in dem Sie "NC" in "NO" ändern können:

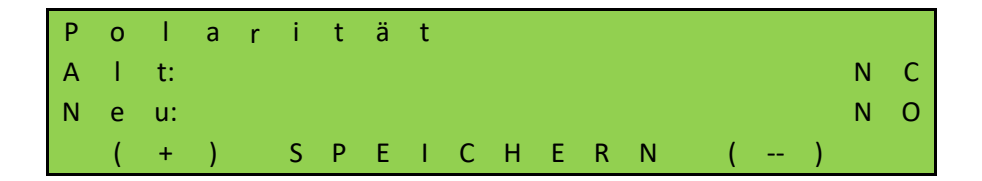

Darüber hinaus können Sie festlegen, ob die Lichtschranke mit einem getesteten Signal arbeiten soll. Dies gilt nicht für Heras:

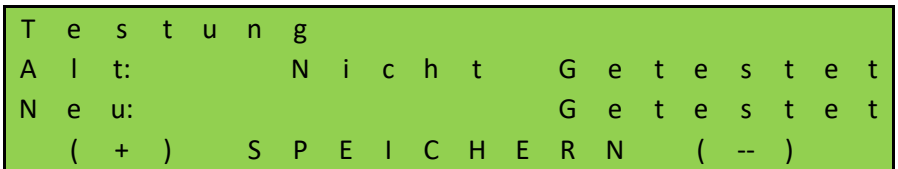

Wenn Sie auf SPEICHERN klicken, sind die Einstellungen fertig.

**ACHTUNG:** Die oben genannten Schritte müssen bei Bedarf an allen Fotozelleanschlüssen durchgeführt werden. Testen Sie auch die Funktionalität!

# **7.7 ANSCHLUSS EINER BLINKLEUCHTE**

Der Ausgang "FLA1" ist ab Werk für die Blinkfunktion eingerichtet. Die Funktion kann zwar angepasst werden, allerdings entfällt dann die spezifische Funktion für das Blinklicht. "FLA2" hat standardmäßig keine Funktion und kann nur über das Servicemodul aktiviert und eingestellt werden.

An "FLA1" kann eine automatische Blinkleuchte für 24 Vdc angeschlossen werden. Leuchte müssen an die Backplane angeschlossen werden, siehe Anschlussplan am Ende dieses Dokuments.

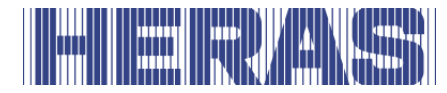

Die Blinkleuchte wird von der HMDNG230 eingeschaltet, sobald ein Fahrbefehl erkannt wird. Drei Sekunden vor einem automatischen Zulauf des Tores wird ebenfalls der Ausgang "FLA1" für das Blinklicht eingeschaltet und bleibt während des Zulaufs des Tores aktiviert.

In einigen Ländern ist es Vorschrift, dass vor jeder Torbewegung (auch vor dem Auffahren) drei Sekunden lang diese Vorwarnung aktiviert werden muss. Erst danach wird der Motor angesteuert und das Tor bewegt. Diese Vorwarnung kann wie folgt ein- bzw. ausgeschaltet werden. Diese Einstellung kann nur über das Servicemodul angepasst werden.

Gehen Sie im Menü auf "Einstellungen"; "Timer konfig"; "Immer vorwarnen?", danach erscheint folgender Bildschirm:

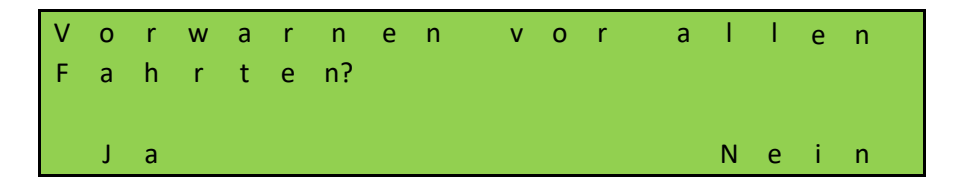

Wenn Sie hier "Ja" wählen, aktiviert das Tor vor jeder Bewegung zunächst für 3 Sekunden das Blinklicht.

# 7.8 EINRICHTEN EINER BELEUCHTUNG (HOFLICHT)

Die HMDNG230 kann eine Leuchte ansteuern, die z. B. den Bereich des Tors bei einer Fahrt automatisch ausleuchtet. Die Funktion kann auf Relais 3, Relais 4 oder Relais 5 programmiert werden. Beispielhaft wird hier die Einstellung für Relais 4 beschrieben. Leuchte müssen an die Backplane angeschlossen werden, siehe Anschlussplan am Ende dieses Dokuments. Anpassungen können nur über das Servicemodul vorgenommen werden. Gehen Sie im Menü auf "Einstellungen"; "Backplane M"; "Relais 4 Funktion", danach folgt folgender Bildschirm:

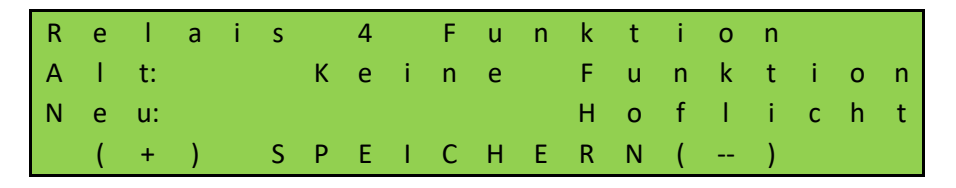

Die an "Relais 4" angeschlossene Lampe wird jetzt von der Steuerung eingeschaltet, sobald ein Fahrbefehl erkannt wird. Nach Abschalten des Motors leuchtet die Lampe noch die entsprechende Zeit (1 bis 1800 Sekunden) weiter.

Die Parameter "Hoflicht Zeit" kann auch vom Kunden ohne Eingabe eines Passwortes geändert werden. Gehen Sie im Menü auf "Einstellungen"; "Timer

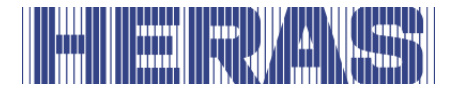

konfig"; "Hoflicht Zeit", danach erscheint folgender Bildschirm:

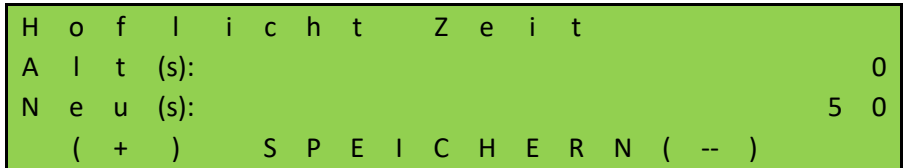

# **7.9 WARTUNGS-EREIGNISSE**

Um eine regelmäßige Wartung des Tores sicherzustellen, sind einige Einstellmöglichkeiten für eine Wartungsanforderung in der Steuerungssoftware vorgesehen. Es können einzelne oder auch mehrere der nachfolgend aufgelisteten Ereignisse für eine Wartungsanforderung gewählt werden. Das jeweils zuerst eintretende Ereignis aktiviert die Wartungsanforderung der Steuerung.

# **7.9.1 Zykluszähler**

Eine Wartungsanforderung kann nach einer bestimmten Anzahl von Torbewegungen angefordert werden. Bei Erreichen bzw. Überschreiten der definierten Anzahl Torbewegungen wird in der Steuerung das Ereignis "Service angefordert" auslöst. Bei einer aktiven Wartungsaufforderung wird im Display die Meldung angezeigt.

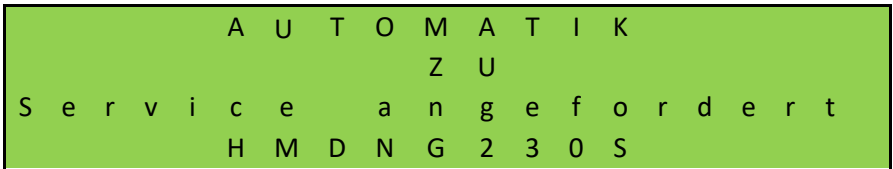

Im Auslieferungszustand ist der Wert für die Anzahl der Torbewegungen mit 30.000 Bewegungen für Delta und uGate und 10.000 für Atlas 1 und 2 voreingestellt. Anpassungen können nur über das Servicemodul vorgenommen werden. Gehen Sie im Menü auf "Informationen"; "Wartung", "Set Zykl. bis Serv.", woraufhin der folgende Bildschirm erscheint:

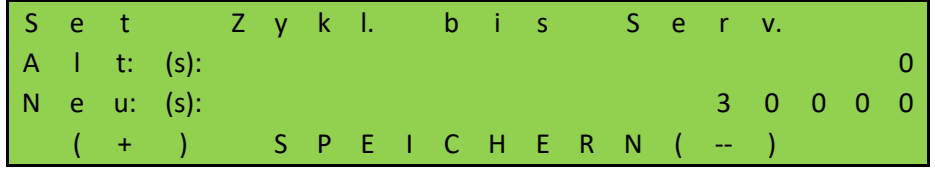

Erhöhen oder verringern Sie den Wert in 500er-Schritten.

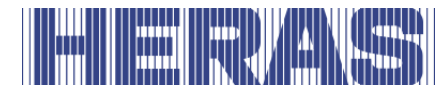

Jeweils mit Erreichen der Endlage "ZU" wird der Zähler inkrementiert. Erreicht der Zähler den voreingestellten Wert, so wird von der Steuerung die Wartungsaufforderung aktiviert.

### **Wartungsintervall**

Für eine regelmäßige zeitliche Wartung des Tores ist es vorgesehen eine Wartungsanforderung nach einer bestimmten Zeit (Anzahl Monate) zu definieren. Bei Erreichen bzw. Überschreiten der definierten Zeit wird in der Steuerung das Ereignis "Service angefordert" auslöst. Anpassungen können nur über das Servicemodul vorgenommen werden. Gehen Sie im Menü auf "Informationen"; "Wartung", "Set Zeit bis Serv.", woraufhin der folgende Bildschirm erscheint:

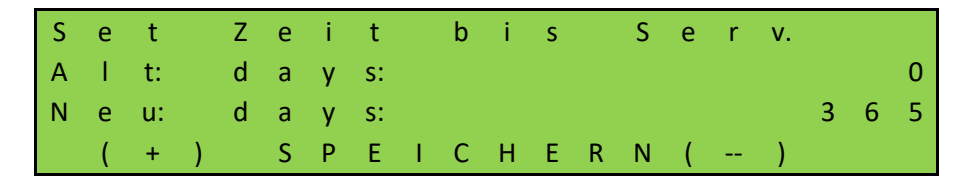

Die Wert definiert die Anzahl der Tage bis zur Wartungsaufforderung. Der Wert 0 bedeutet: keine Wartungsaufforderung durch die Zeit. Der maximal einstellbare Wert ist 1000 Tage.

#### **Wartungsaufforderung auf Relaisausgang**

Die HMDNG230 kann so parametriert werden, dass bei einer aktiven Wartungsaufforderung auch ein Relais zu Signalisierungszwecken ansteuert wird. Die Funktion kann auf Relais 3, Relais 4 oder Relais 5 programmiert werden. Beispielhaft wird hier die Einrichtung für Relais 5 beschrieben. Kontakte müssen an die Backplane angeschlossen werden, siehe Anschlussplan am Ende dieses Dokuments. Gehen Sie im Menü auf "Einstellungen"; "Backplane M"; "Relais 5 Funktion", danach folgt folgender Bildschirm:

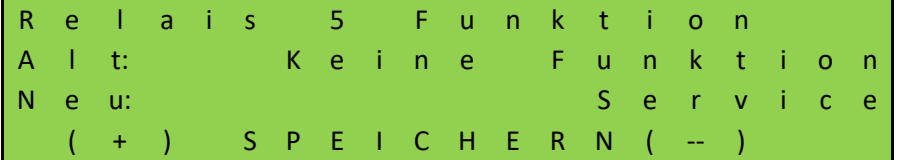

"Relais 5" wird jetzt von der Steuerung eingeschaltet, sobald eines der eingestellten Wartungsereignisse eintritt.

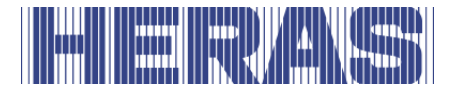

### **Rücksetzen der Wartungsaufforderung**

Solange eine Wartungsaufforderung nicht erledigt ist und im Menü der Steuerung vom Servicetechniker bestätigt wurde, wird der Text "Service angefordert" periodisch immer wieder im LC-Display angezeigt. Obendrein kann ein Relaisausgang parametriert sein, der dann aktiv geschaltet wird. Nach erfolgter technischer Wartung des Tores und Prüfung der Sicherheitsfunktionen durch qualifiziertes Personal kann dies auf folgende Weise in der Steuerung bestätigt werden und somit die Wartungsaufforderung zurückgesetzt werden. Anpassungen können nur über das Servicemodul vorgenommen werden. Gehen Sie im Menü auf "Informationen"; "Wartung", "Wartung quitteren", danach folgt der folgende Bildschirm:

W a r t u n g n a c h P l a n e r l e d i g t? W a r t u n g v e r l a s s e n J a N e i n

Der Zeitzähler für die Anzahl vergangener Tage und auch der Zykluszähler für die Anzahl der Torbewegungen wieder auf 0 gesetzt.

#### $7.9.5$ **Verbleibende Zeit/Zyklen bis zum Service**

Es ist ersichtlich, wie oft eine Wartung durchgeführt wurde und wie viele Tage und Zyklen bis zur nächsten Wartung verbleiben. Die Anzahl der durchgeführten Wartungszeiten ist nur über das Servicemodul sichtbar.

Gehen Sie im Menü auf "Informationen"; "Wartung", "Wartungszähler", danach folgt folgender Bildschirm:

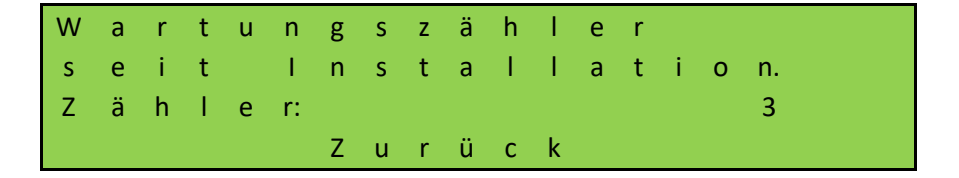

Gehen Sie im Menü auf "Informationen"; "Wartung", "Zykl. bis Wartung" oder "Zeit bis Wartung", danach erscheint folgender Bildschirm:

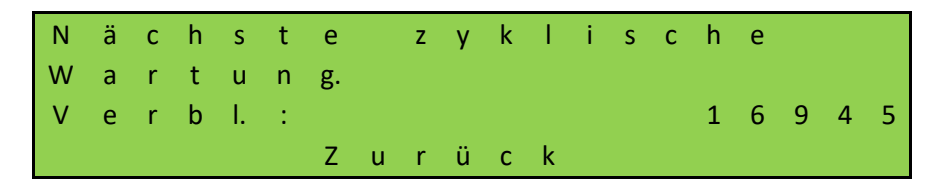

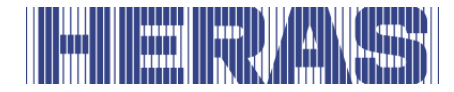

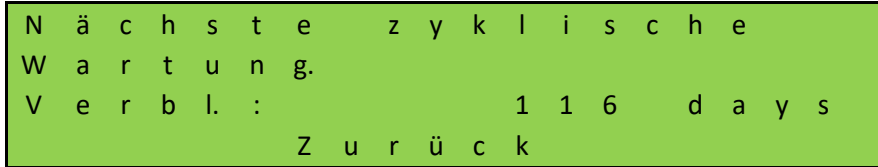

# 7.10 NOTFALL-FUNKTION EINRICHTEN

Durch die Notfall-Funktion wird das Tor bei voller Sicherheit durch eine Brandmeldezentrale ferngesteuert geöffnet oder geschlossen (je nach Parameter). Dazu muss die Schleife von der Brandmeldezentrale sich wie ein Öffner verhalten. In Ruhe ist diese Schleife immer geschlossen und wird von der HMDNG230 überprüft. Kontaktemüssen an die Backplane angeschlossen werden, siehe Anschlussplan am Ende dieses Dokuments.

Die Signalschleife wird wie folgt auf einen der frei verfügbaren Eingänge eingestellt. Als Beispiel nehmen wir hier "INv". Anpassungen können nur über das Servicemodul vorgenommen werden. Gehen Sie im Menü auf "Einstellungen"; "Backplane M; "INv", woraufhin der folgende Bildschirm erscheint:

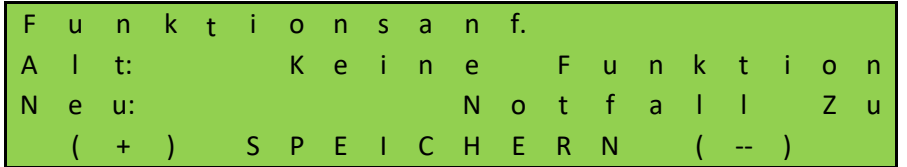

Wenn Sie auf SPEICHERN klicken, gelangen Sie in das nächste Feld, in dem Sie "NO" in "NC" ändern müssen:

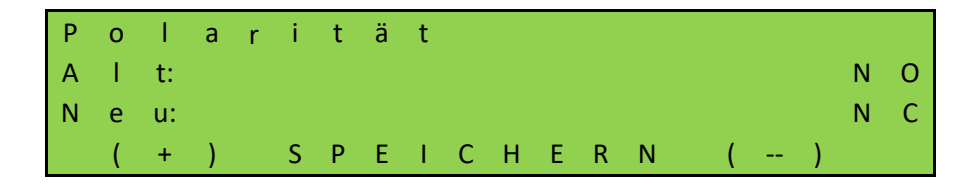

Zusätzlich muss hier eingestellt werden, dass der Notbetrieb mit einem geprüften Signal funktionieren soll:

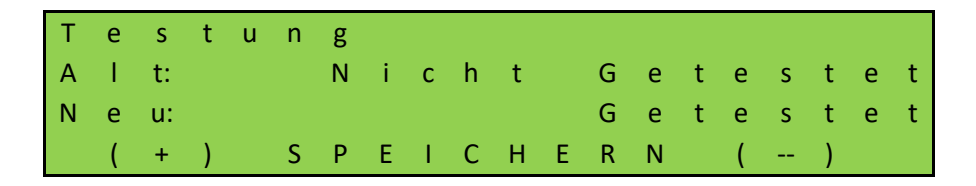

Wenn Sie auf SPEICHERN klicken, sind die Einstellungen fertig. Testen Sie auch die Funktionalität!

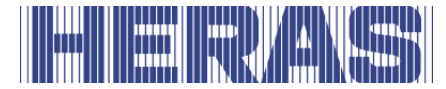

### **Notöffnung:**

Wird die Schleife durch die Brandmeldezentrale geöffnet und eine Notfallerlaubnis für Öffnen ist eingerichtet, wird das Tor in langsamer Geschwindigkeit geöffnet. Diese Öffnung kann durch den Stopp-Taster oder die Sicherheitselemente unterbrochen werden, das Tor wird aber nach Ende der Unterbrechung immer weiter auffahren.

Das Tor bleibt in AUF-Position stehen und reagiert auf keine Eingaben mehr. Wird die Schleife zur BMZ wieder geschlossen, ist das Tor ist wieder im Normalbetrieb.

#### **Notschließung:**

Bei der Einrichtung für Notschließung, wird das Tor in langsamer Geschwindigkeit geschlossen, wenn die Schleife durch die Brandmeldezentrale geöffnet wird. Dieser Schließvorgang kann durch den Stopp-Taster oder die Sicherheitselemente unterbrochen werden, das Tor wird aber nach Ende der Unterbrechung sich immer weiter schließen.

Das Tor bleibt in ZU-Position stehen und reagiert auf keine Eingaben mehr. Wird die Schleife zur BMZ wieder geschlossen, ist das Tor ist wieder im Normalbetrieb.

# 7.11 VERKEHRSAMPEL EINRICHTEN

Eine einfache Ampelschaltung kann mit einem der Wechsler-Relais Relais 3, Relais 4 oder Relais 5 realisiert werden. An die beiden Arbeitskontakte des Wechsler-Relais werden jeweils die rote und die grüne Leuchte der Ampel angeschlossen. Dabei ist die maximale Belastbarkeit der Relais zu beachten. Leuchte müssen an die Backplane angeschlossen werden, siehe Anschlussplan am Ende dieses Dokuments.

Die Ampel schaltet auf "GRÜN" wenn das Tor die AUF-Position erreicht hat, der Motor ausgeschaltet ist und das Blinklicht nicht aktiv ist. Im Umkehrschluss schaltet die Ampel auf "ROT" sobald das Blinklicht aktiviert ist (z.B. Vorwarnung bei automatischem Zulauf), der Motor eingeschaltet ist, oder das Tor sich **nicht** in der AUF-Position befindet. Exemplarisch wird hier die Einstellung für Relais 3 beschrieben. Anpassungen können nur über das Servicemodul vorgenommen werden. Gehen Sie im Menü auf "Einstellungen"; "Backplane M"; "Relais 3 Funktion", danach folgt folgender Bildschirm:

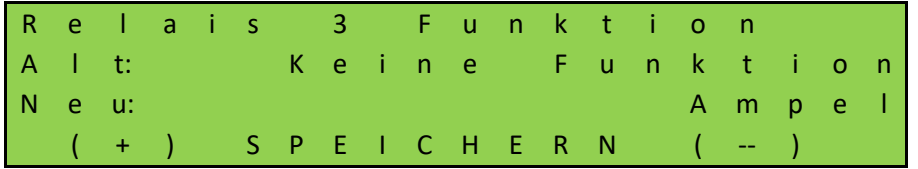

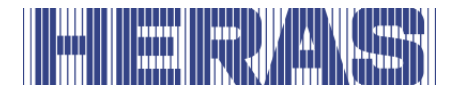

Es besteht die Möglichkeit, die rote Lampe über ein weiteres Relais nach dem Schließen des Tores auszuschalten. Hierzu muss einem zusätzlichen Relais eine Funktion zugewiesen und eine Zeit eingestellt werden. Der Kontakt sollte dann den Draht für das rote Licht durchtrennen. Exemplarisch wird hier die Einstellung für Relais 4 beschrieben. Anpassungen können nur über das Servicemodul vorgenommen werden. Gehen Sie im Menü auf "Einstellungen"; "Backplane M"; "Relais 4 Funktion", danach folgt folgender Bildschirm:

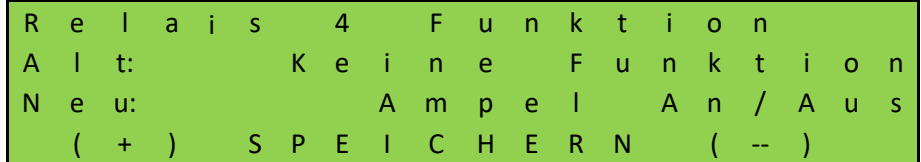

Auch die Zeit bis zum Ausschalten der Ampel muss eingestellt werden. Gehen Sie im Menü auf "Einstellungen"; "Timer Konfiguration"; "Ampel Abschaltzeit", danach folgt folgender Bildschirm:

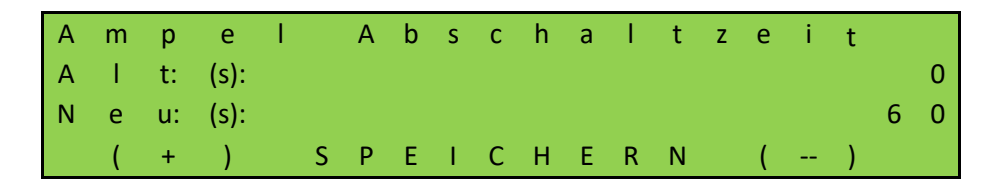

Nach Ablauf dieses Timers wird die rote Lampe ausgeschaltet. Wenn sich das Tor wieder öffnet, leuchtet die rote Lampe wieder auf.

# 7.12 TIMER EINSTELLEN

Einige Torbewegungen können durch vordefinierte Zeiteinstellungen automatisch ausgelöst werden. In allen Fällen deaktiviert der Wert "0" den Timer. Die Einstellungen dieser Zeiten werden im Menü "Timer Konfiguration" vorgenommen. angezeigt. Die Timer "Immer vorwarnen", "Hoflicht Zeit" und "Ampel Abschaltzeit" wurden bereits weiter oben in dieser Anleitung beschrieben.

# **Timer Auto-Zu Auf**

Die Steuerung kann das Tor bei Erreichen der Endlage AUF nach einer einstellbaren Zeit (1 bis 900 Sekunden) wieder automatisch zufahren. Diese Funktion ist nur im Automatikbetrieb und nach Erreichen der Endlage AUF wirksam. Gehen Sie im Menü auf "Einstellungen"; "Timer Konfiguration"; "Auto-Zu Auf", danach folgt folgender Bildschirm:

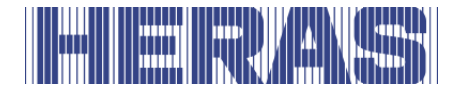

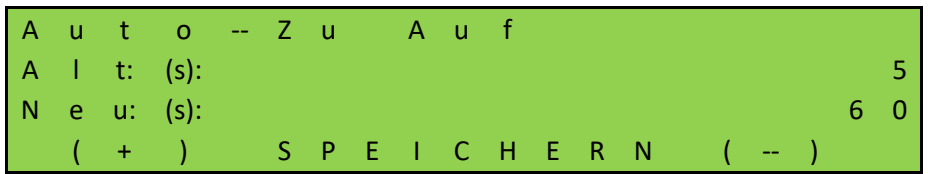

**Beispiel:** Der voreingestellte Parameter "Auto-Zu Auf" mit dem Wert 5 bewirkt, dass im Automatikbetrieb mit Erreichen der Endlage AUF ein Zeitzähler gestartet wird, der nach 5 Sekunden das Tor automatisch wieder zufahren lässt. Wird während dieser Zeit ein weiterer AUF-Befehl gegeben, oder eine installierte Lichtschranke aktiviert, so startet der Zeitzähler erneut.

Der Timer "Auto-Zu Auf" wird nicht aktiviert, wenn die maximale Anzahl Reversierungen für die ZU Richtung erreicht ist:

Fährt das Tor in Richtung ZU und erreicht die ZU Position nicht, weil eine entsprechende Sicherheitskontaktleiste (keine Fotozelle) aktiviert wird, so fährt das Tor wieder bis zur Position AUF. Daraufhin startet der Timer "Auto-Zu Auf" erneut. Eine solche Aktion kann höchstens 5-mal nacheinander erfolgen. Danach bleibt das Tor anschließend offen stehen und startet den Zeitzähler nicht mehr. Erst mit dem nächsten ZU Befehl und nach Erreichen der ZU Position wird der

Reversierungszähler wieder auf 0 gesetzt, und beim nächsten Öffnen startet auch der Timer "Auto-Zu Auf" wieder. In diesem Fall wird auf dem LCD-Bildschirm die Meldung "Max. Rev Zu" angezeigt.

# **Timer Auto-Zu Teil-Auf**

Die Steuerung kann das Tor bei Erreichen der Position Teil-AUF nach einer einstellbaren Zeit (1 bis 900 Sekunden) wieder automatisch zufahren. Diese Funktion ist nur im Automatikbetrieb und bei Erreichen der Position Teil-AUF wirksam. Gehen Sie im Menü auf "Einstellungen"; "Timer Konfiguration"; "Auto-Zu Teil-Auf", danach folgt folgender Bildschirm:

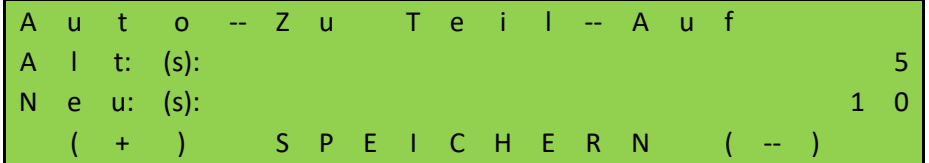

**Beispiel:** Der voreingestellte Parameter "Auto-Zu Teil-Auf" mit dem Wert 5 bewirkt, dass im Automatikbetrieb mit Erreichen der Position Teil-AUF ein Zeitzähler gestartet wird, der nach 5 Sekunden das Tor automatisch wieder zufahren lässt. Wird während dieser Zeit ein weiterer Teil-AUF-Befehl gegeben oder

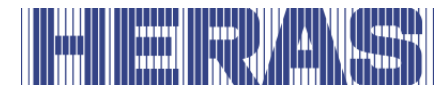

liegt ein statischer Teil-AUF-Befehl an, so startet der Zeitzähler erneut.

### **Timer Auto-Zu Zwischenpositionen**

Wenn das Tor unabhängig von der Position des Tors immer wieder nach einer einstellbaren Zeit (1 bis 300 Sekunden) automatisch zufahren (automatischer Zulauf) soll, so ist das über den Parameter "Auto-Zu Zwischepos" einzustellen. Diese Funktion ist nur im Automatikbetrieb wirksam und trifft auf alle Positionen des Tors zu, außer in der Endlage AUF und TEIL-AUF. Gehen Sie im Menü auf "Einstellungen"; "Timer Konfiguration"; "Auto-Zu Zwischepos", danach folgt folgender Bildschirm:

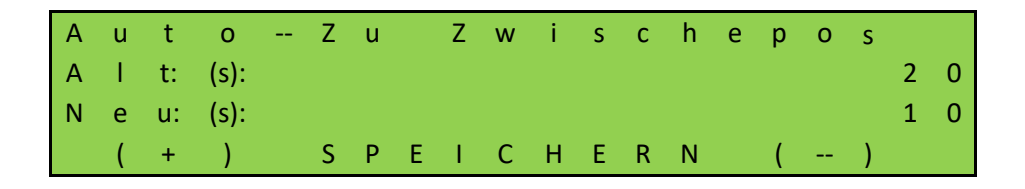

**Beispiel:** Die voreingestellte Zeit 20 bewirkt, dass im Automatikbetrieb mit Anhalten des Motors außerhalb der Endlage ZU (nicht mit STOPP-Taste) ein Zeitzähler gestartet wird, der das Tor nach 20 Sekunden automatisch wieder zufahren lässt.

# **Timer Verkürzung**

Bei Einsatz einer Fotozelle kann die Steuerung nach Durchfahren dieser Fotozelle eine kürzere (1 bis 300 Sekunden) Offenhaltezeit eintragen. Gehen Sie im Menü auf "Einstellungen"; "Timer Konfiguration"; "Auto-Zu Verkürzung", danach folgt folgender Bildschirm:

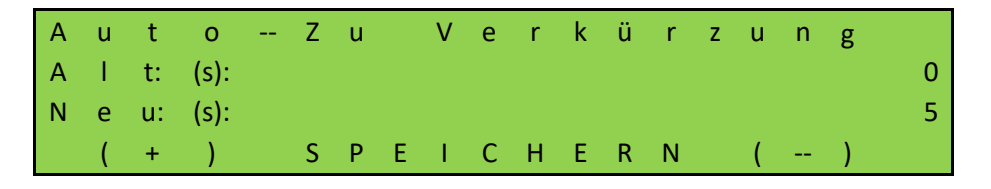

**Beispiel:** Die voreingestellte Zeit 5 bewirkt, dass im Automatikbetrieb, bei Durchfahren der Lichtschranke (Signal aktiv und wieder inaktiv), ein Zeitzähler gestartet wird, der nach 5 Sekunden das Tor automatisch wieder zufahren lässt. Diese Zeit muss kürzer sein als die unter "Auto-Zu Auf" eingestellte Zeit.

Dieser verkürzte Zulauftimer des Tores wird auch dann schon aktiviert, wenn die Fotozelle während der AUF Fahrt des Tores durchfahren wird. Die ursprüngliche

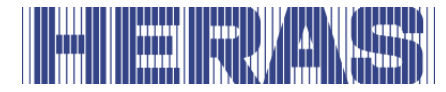

Offenhaltezeit des Tores wird erst dann wieder gesetzt, wenn das Tor wieder -1 zu fährt und der Lichtschrankeneingang dabei inaktiv bleibt. Dieser Timer ist werkseitig auf 0 eingestellt.

# **7.13 KALENDER FUNKTIONEN AUSSCHALTEN**

Im Kalender der Steuerung programmierte und aktive Torfunktionen können vorübergehend per Hardware (Schalter) deaktiviert werden. Hierzu kann einer der frei verfügbaren Eingänge so konfiguriert werden, dass die Kalenderfunktionen deaktiviert werden können. Kontakte müssen an die Backplane angeschlossen werden, siehe Anschlussplan am Ende dieses Dokuments. Als Beispiel nehmen wir hier "INv". Anpassungen können nur über das Servicemodul vorgenommen werden. Gehen Sie im Menü auf "Einstellungen"; "Backplane M"; "INv", woraufhin der folgende Bildschirm erscheint:

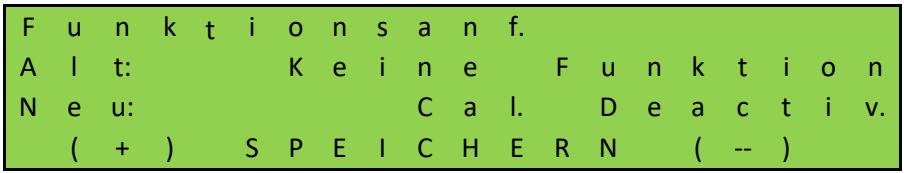

Zusätzlich wird die Prio level abgefragt, die bestimmt, in welcher Betriebsart die Funktion arbeiten darf; Es wird empfohlen, den eingestellten Wert beizubehalten.

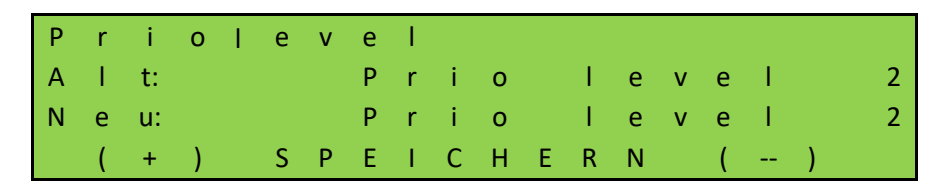

Der Status der Eingabe muss ermittelt werden; Der Rat ist, "NO" zu verwenden:

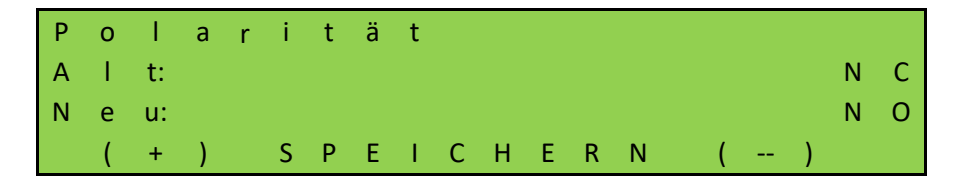

Abschließend muss festgelegt werden, ob das Signal getestet werden soll; Der Rat ist, dies nicht anzuwenden:

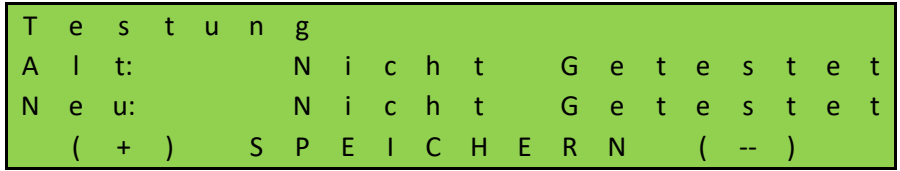

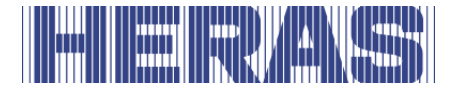

### 7.14 ZULAUFTIMER AUSSCHALTEN

Um den automatischen Zulauf des Tores aus der AUF oder TEIL AUF Position vorübergehend zu unterbinden, kann einer der frei verfügbaren Eingänge kann so konfiguriert werden, dass die Schließzeiten deaktiviert werden können. Kontakte müssen an die Backplane angeschlossen werden, siehe Anschlussplan am Ende dieses Dokuments. Als Beispiel nehmen wir hier "INz". Anpassungen können nur über das Servicemodul vorgenommen werden. Gehen Sie im Menü auf "Einstellungen"; "Backplane M"; "INz", woraufhin der folgende Bildschirm erscheint:

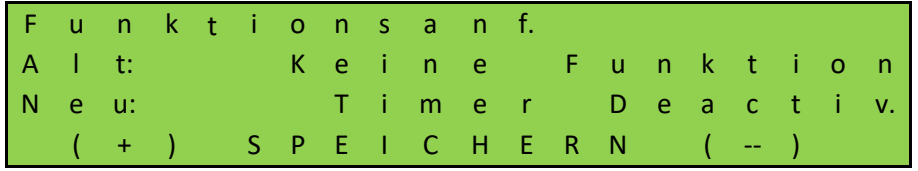

Zusätzlich wird die Prio level abgefragt, die bestimmt, in welcher Betriebsart die Funktion arbeiten darf; Es wird empfohlen, den eingestellten Wert beizubehalten.

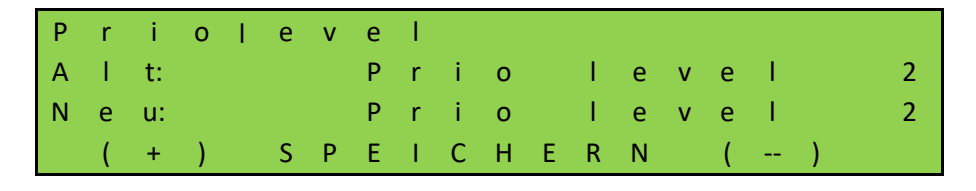

Der Status der Eingabe muss ermittelt werden; Der Rat ist, "NO" zu verwenden:

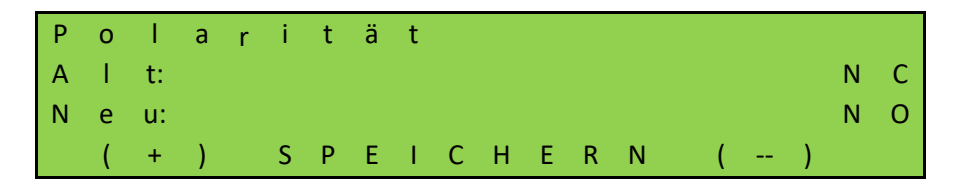

Abschließend muss festgelegt werden, ob das Signal getestet werden soll; Der Rat ist, dies nicht anzuwenden:

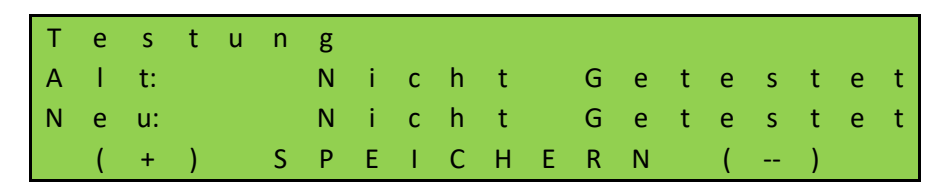
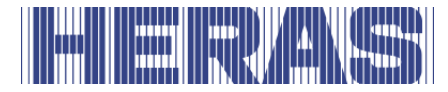

### 7.15 ÜBERBLICK EINGANGSFUNKTIONEN

Den Eingängen können Funktionen aus der folgenden Tabelle zugewiesen werden. Kontakte müssen an die Backplane angeschlossen werden, siehe Anschlussplan am Ende dieses Dokuments. Anpassungen können nur über das Servicemodul vorgenommen werden.

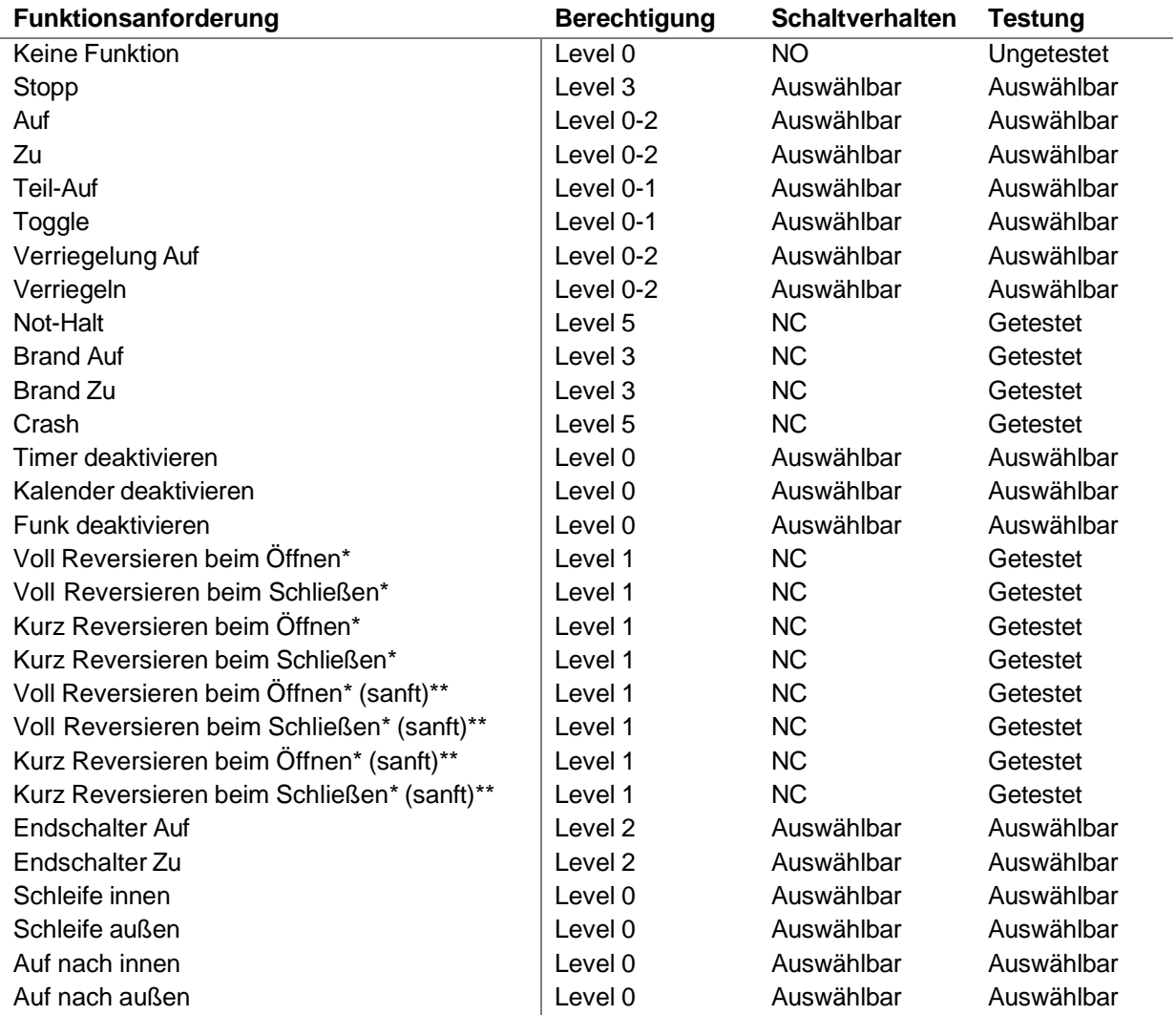

\*: Diese Einstellungen bestimmen, wie sich das Tor verhält, wenn es aufgrund der Aktivierung einer Sicherheitsvorrichtung die Richtung ändern muss.

\*\*: Diese Einstellungen führen im Gegensatz zu den anderen Einstellungen dazu, dass das Tor langsamer verlangsamt und rückwärts fährt. Dies ist nur bei Fotozellen- oder Schleifenfunktion zulässig.

ACHTUNG: Stellen Sie sicher, dass mit einem "\*" gekennzeichnete Einstellungen nach der Anpassung ordnungsgemäß getestet werden!

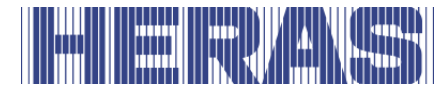

### 7.16 ÜBERBLICK AUSGÄNGSFUNKTIONEN

Den 5 Relais können Funktionen aus der folgenden Tabelle zugewiesen werden. Kontakte müssen mit der Backplane verbunden sein; siehe Anschlussplan hinten in diesem Dokument. Anpassungen können nur über das Servicemodul vorgenommen werden.

- Keine Funktion
- Auf
- Teil-Auf
- Zu
- Tor Undefinert
- Tor öffnet
- Tor schließt
- Tor fährt
- Vorwarnung
- Service
- Hoflicht
- Fehler
- Auf Impuls (1 Sek.)
- Zu Impuls (1 Sek.)
- Ampel
- Ampel innen
- Ampel außen
- Ampel An/Aus
- SKL aktiv

#### **7.17 PARAMETERSICHERUNG IM SPEICHER**

Die eingestellten Betriebsparameter können in einem gesonderten Speicherbereich zusätzlich gesichert werden. Es wird eine Kopie der aktuellen Einstellwerte gemacht. Diese gesicherten Einstellwerte können später wieder zurückgeladen und damit die aktuellen Parameter überschrieben werden.

#### **Sicherung der eingestellten Parameterwerte**

Die aktuell eingestellten Betriebsparameter der Steuerung können als Sicherungskopie in einem gesonderten Bereich des Speichers abgelegt werden. Nach einer anschließenden Umparametrierung kann dann dieser gesicherte Parametersatz im Zweifel wieder als funktionierender Parameterstand zurückgeladen werden. Anpassungen können nur über das Servicemodul vorgenommen werden. Gehen Sie im Menü auf "Einstellungen"; "Parameter sichern"; anschließend erscheint folgender Bildschirm:

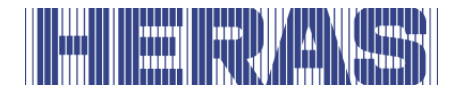

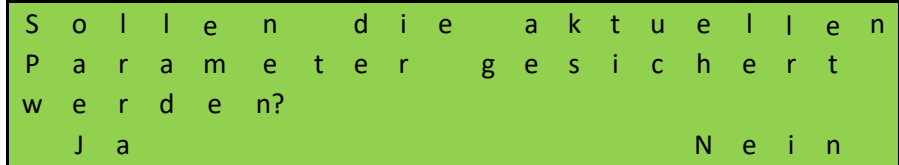

#### **7.17.2 Zurückladen der gesicherten Parameter**

Die als Sicherungskopie in einem gesonderten Bereich gespeicherten Parameter können als aktuelle Betriebsparameter der Steuerung wieder aktiviert werden. Somit kann nach einer falschen Konfiguration der HMDNG230 der gesicherte (funktionierende) Parameterstand wieder zurückgeladen werden. Anpassungen können nur über das Servicemodul vorgenommen werden. Gehen Sie im Menü auf "Einstellungen"; "Parameter sichern"; anschließend erscheint folgender Bildschirm:

D i e g e s i c h e r t e n P a r a m e t e r w i e d e r h e r s t e l l e n? J a N e i n

#### 7.18 UNTERSTÜTZUNG BEI DER DIAGNOSE

Das HMDNG230 verfügt über Informationen, die die Fehlerbehebung erleichtern.

#### **Firmware und Seriennummer anzeige**

Die Version der Steuerung kann wie folgt angezeigt werden. Gehen Sie im Menü auf "Informationen"; "Firmware Versionen"; Anschließend erscheint folgender Bildschirm:

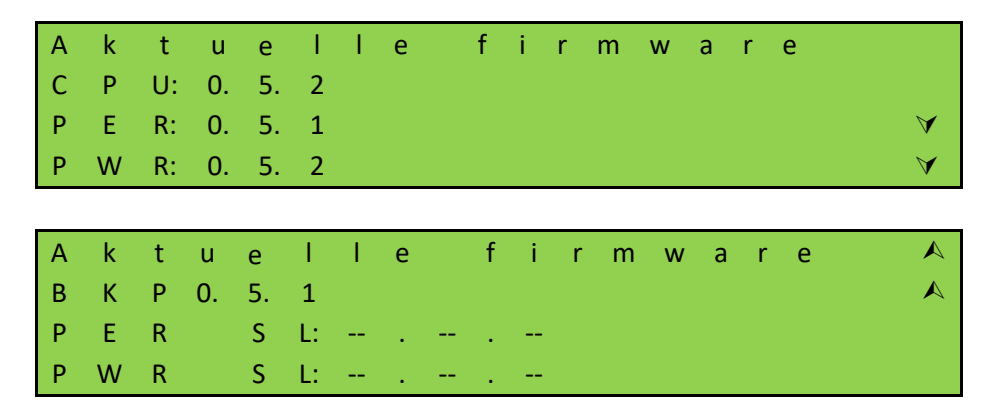

Die Seriennummer des Controllers kann wie folgt angezeigt werden. Gehen Sie im Menü auf "Informationen"; "Seriennummer"; Anschließend erscheint folgender Bildschirm:

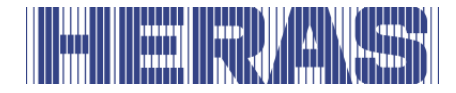

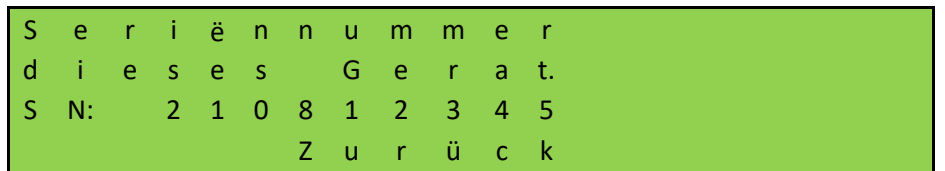

#### **Sensorstatus und Informationen**

Im Menüpunkt "Sensor Status" finden Sie Informationen über den aktuellen bzw. gespeicherten Status der Steuerung. Um diese Informationen zu finden, gehen Sie im Menü auf "Informationen"; "Sensor Status"; Anschließend erscheint folgender Bildschirm:

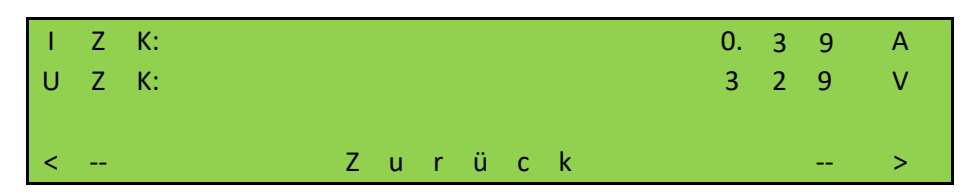

**IZK:** Der Strom im Zwischenkreis des Netzteils. **UZK:** Die Zwischenkreisspannung des Netzteils.

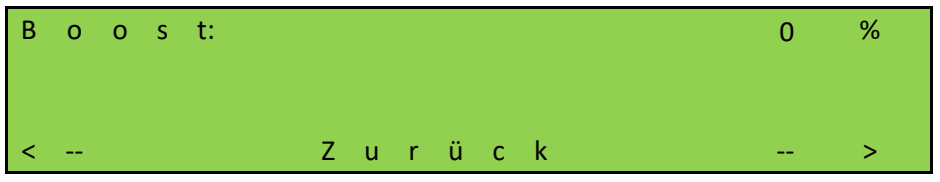

**Boost:** Der aktuell ausgegebene Boost-Wert.

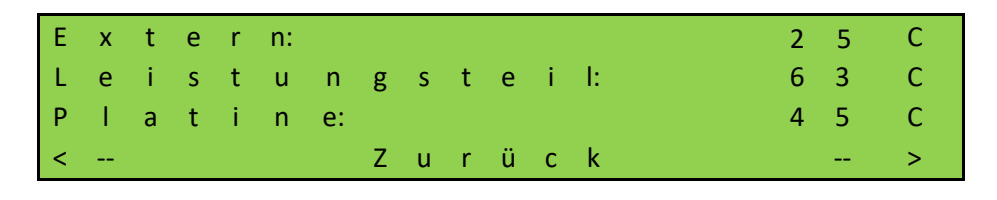

**Extern:** Die extern gemessene Temperatur mittels separatem Temperatursensor (nicht verfügbar für Heras).

**Leistungsteil:** Die Temperatur dieses Teils.

**Platine:** Die Temperatur des Netzteils, gemessen in der Nähe des Prozessors.

#### 7.18.3 **Log-System**

Das System Log ist ein Ringspeicher, mit bis zu 256-Einträgen.

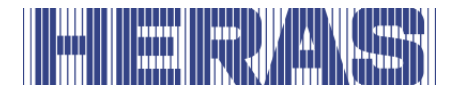

Hier werden relevante Ereignisse der Steuerungssoftware mit ihrer Referenznummer und dem Zeitstempel permanent im Speicher abgelegt und stehen auch nach dem Neustart oder Stromausfall noch zur Verfügung. Anhand dieses Logs können die letzten Aktionen des Tores und eventuell aufgetretene Fehler nachvollzogen werden.

Das System Log wird wie folgt angezeigt. Gehen Sie im Menü auf "Informationen"; "System Log"; "Log anzeigen", danach folgt folgender Bildschirm:

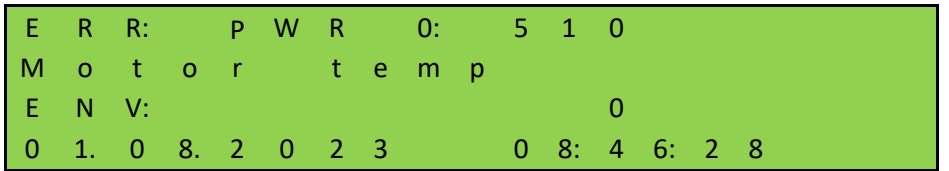

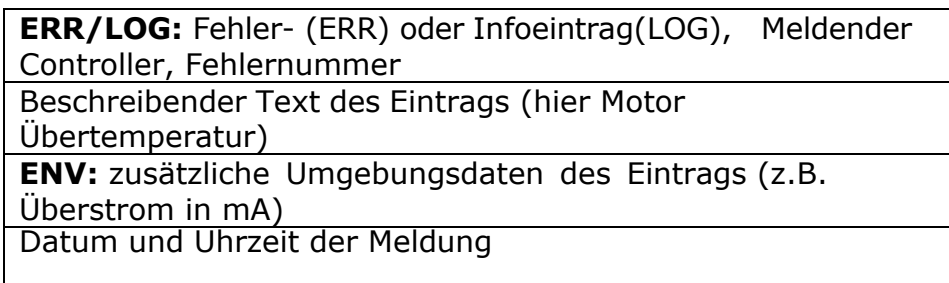

Mit den UP- und DOWN-Tasten können Sie durch die Liste scrollen.

### 7.19 FUNK-FERNBEDIENUNG

Die Steuerung hat einen Steckplatz für ein Funkempfänger-Modul. Es wird ein 868- MHz-Empfangsmodul mit FM-Modulation eingesetzt. Es wird der konstante Anteil des "Rolling Codes" der eingesetzten HERAS-Funksender ausgewertet. Mit einem passenden Handsender lassen sich über Tastenbedienung folgende Funktionen der Steuerung fernsteuern:

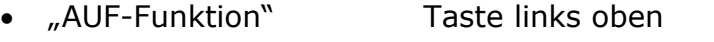

- "ZU-Funktion" Taste rechts oben
- - "STOPP-Funktion" große Taste unten
		-
	- TEIL-AUF-Funktion links und rechts gleichzeitig
- Es stehen Editiermöglichkeiten (wie Handsender einlernen, löschen) per Menübedienung in der Steuerung zur Verfügung. Maximal 150 Handsender (oder einzelne Tastenfunktionen) können eingelernt werden.

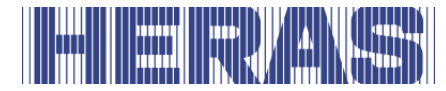

**Information:** Das Auslösen einer Torbewegung durch Funkfernbedienung D) kann nur im Automatikbetrieb der Steuerung erfolgen.

Auf der Platine der Steuerung muss eine externe Antenne an den entsprechenden Stecker angeschlossen werden [\(Abbildung 21:](#page-33-0) Nummer 12).

#### 7.19.1 **Anzahl gespeicherten Handsender anzeigen**

Für jeden Handsender wird jeweils eine gesonderte Kennung in der Steuerung abgespeichert. Die Anzahl aller gespeicherten Sender kann mit dem Menüpunkt "Aknzahl gelernt" angezeigt werden. Gehen Sie im Menü auf "Einstellungen"; "Funk Konfig."; "Anzahl gelernt", woraufhin folgender Bildschirm erscheint:

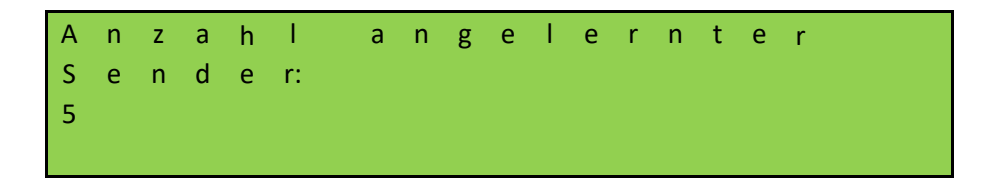

### **Handsender einlernen**

Jeder verwendete Handsender muss einmalig an der Steuerung eingelernt werden. Gehen Sie im Menü auf "Einstellungen"; "Funk Konfig."; "Standard anlernen", woraufhin folgender Bildschirm erscheint:

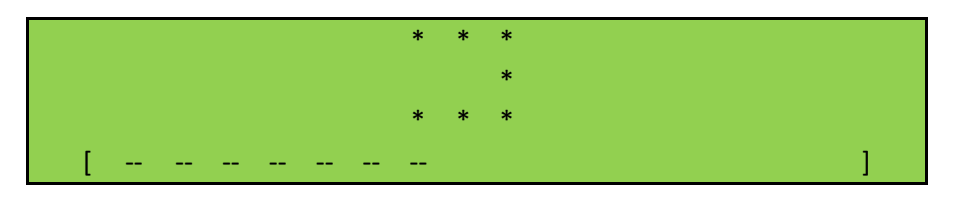

In der unteren Zeile wird die verbleibende Zeit zum Anlernen eines Senders angezeigt.

Der Bediener hat jetzt 20 Sekunden Zeit eine Taste auf dem Handsender drücken der an der Steuerung eingelernt werden soll. Mit Erkennen des Senders wird eine Speicherplatzposition in der Steuerung belegt auf der die drei Tastenfunktionen automatisch hinterlegt sind. Außerdem wird die Meldung "Erfolgreich" angezeigt. Wenn nichts empfangen wird, wird "Fehlgeschlagen" angezeigt.

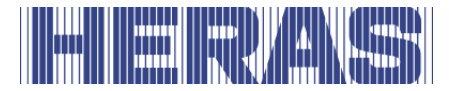

#### $7.19.3$ **Handsender Tastenfunktionen einlernen**

Wenn nicht die Tastenfunktionen eines Handsenders so wie vom Programm vorgegeben genutzt werden sollen, sondern individuell einzelne Tasten besondere Funktionen der Steuerung auslösen sollen, so stehen 4 weitere Lernmöglichkeiten für die Funkhandsendertasten zur Verfügung. Das Einlernen individueller Sendertasten kann mit den folgenden Menüpunkten durchgeführt werden.

- Auf anlernen lernen von die AUF-Funktion
- Zu anlernen lernen von die ZU-Funktion
- Stop anlernen lernen von die STOP-Funktion
- Teil-Auf anlernen lernen von die TEIL-AUF-Funktion

Gehen Sie im Menü auf "Einstellungen"; "Funk Konfig."; "Auf anlernen" oder "Zu anlernen" oder "Stop anlernen" oder "Teil-Auf anlernen", woraufhin folgender Bildschirm erscheint:

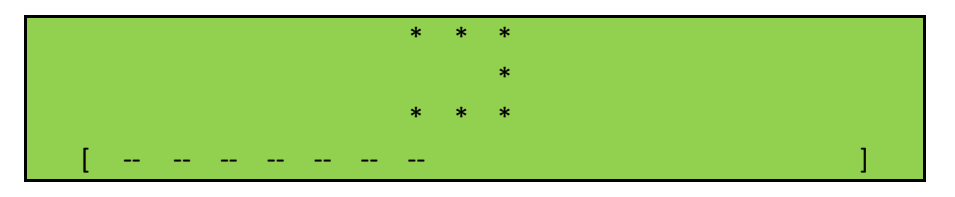

In der unteren Zeile wird die verbleibende Zeit zum Anlernen eines Senders angezeigt.

Jetzt hat der Bediener 20 Sekunden Zeit die gewünschte Taste auf dem Handsender zu drücken. Bei Erkennung des Senders wird ein Speicherplatz in der Steuerung belegt und die Funktion automatisch gespeichert. Außerdem wird die Meldung "Erfolgreich" angezeigt. Wenn nichts empfangen wird, wird "Fehlgeschlagen" angezeigt.

Für jede individuelle Tastenfunktion wird dadurch eine Speicherplatzposition belegt.

#### **Gespeicherten Sender löschen**

Es können gezielt einzelne Handsender aus dem Speicher der HMDNG230 wieder gelöscht werden. Mit Hilfe des Menüpunkts "Standard löschen" wird die Steuerung in einen Modus gesetzt, bei dem der nächste, korrekt empfangene Handsender wieder aus dem Speicher gelöscht wird. Gehen Sie im Menü auf "Einstellungen"; "Funk Konfig."; "Standard löschen" wenn der Sender Standard angelernt ist oder "Taste löschen" wenn eine separate Funktion entfernt werden muss, erscheint folgender Bildschirm:, woraufhin folgender Bildschirm erscheint:

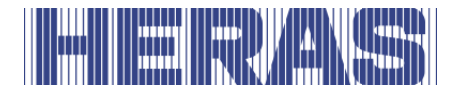

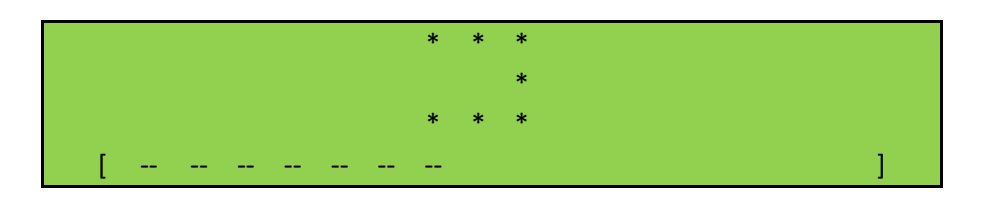

Eine "Erfolgreich"-Meldung wird angezeigt, wenn innerhalb von 20 Sekunden etwas empfangen wird. Wenn nichts empfangen wird, wird "Fehlgeschlagen" angezeigt.

#### $7.19.5$ **Löschen aller gespeicherten Sender**

Alle in der HMDNG230 gespeicherten Handsender werden mit dem Menüpunkt "Alle Sender löschen" gelöscht. Gehen Sie im Menü auf "Einstellungen"; "Funk Konfig."; "Alle Sender löschen", woraufhin der folgende Bildschirm erscheint:

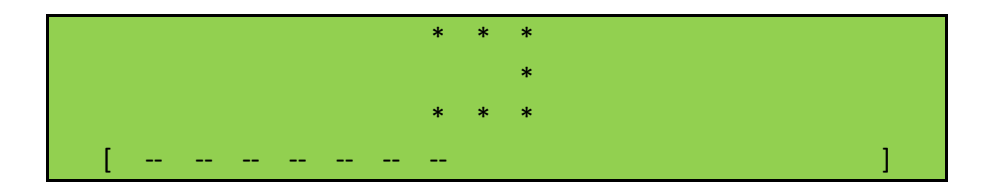

#### **Handsendsystem ausschalten**

Es besteht auch die Möglichkeit, die Nutzung von Handsendern (vorübergehend) zu deaktivieren. Dies kann durch Anpassung im Menü oder durch eine Eingang mit einer Funktion dafür erfolgen. Der Zugriff erfolgt frei über das Menü, über eine Eingang nur über das Servicemodul. Gehen Sie im Menü auf "Einstellungen"; "Funk Konfig"; "Aktiviert?", woraufhin folgender Bildschirm erscheint:

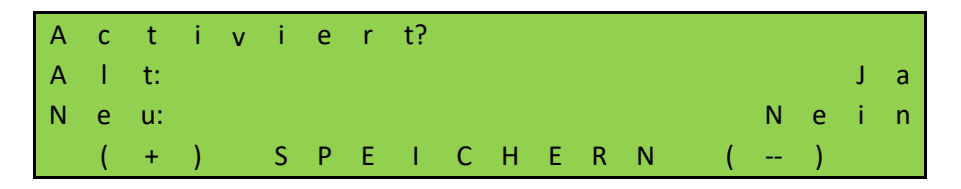

Wenn Sie "Nein" wählen, bleiben die Sender weiterhin im Speicher, reagieren aber nicht. Wenn Sie es später wieder auf "Ja" setzen, funktioniert es wieder.

Über das Servicemodul am Beispiel "INv": Gehen Sie im Menü auf "Einstellungen"; "Backplane M"; "INv", woraufhin der folgende Bildschirm erscheint:

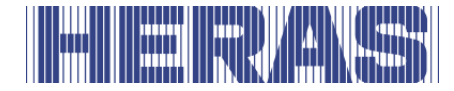

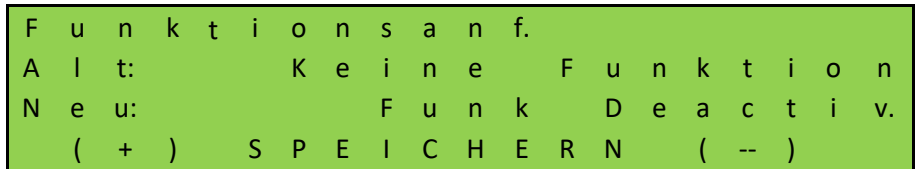

Zusätzlich wird die Prio level abgefragt, die bestimmt, in welcher Betriebsart die Funktion arbeiten darf; Es wird empfohlen, den eingestellten Wert beizubehalten.

P r i o l e v e l A l t: P r i o l e v e l 0 N e u: P r i o level 0 ( + ) S P E I C H E R N ( -- )

Der Status der Eingabe muss ermittelt werden; Der Rat ist, "NO" zu verwenden:

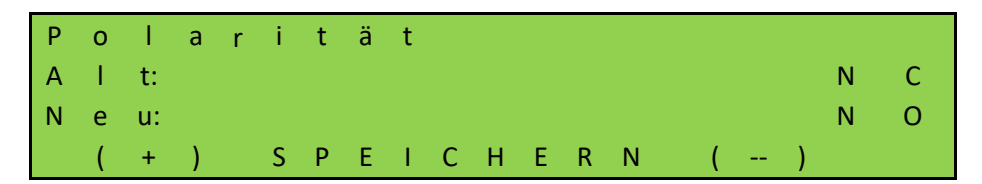

Abschließend muss festgelegt werden, ob das Signal getestet werden soll; Der Rat ist, dies nicht anzuwenden:

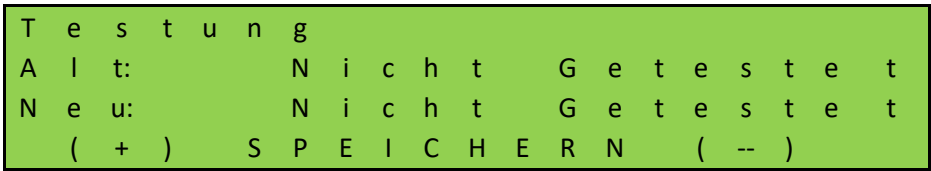

Der Kontakt hierfür muss mit der Backplane verbunden werden, damit das Sendesystem ein- oder ausgeschaltet werden kann.

#### 7.20 EINGEBAUTE ECHTZEITUHR

Mit Hilfe des in die HMDNG230 eingebauten Uhrenbausteins können zeitgenaue, automatisch ablaufende Bewegungen des Tors vorgenommen werden.

Das Datum und die Uhrzeit werden auch bei stromloser Steuerung über mehrere Wochen aktuell gehalten. Es erfolgt eine automatische Sommerzeitumschaltung nach den Regeln der EU-Mitgliedsstaaten. Danach wird am letzten Sonntag im März um 2:00 Uhr die Zeit um eine Stunde vorgestellt und am letzten Sonntag im Oktober um 3:00 Uhr um eine Stunde zurückgestellt.

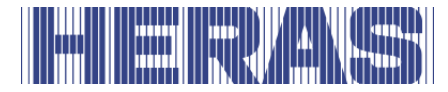

#### **Datum / Uhrzeit anzeigen**

Das aktuelle Datum und die Uhrzeit werden bei einem einfachen Druck auf den DOWN-Taste 60 Sekunden lang im Display angezeigt.

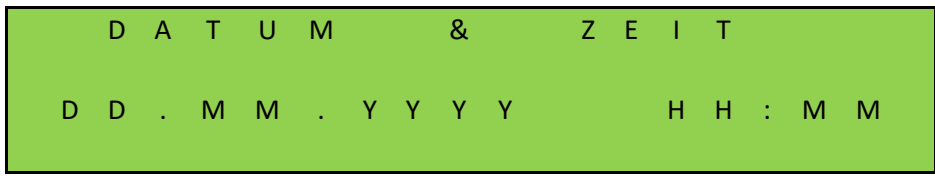

#### **Uhr einstellen**

Die interne Uhr der HMDNG230 wird ab Werk gestellt. Sollte diese Zeit trotzdem einmal von der realen, lokalen Zeit abweichen, kann die Uhr eingestellt werden. Gehen Sie im Menü auf "Einstellungen"; "Datum und Uhrzeit"; "Datum ändern" oder "Uhrzeit ändern", danach erscheint folgender Bildschirm:

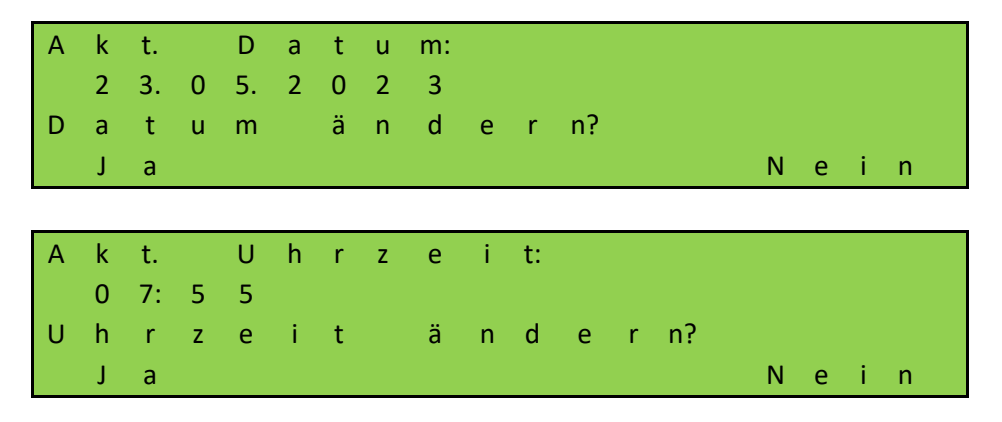

Wird hier "Ja" gewählt, können Datum und/oder Uhrzeit angepasst werden.

Sie können wählen die automatische Sommer- und Winterzeiteinstellung nicht verwenden. Diese Option kann deaktiviert werden. Sie können auch einstellen, ob "jetzt" Sommerzeit ist oder nicht. Gehen Sie im Menü auf "Einstellungen"; "Datum und Uhrzeit; "Auto.Sommerzeit" oder "Sommerzeit", gefolgt vom folgenden Bildschirm:

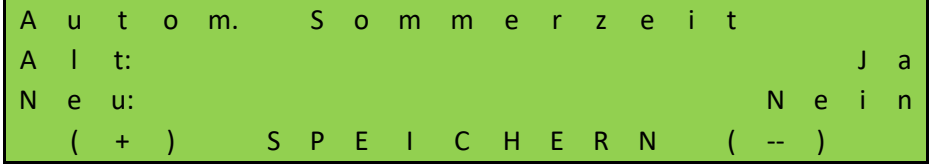

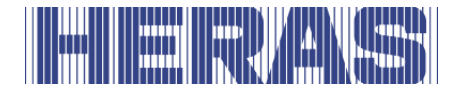

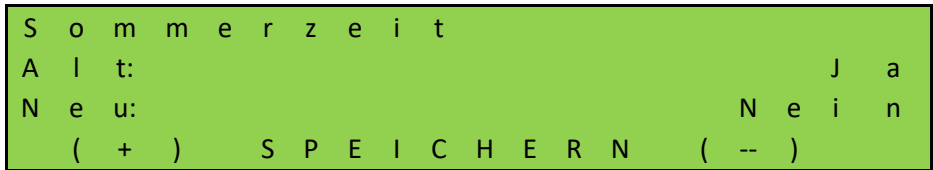

### 7.21 KALENDERFUNKTIONEN DER STEUERUNG

In der Automatikbetriebsart ist mit den Kalenderfunktionen die Steuerung in der Lage, das Verhalten des Tors zu bestimmten Zeiten unterschiedlich zu beeinflussen.

Es steht eine Anzahl Kommandos für Toraktionen zur Verfügung, die zu genau definierten Zeiten gezielt aufgerufen werden können. Die Zeiten und Kommandos können sich für die 7 Wochentage im wöchentlichen Rhythmus wiederholen.

Durch einen Jahreskalender mit höherer Ausführungspriorität (z.B. für Feiertage oder Ferien) ist es aber auch möglich, diesen wöchentlich wiederkehrenden Zeitablauf mit anderen Zeit- und Kommando-Kombinationen zu überlagern. Das Verhalten des Tors kann so individuell mit den Eintragungen im Kalender automatisch vordefiniert werden.

**Mögliche Kommandos des Kalenders** (Kommandos die die Steuerung per Kalender ausführen kann). Alle Befehle sind sowohl im Wochen- als auch im Jahresprogramm verfügbar, mit Ausnahme von "Keine Aktion". Den Enkelkindern steht es im Jahresprogramm zur Verfügung.

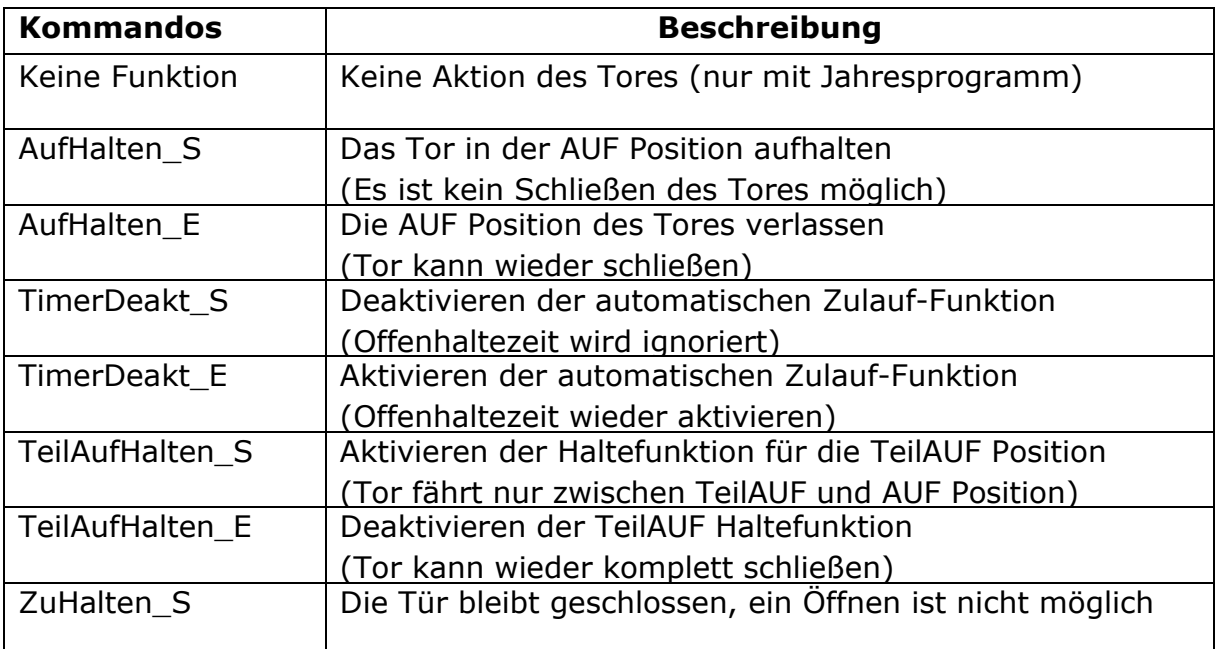

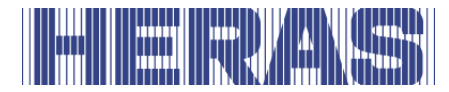

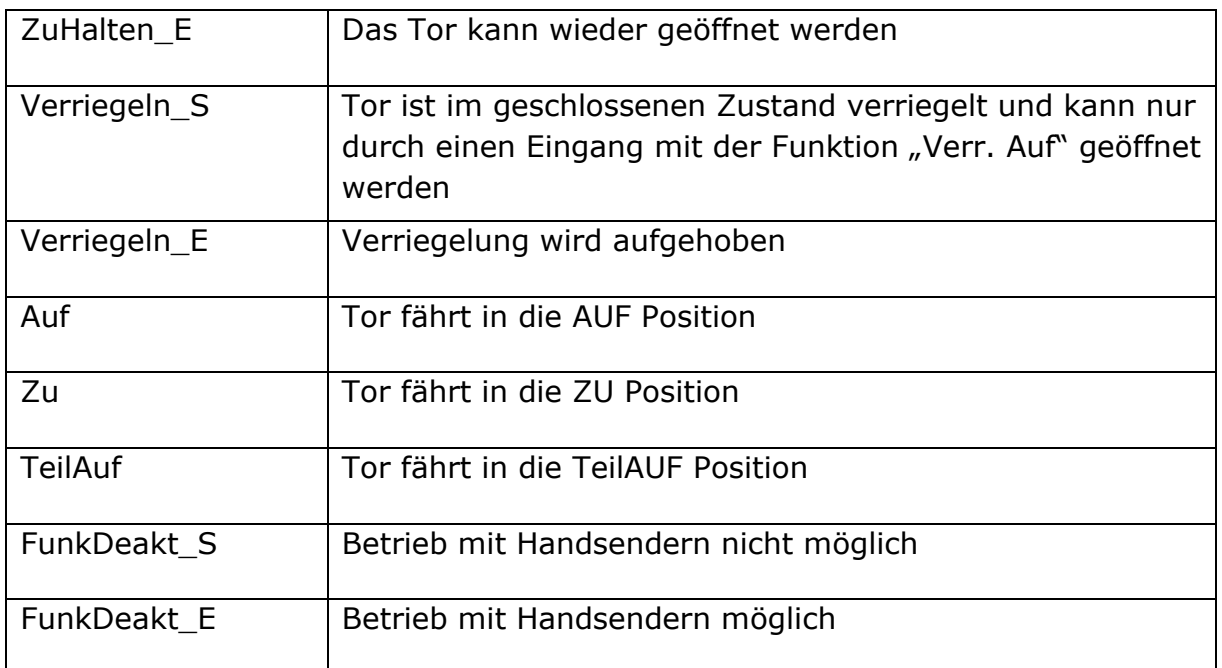

#### **Kalender aktiv**

Wenn ein Kalenderprogramm aktiv ist, erscheint der folgende Text mit der Uhranzeige. Ein einmaliges Drücken der DOWN-Taste sieht folgendermaßen aus:

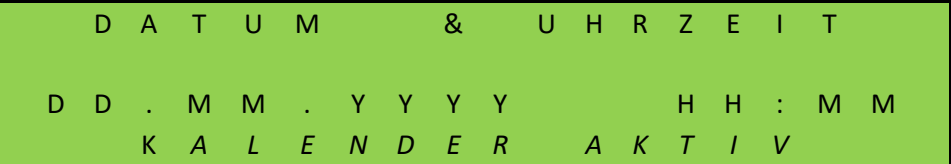

Die Meldung "KALENDER AKTIV" erscheint.

#### **Anzeige des Wochenkalenders**

Im Wochenkalender können für jeden einzelnen Wochentag (Sonntag bis Samstag) jeweils bis zu 20 verschiedene Schaltzeiten und dazugehörende Befehle (Aktionen des Tors) eingetragen werden.

Im Anzeigemodus des Wochenkalenders werden die eingetragenen Zeiten, Tage und Befehle angezeigt. Gehen Sie im Menü auf "Einstellungen"; "Kalender Konfig"; "Wochenkalender", danach folgt folgender Bildschirm:

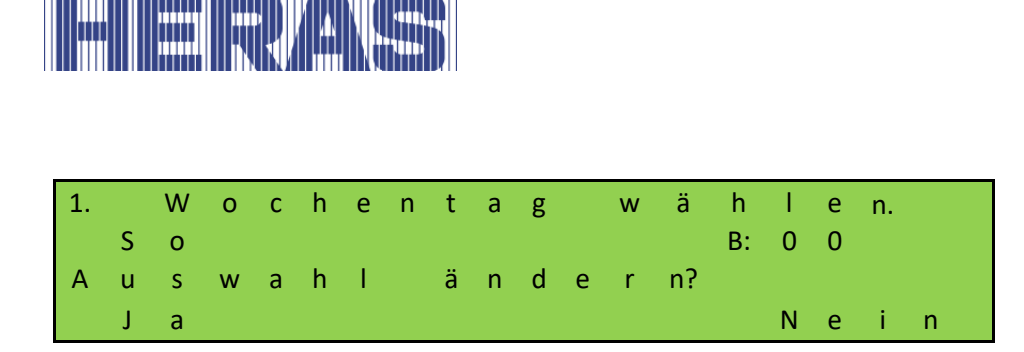

Wenn Sie "Ja" wählen, können Sie den Tag auswählen, den Sie anzeigen möchten, indem Sie "+" oder "-" drücken. Wenn Sie diesen Tag anzeigen möchten, wählen Sie "Nein".

"B" steht für Benutzt und zeigt an, ob am gewählten Tag etwas programmiert wurde.

Am Dienstag ist eine Uhrzeit und ein Kommando programmiert:

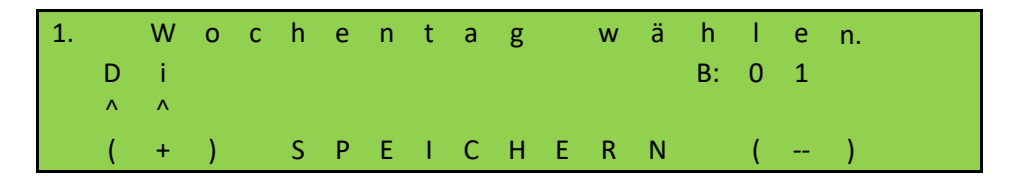

Hier sehen Sie, dass 1 Kommando programmiert wurde; "B:01". Anschließend werden folgende Informationen angezeigt:

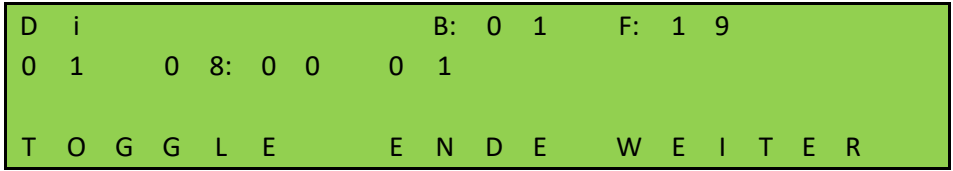

"B" steht für belegten Speicherplatz, "F" für freie Speicherplätze an diesem Tag.

"01" links in der zweiten Zeile ist der erste Eintrag für diesen Tag.

"08:00" ist die programmierte Zeit.

"01" rechts von der Zeit ist die gewählte Kommandonummer.

Durch Auswahl von "TOGGLE" wird der ausgewählte Kommando angezeigt.

Sind mehr als 2 Zeiten programmiert, können Sie mit "WEITER" weitere Zeiten abrufen.

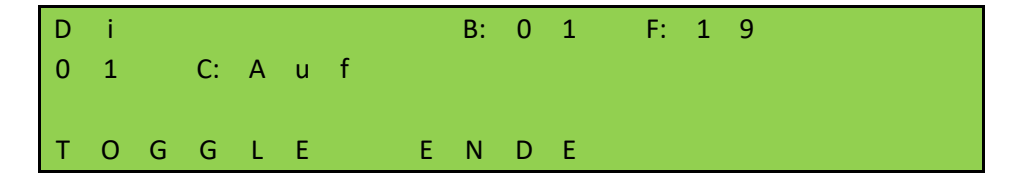

Mit "ENDE" gelangen Sie zurück zum Menü.

**DE –** Original-Bedienungsanleitung - 1.0 | 2023 85

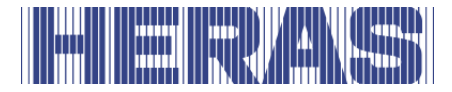

#### $7.21.3$ **Einträge im Wochenkalender einfügen oder ändern**

In den Wochenkalender können neue Einträge eingefügt, oder bestehende Einträge geändert werden. Die folgende Tabelle erläutert alle Möglichkeiten, aus denen Sie als Benutzer auswählen können, je nachdem, was Sie programmieren oder löschen möchten. Zu jeder Aktion wird immer erklärt, welche Schritte gewählt werden müssen, um die Aktion vollständig umzusetzen. Diese Felder werden im folgenden Beispiel gezeigt.

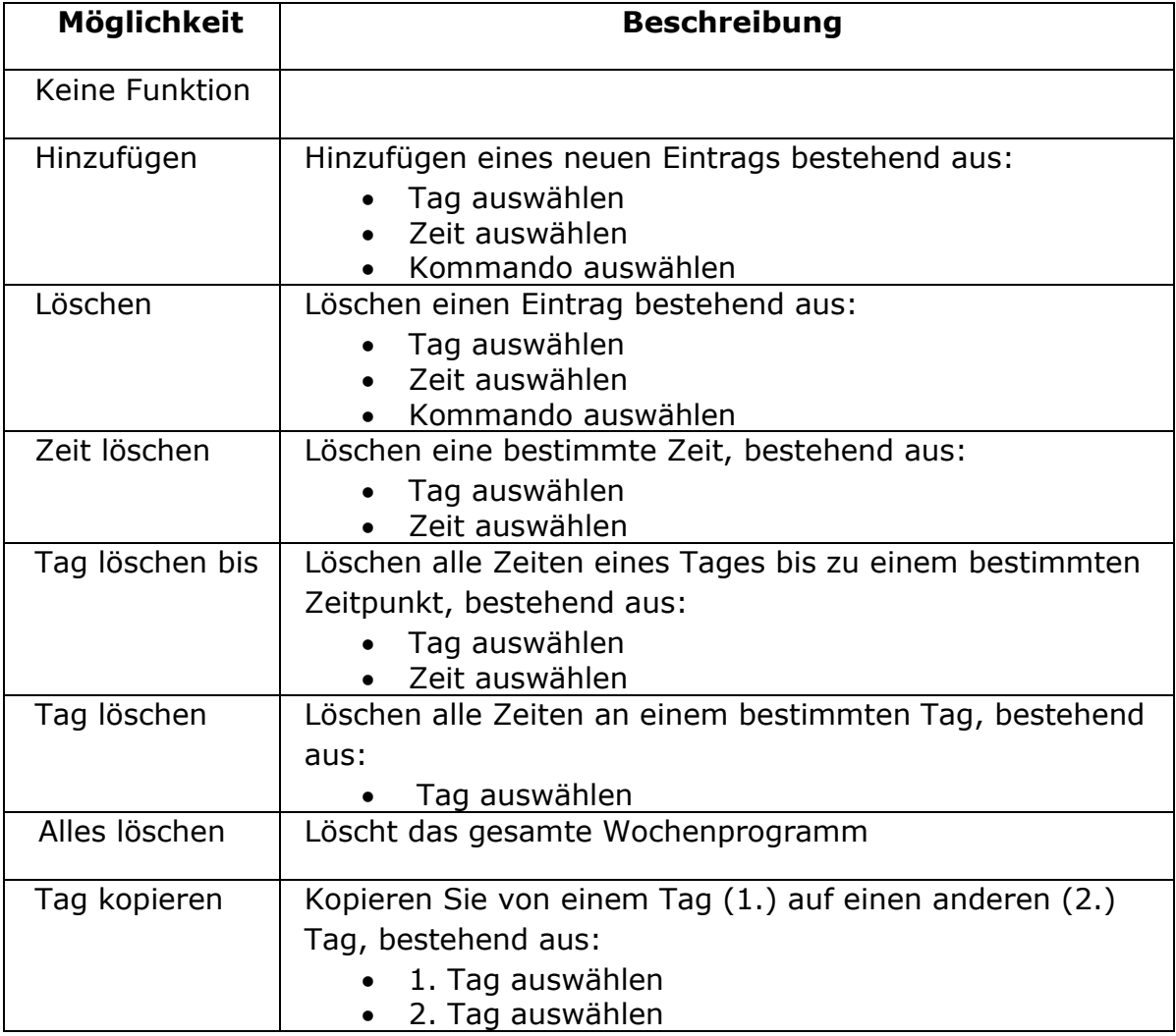

Als Beispiel wird im Folgenden beschrieben, wie man eine Zeit hinzufügt.

Gehen Sie im Menü auf "Einstellungen"; "Kalender Konfig"; "Wöchenkal. Konf.", woraufhin der folgende Bildschirm erscheint:

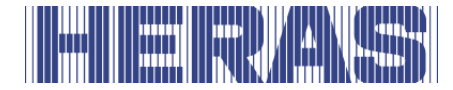

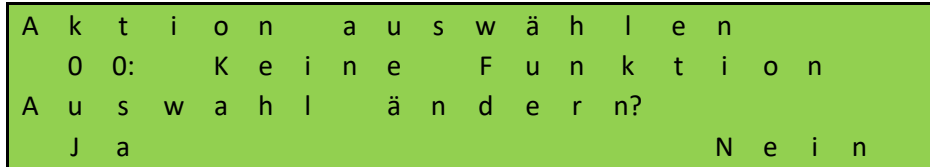

Wählen Sie hier "Ja", um die Funktion "Hinzufügen" wie im Bild unten gezeigt auszuwählen und bestätigen Sie mit "Speichern":

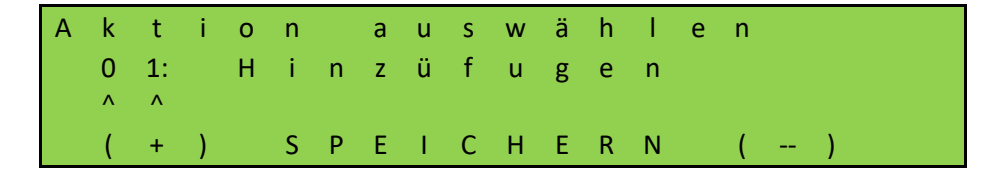

Anschließend muss festgelegt werden, welchen Tag Sie auswählen möchten. Wenn der Tag korrekt ist, fahren Sie mit "Nein" fort, wenn Sie einen anderen Tag wünschen, wählen Sie "Ja":

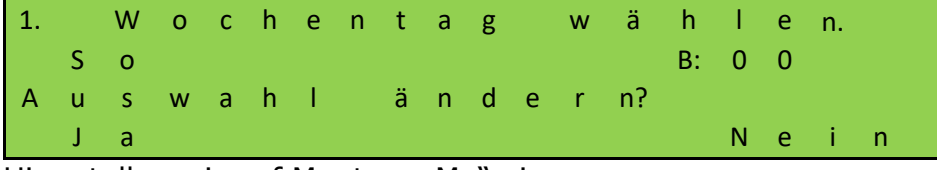

Hier stellen wir auf Montag, "Mo" ein:

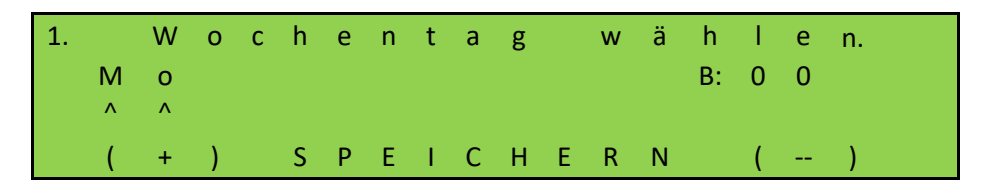

Jetzt stellen Sie die Zeit ein. Wenn der richtige Zeitpunkt gekommen ist, wählen Sie "Nein", wenn nicht, wählen Sie "Ja":

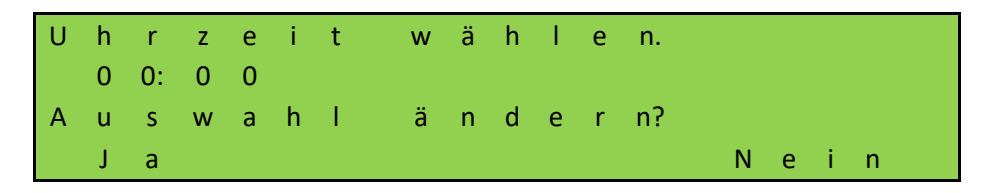

Als Beispiel stellen wir auf 08:00 Uhr ein und speichern dann:

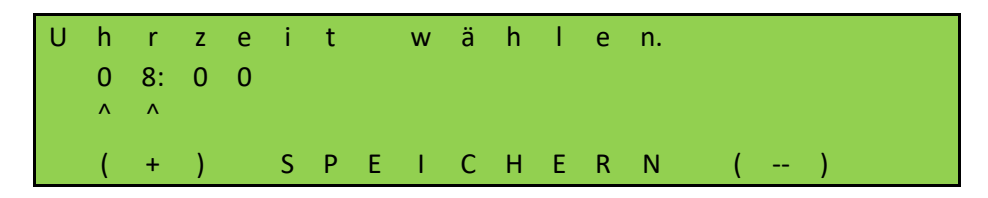

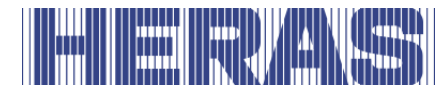

Der letzte Schritt besteht darin, den Kommando festzulegen. Hier wird "Auf" zum Befehl. Passen Sie die Auswahl daher nicht durch Auswahl von "Nein" an. Selbstverständlich können Sie aus der Liste der Möglichkeiten in Kapitel 7.21 wählen.

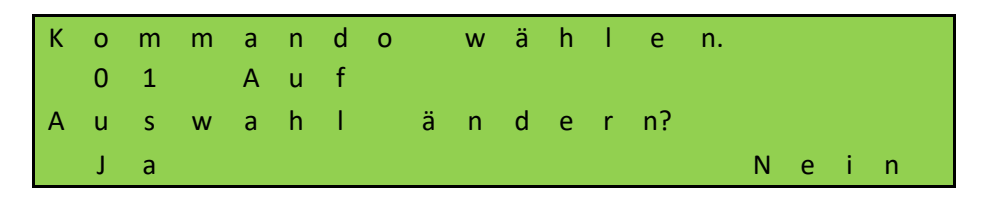

Zur Bestätigung Ihrer Eingabe wird Ihnen eine weitere Frage gestellt:

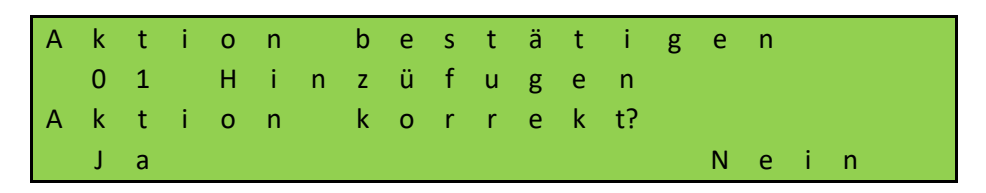

Der Tag wird nun gespeichert und mit der Meldung "Erfolgreich" abgeschlossen und anschließend "Ende" ausgewählt.

**HINWEIS:** Alle Änderungen werden erst nach Verlassen des Menüs vollständig sichtbar und verarbeitet und alle Änderungen können gespeichert werden.

#### **Anzeige des Jahreskalenders**

Dem Wochenkalender übergeordnet gibt es in der Steuerung einen Jahreskalender, der für insgesamt 40 Tage Schaltzeiten und dazugehörende Aktionen des Tors speichern kann. Sind hier im Jahreskalender für ein bestimmtes Datum Schaltzeiten eingetragen, so werden an dem Tag immer nur diese Einträge bevorzugt verwendet und der Wochenkalender für diesen Tag ignoriert.

Im Anzeigemodus des Jahreskalenders werden nur die eingetragenen Zeiten und Kommandos angezeigt. Gehen Sie im Menü auf "Einstellungen"; "Kalender Konfig"; "Jahreskalender", danach folgt folgender Bildschirm:

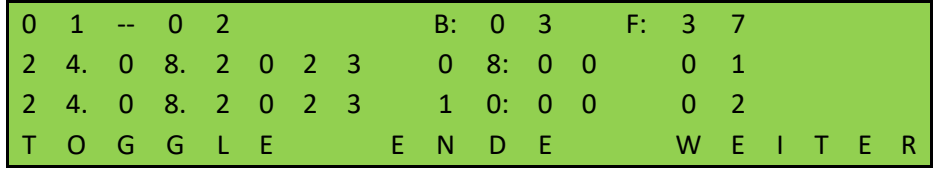

"B" steht für einen belegten Speicherplatz, "F" für freie Speicherplätze

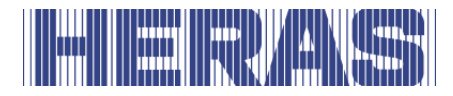

"01 – 02" in der ersten Zeile sind die ersten beiden Einträge "24.08.2023 08:00" ist das programmierte Datum und die programmierte Uhrzeit "01 und 02" rechts neben der Uhrzeit sind die ausgewählten Kommandonummern Durch Auswahl von "TOGGLE" wird der ausgewählte Kommando angezeigt Sind mehr als 2 Tage programmiert, können Sie mit "WEITER" mehrere Tage abrufen.

Durch Auswahl von "ENDE" kehren Sie zum Menü zurück.

#### **Einträge im Jahreskalender einfügen oder ändern**

Sie können wie folgt einen neuen Eintrag einfügen oder einen bestehenden Eintrag im Jahreskalender ändern. Die folgende Tabelle erläutert alle Möglichkeiten, aus denen Sie als Benutzer wählen können, je nachdem, was Sie programmieren oder löschen möchten. Zu jeder Aktion wird immer erklärt, welche Schritte gewählt werden müssen, um die Aktion vollständig umzusetzen. Im folgenden Beispiel werden diese Felder angezeigt.

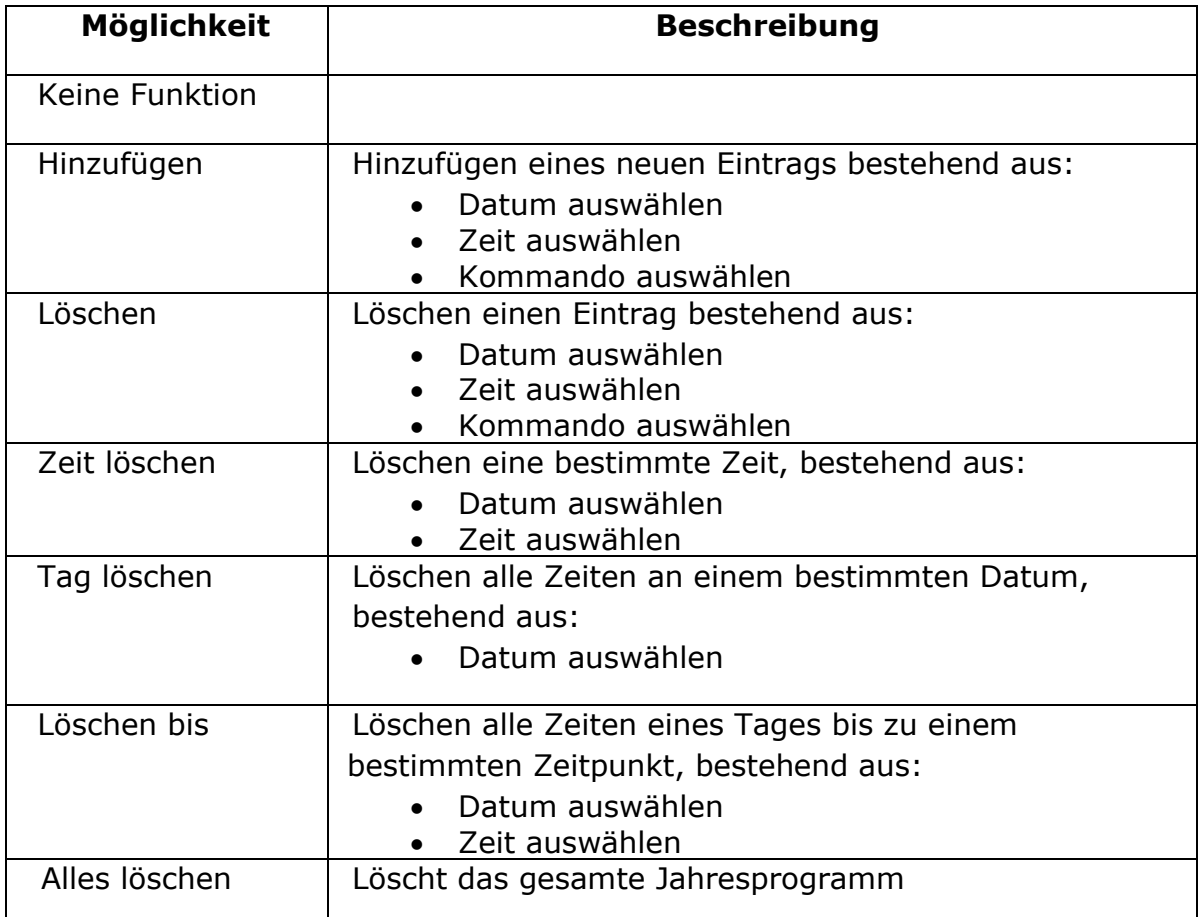

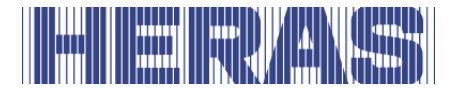

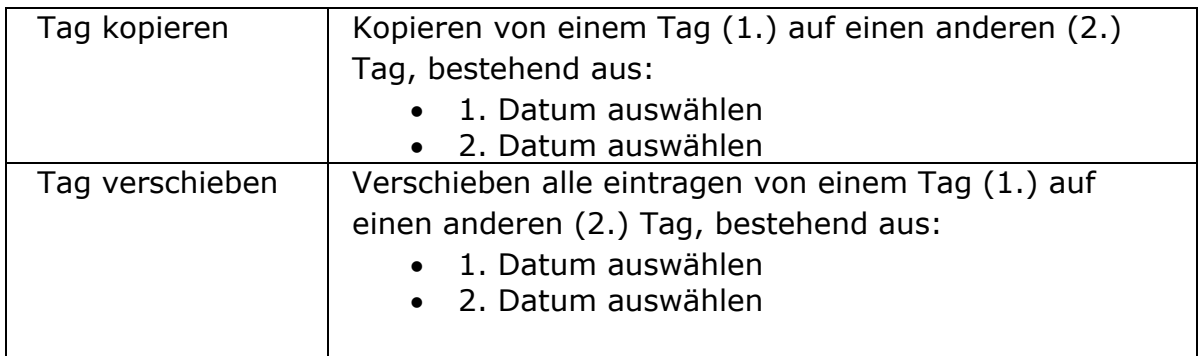

Als Beispiel wird im Folgenden beschrieben, wie Sie ein Datum hinzufügen.

Gehen Sie im Menü auf "Einstellungen"; "Kalender konfig"; "Jähreskal. Konf.", woraufhin der folgende Bildschirm erscheint:

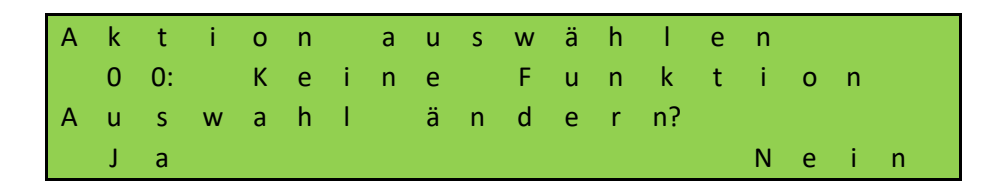

Wählen Sie hier "Ja", um die Funktion "Hinzufügen" wie im Bild unten gezeigt auszuwählen und bestätigen Sie mit "Speichern":

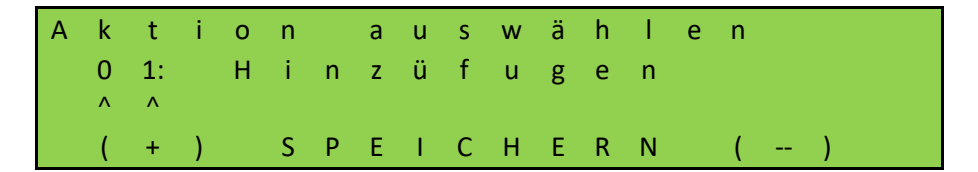

Anschließend muss festgelegt werden, welches Datum Sie auswählen möchten. Wenn das Datum korrekt ist, fahren Sie mit "Nein" fort, wenn das Datum von "Ja" abweicht:

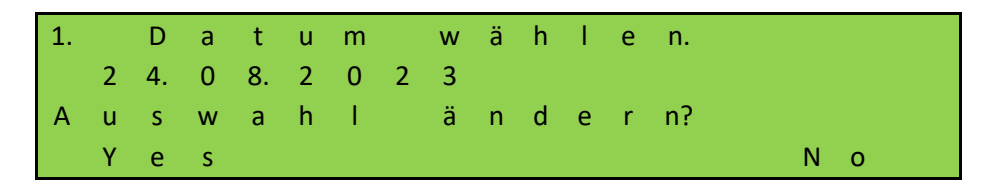

Hier stellen wir auf den "25.08.2023" ein:

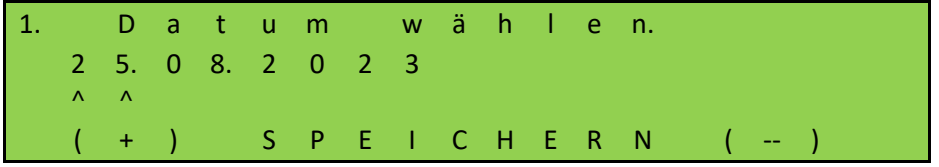

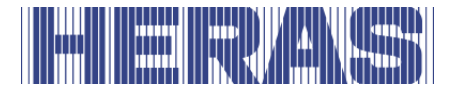

Jetzt stellen Sie die Zeit ein. Wenn der richtige Zeitpunkt schon da ist, wählen Sie "Nein", wenn nicht, wählen Sie "Ja":

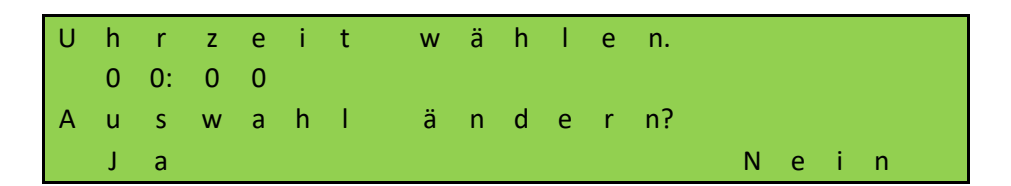

Als Beispiel stellen wir auf 08:00 Uhr ein und speichern dann:

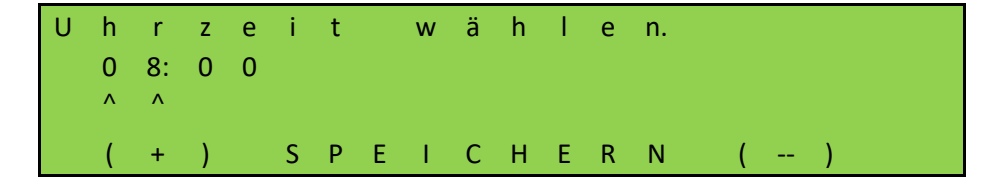

Der letzte Schritt besteht darin, den Kommando festzulegen. Hier wird "Auf" zum Kommando. Passen Sie die Auswahl daher nicht durch Auswahl von "Nein" an. Selbstverständlich können Sie aus der Liste der Möglichkeiten in Kapitel 7.21 wählen.

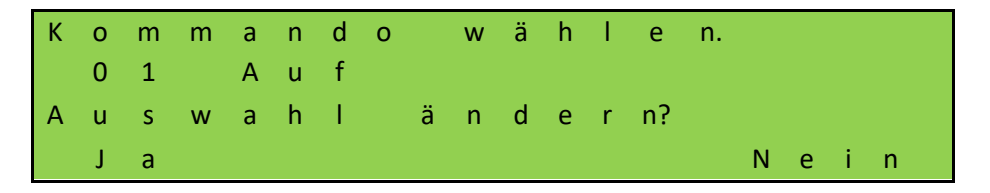

Zur Bestätigung Ihrer Eingabe wird Ihnen eine weitere Frage gestellt:

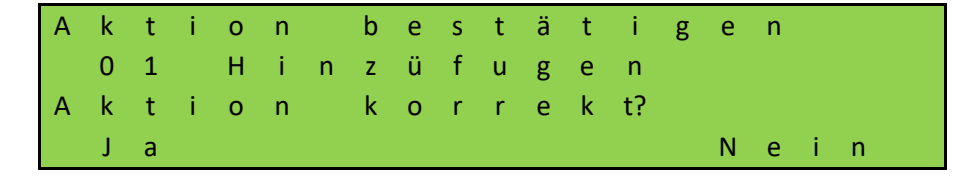

Das Datum wird nun gespeichert und mit der Meldung "Erfolgreich" abgeschlossen und anschließend "Ende" ausgewählt.

**HINWEIS:** Alle Änderungen werden erst nach Verlassen des Menüs  $\mathbf{H}$ vollständig sichtbar und verarbeitet und alle Änderungen können gespeichert werden.

#### **7.22 STÖRUNGS-SIGNALISIERUNG AUF RELAISAUSGANG**

Die Steuerung kann bei einigen erkennbaren Fehlern des Tores, Stromausfall oder auch der Steuerung selbst ein Relais einschalten, um durch eine Signalleuchte auf die Störung oder den nicht korrekten Betriebszustand leicht erkennbar

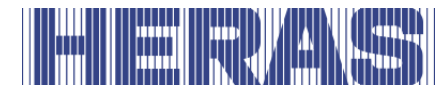

hinzuweisen. Detailliertere Informationen kann man dann über das Display der Steuerung erhalten.

Die Einrichtung einer solchen Störungsanzeige ist auf Relais 3, Relais 4 oder Relais 5 möglich und soll hier beispielhaft für Relais 5 beschrieben werden. Kontakte können auch an die Backplane angeschlossen werden, Siehe Anschlussplan am Ende dieses Dokuments.

Anpassungen können nur über das Servicemodul vorgenommen werden. Gehen Sie im Menü auf "Einstellungen"; "Backplane M"; "Relais 4 Funktion", danach folgt folgender Bildschirm:

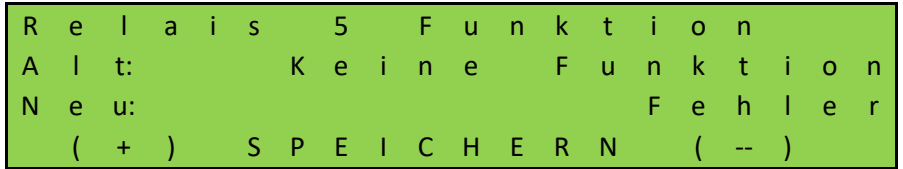

Verbinden Sie dann die Kontakte "COM" und "NO" des Relais. Bei einem Fehler oder Stromausfall schaltet das Relais.

#### 7.23 WERKSEINSTELLUNGEN

Es besteht die Möglichkeit, die Steuerung auf Werkseinstellungen zurückzusetzen. Alle vorgenommenen spezifischen Einstellungen, sowohl durch einen Benutzer als auch über das Servicemodul, werden dann rückgängig gemacht. Gehen Sie im Menü auf "Einstellungen"; "Werkseinstellungen", danach erscheint folgender Bildschirm:

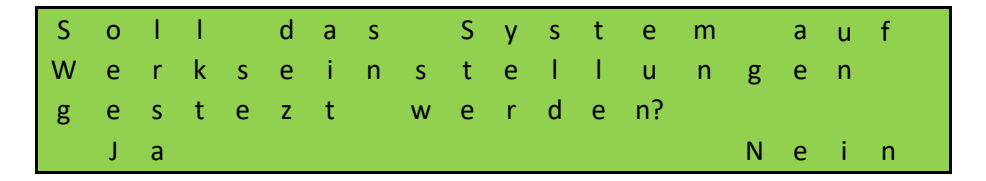

Wenn Sie "Nein" wählen, kehren Sie zum Menü zurück; Wenn Sie "Ja" wählen, startet das System und kehrt für eine Erstinbetriebnahme zum Anfang des Menüs zurück.

# **STÖRUNGEN**

#### 8.1 FOTOZELLE ODER SICHERHEITSKONTAKTLEISTE DEFEKT

Wenn die Fotozelle oder Sicherheitskontaktleiste defekt ist, lässt sich das Tor nur mit der Totmannsteuerung öffnen und schließen. Wenden Sie sich in diesem Fall an

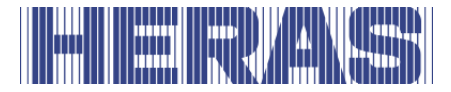

einen qualifizierten Techniker.

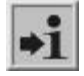

Siehe Kapitel "SERVICE-/WARTUNGSDIENST"

### 8.2 FEHLERMELDUNGEN

Die in das zuvor beschriebenen Log-System möglichen Einträge von Ereignissen oder aufgetretenen Fehlern werden hier kurz aufgelistet:

#### **Allgemein:**

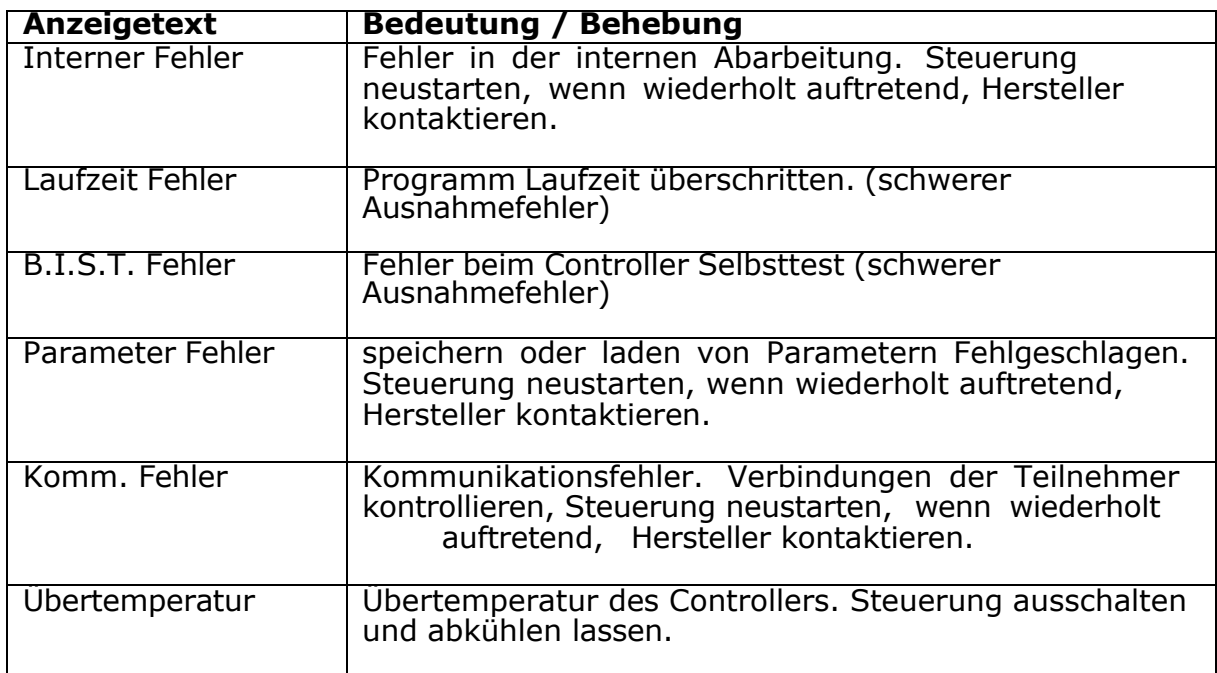

#### **CPU:**

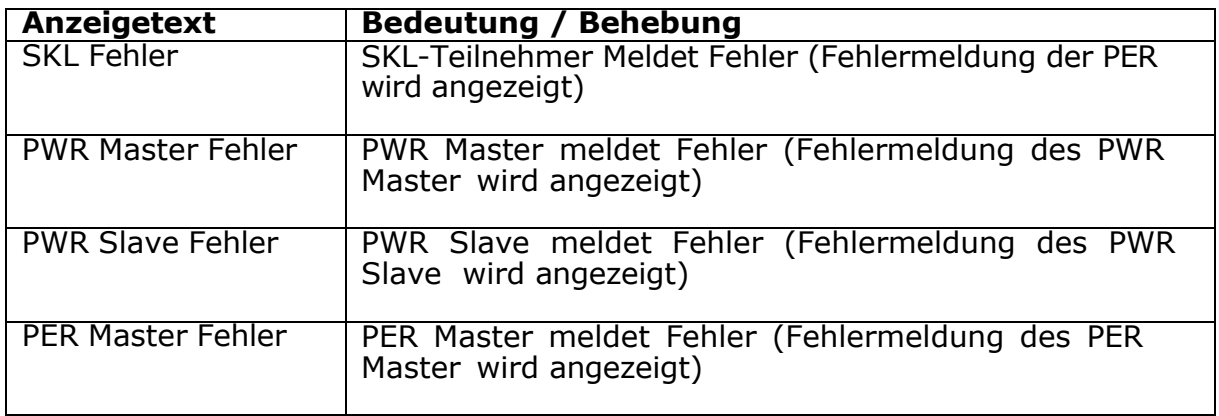

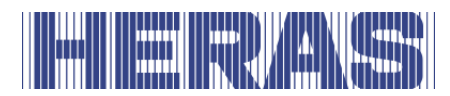

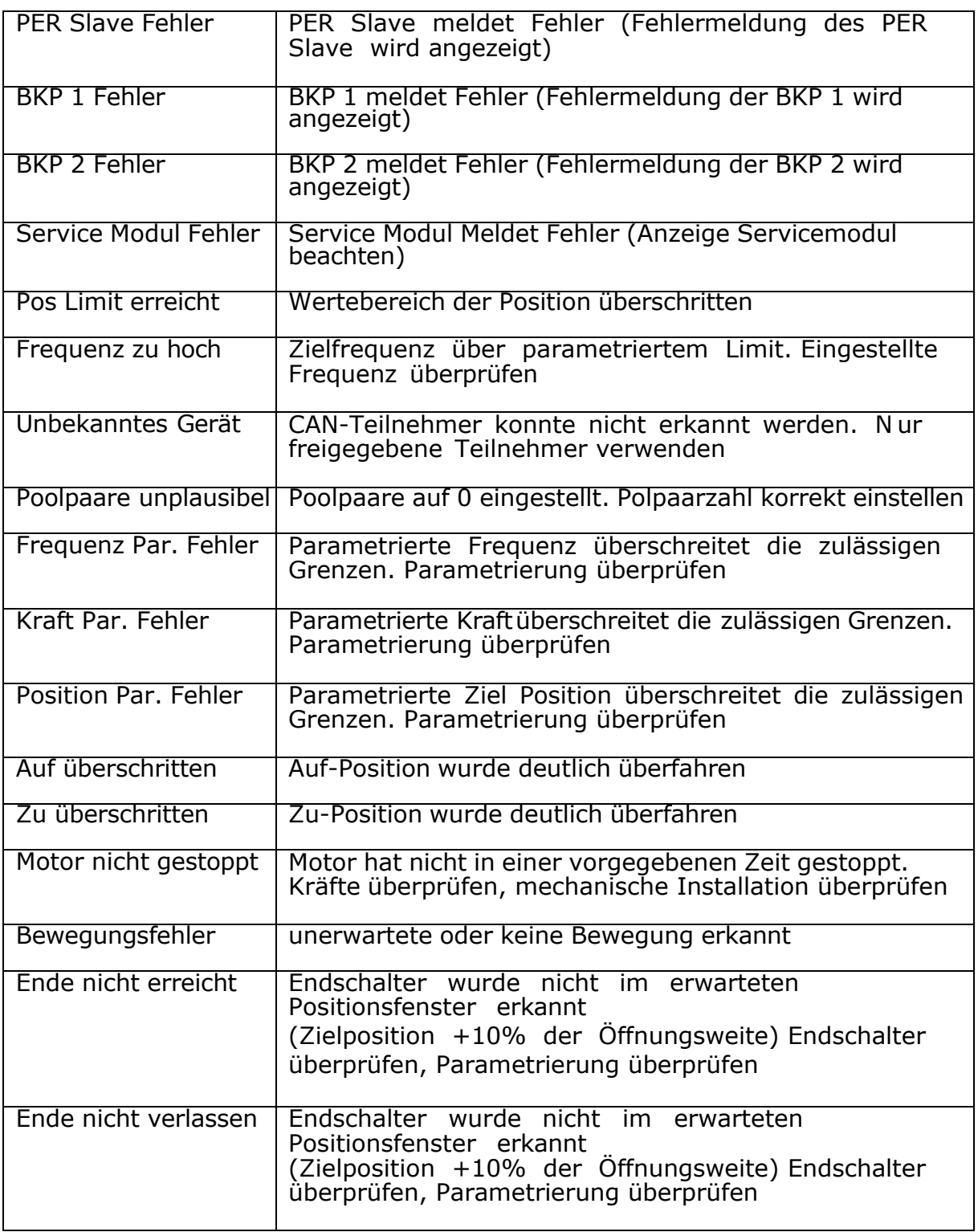

#### **PER:**

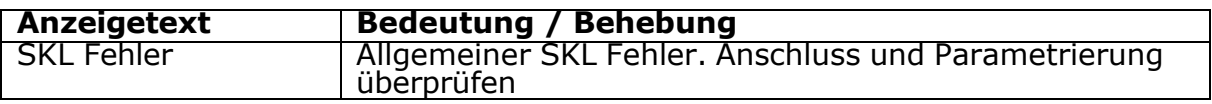

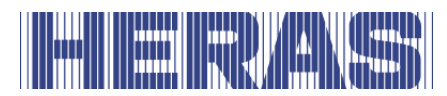

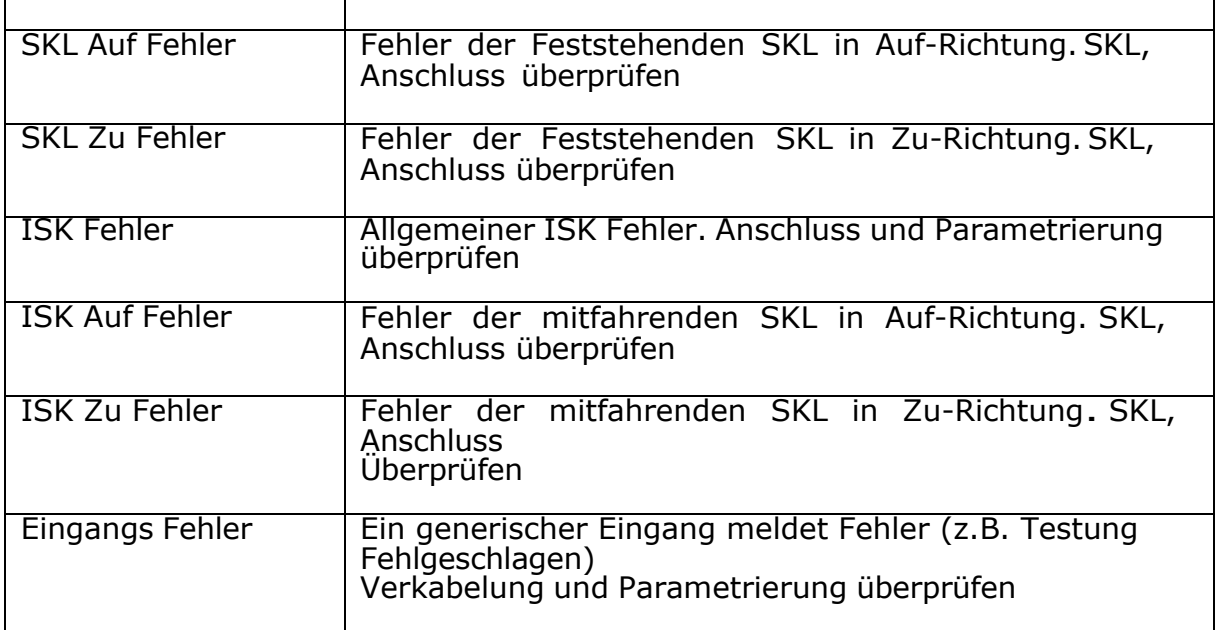

#### **PWR:**

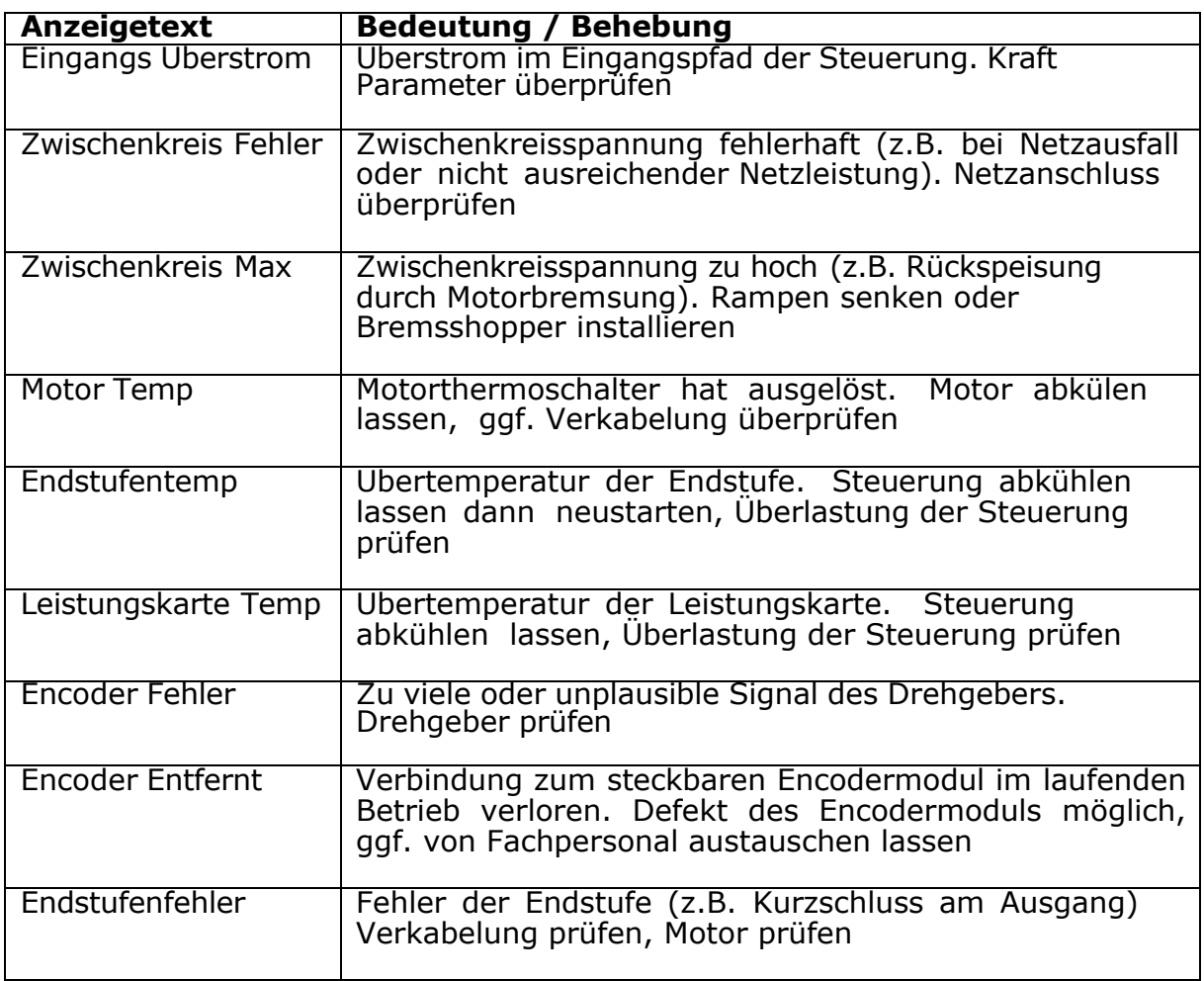

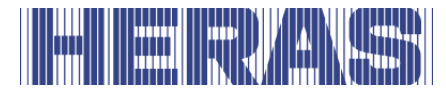

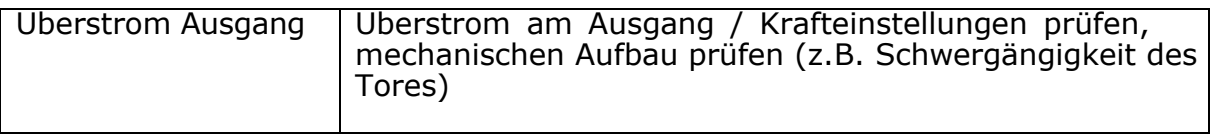

#### **BKP:**

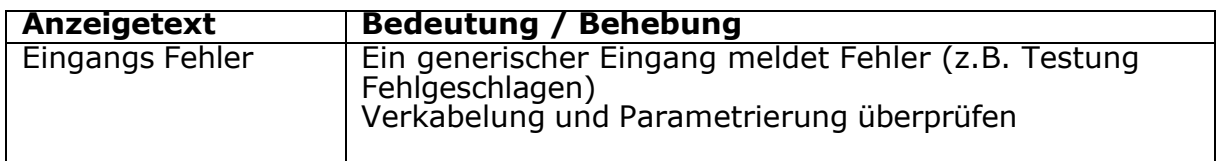

# **9 NOTHALT**

Der HMDNGLP230 und HGDNG230 sind nicht mit einer Nothaltvorrichtung ausgestattet. Laut Maschinenrichtlinie 2006/42/EG Anhang 1 Artikel 1.2.4.3 ist dies nicht erforderlich, wenn das Risiko durch die Nothaltvorrichtung nicht verringert wird. Das Anschließen einer Nothaltvorrichtung ist jedoch möglich.

# **10 HINWEISE ZUR WARTUNG**

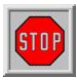

- Bei Wartungs-, Reparatur- oder Reinigungsarbeiten des Tors ist die Stromversorgung der Anlage auszuschalten und gegen unerlaubtes Einschalten zu sichern.
- Wenn das Tor von Hand bewegt werden muss, muss zunächst die automatische Sicherung im Antriebsgehäuse auf "AUS" geschaltet und gegen erneutes Einschalten gesichert werden (z. B. durch Abschließen des Gehäuses).

#### **10.1 WARTUNG DES TORS**

Bei Normalbetrieb und regelmäßiger Wartung haben Schiebetore eine Lebensdauer von mindestens 200. 000 Zyklen. Um sicherzustellen, dass Ihr Tor sicher, zuverlässig und in Übereinstimmung mit allen relevanten Verordnungen und Gesetzen arbeitet, empfehlen wir für Delta und uGate mindestens alle 12 Monate oder nach den 30.000 Betriebszyklen und für Atlas 1 und 2 alle 12 Monate oder nach den 10.000 Betriebszyklen ein MINIMUM von einer Wartungsüberprüfung, je nachdem, welcher der erste ist. Um jedoch die Sicherheit und den ordnungsgemäßen Betrieb des Tors zu gewährleisten, werden während der Lebensdauer des Tors häufigere Wartungsprüfungen empfohlen. Alle

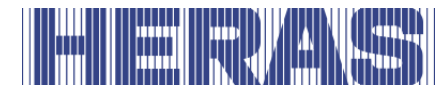

Wartungsarbeiten, einschließlich Reparaturen, Austausch, Modifikationen und Upgrades, MÜSSEN von einem von Heras geschulten, qualifizierten, kompetenten und zertifizierten Techniker durchgeführt werden, wobei die von Heras zugelassenen Werkzeuge und Ersatzteile verwendet werden. Wenn Sie nicht sicherstellen, dass das Tor gemäß der bereitgestellten Bedienungsanleitung verwendet wird, oder bei Fehlern oder Schäden, die durch vorsätzlichen Missbrauch verursacht wurden, erlischt die Gewährleistung. Bitte beachten Sie, dass Heras keine Haftung für Personen-, Sach- oder Folgeschäden übernimmt, die durch den Missbrauch des Tors verursacht werden.

Bei der Wartung sind die Schiebetore anhand eines Wartungsprotokolls regelmäßig an den wesentlichen Punkten zu prüfen.

- Korrekte Funktion und Einstellung
- Kontrolle aller Anker- und Schraubverbindungen
- Kontrolle auf Verschleiß von Laufrollen, Führungsrollen und Lauffläche
- Kontrolle der Schweißverbindungen sowie des Lack- und Zinküberzugs auf Beschädigungen
- Kontrolle der Sicherheitsleisten/Infrarotvorrichtung auf Beschädigungen und Funktion.

#### **10.2 WARTUNG DER ANTRIEBSEINHEIT**

Lediglich die Batterie [Typ CR 2032] für den eingebauten Uhrenbaustein sollte nach 5 Jahren erneuert werden. Die Batterie ist oberhalb des Dreh- und Auswahlschalters in einer senkrechten Halterung zu finden. Beim Entfernen der Batterie mit metallischem Werkzeug ist ein elektrischer Kurzschluss zu vermeiden.

Die gesamte Toranlage muss nach DIN EN 12453 regelmäßig überprüft werden.

#### **10.3 REINIGUNG**

Das Tor und das Äußere des Antriebsgehäuses können mit einem nicht aggressiven Reinigungsmittel gereinigt werden. Verwenden Sie zu diesem Zweck einen weichen Lappen, eine Bürste oder einen Schwamm. Vermeiden Sie die Reinigung mit einem Hochdruckreiniger. Hierdurch könnten Tor und Antriebs beschädigt werden.

Das Anbringen von Schmiermitteln an der Lauffläche des Tors Schmiermittel ist nicht zulässig.

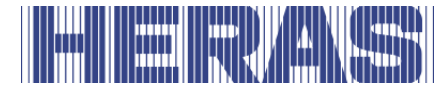

# **AUSSERBETRIEBNAHME UND ENTSORGUNG**

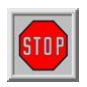

Überlassen Sie die Demontage einem qualifizierten Techniker. Trennen Sie die Stromversorgung auf sichere Weise von der Antriebseinheit. Ziehen Sie dabei die Montageanleitung hinzu.

Nach Nutzungsende sind die Produkte gemäß allen örtlichen, regionalen und nationalen Vorschriften zu entsorgen. Der Schiebebereich besteht überwiegend aus Aluminium- und/oder Stahlteilen. Die Portale sind aus Stahl hergestellt. Heras nimmt die Produkte auch gern zurück und entsorgt diese ordnungsgemäß.

Die Schiebetore Delta und uGate sind mit Spanndrähten versehen, die unter **STOP** hoher Spannung im unteren Träger montiert sind. Wenn diese Drähte durchgeschliffen werden, können sie mit großer Wucht wegspringen. Dies kann zu schweren Verletzungen führen. Es ist daher IN KEINEM FALL ERLAUBT, den unteren Träger selbst zu zerlegen.

## **!! Die Demontage des unteren Trägers darf nur von Personal durchgeführt werden, das eigens von Heras geschult ist.**

Füllstäbe, oberer Träger und Pfosten können gefahrlos demontiert werden.

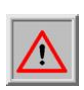

Schiebetore, die auf dem oberen Träger mit einer Zackenleiste versehen sind, haben scharfe Ränder. Bei der Zerlegung besteht die Gefahr von Schnittverletzungen. Daher sind angemessene Schutzhandschuhe zu tragen.

Die Steuerung ist mit einer Batterie Typ CR 2032 ausgestattet.

Eine Entsorgung über den Hausmüll ist verboten. Alte Batterien und Akkus können unentgeltlich bei den öffentlichen Sammelstellen der Gemeinde und überall dort abgegeben werden, wo Batterien und Akkus verkauft werden. Sie können die bei uns gekauften Batterien auch nach Gebrauch an uns zurücksenden. Sie leisten damit einen wesentlichen Beitrag zum Umweltschutz!

# **12 ERSATZTEILE**

Zum Auswechseln der Batterie [\(Abbildung 21:A](#page-33-0)nblick Steuerung) für die eingebaute Uhr ist eine Knopfzelle CR 2032 zu verwenden.

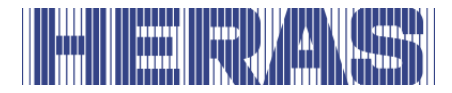

# **13 TECHNISCHE DATEN**

#### 13.1 BESCHREIBUNG DES SCHIEBETORS DELTA UND UGATE

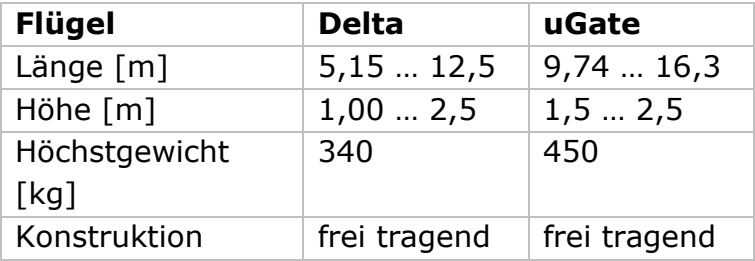

### 13.2 BESCHREIBUNG DES ANTRIEBSEINHEIT

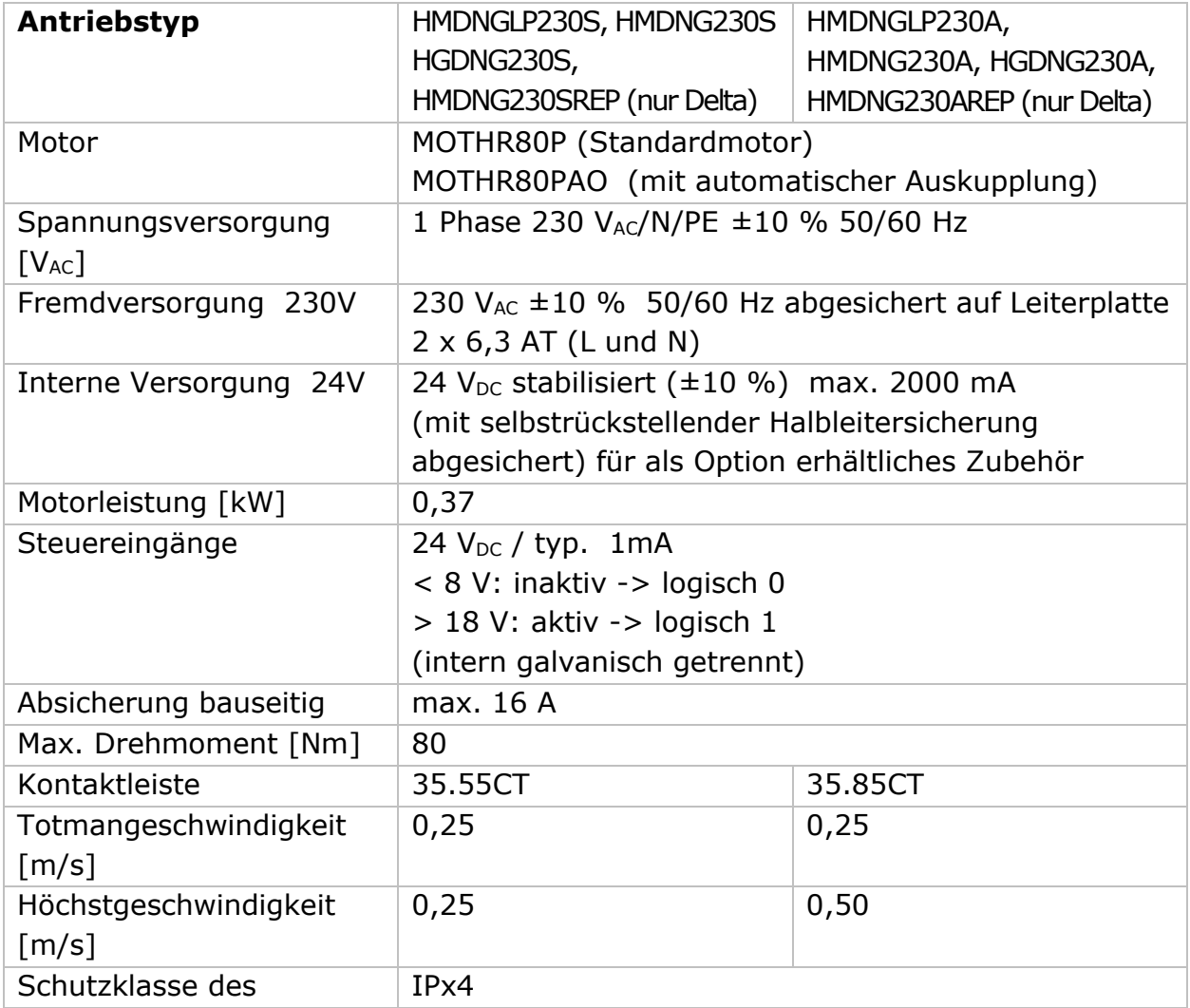

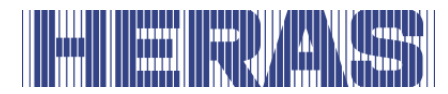

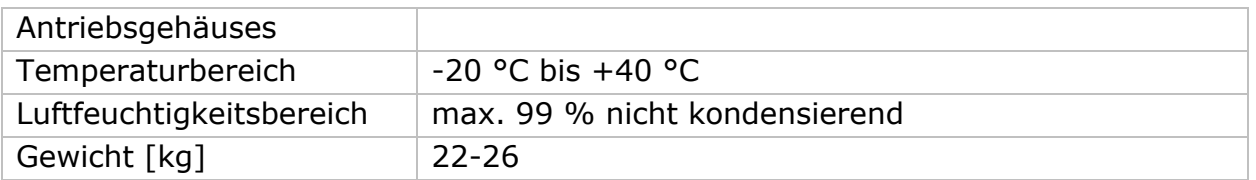

### 13.3 BESCHREIBUNG DES SCHIEBETORS ATLAS 1 UND ATLAS 2

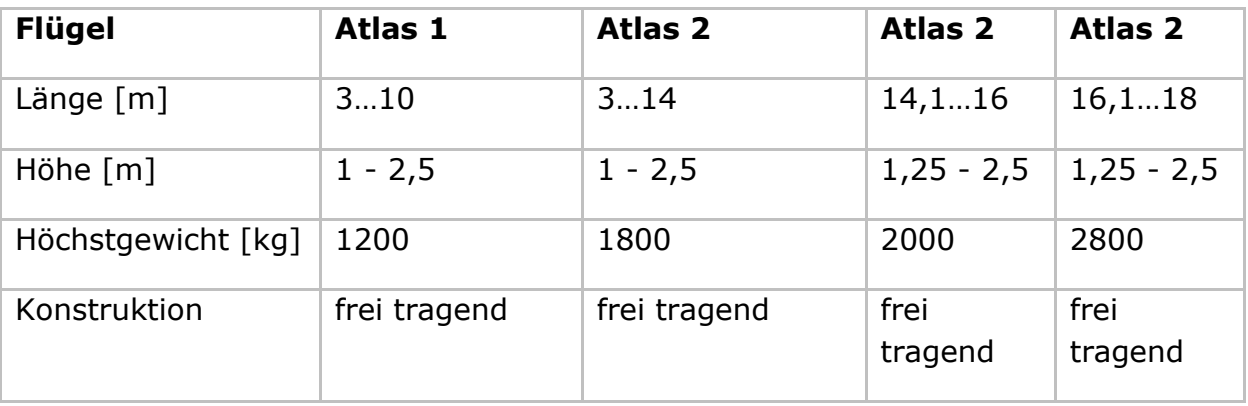

#### 13.4 BESCHREIBUNG DES ANTRIEBSEINHEIT

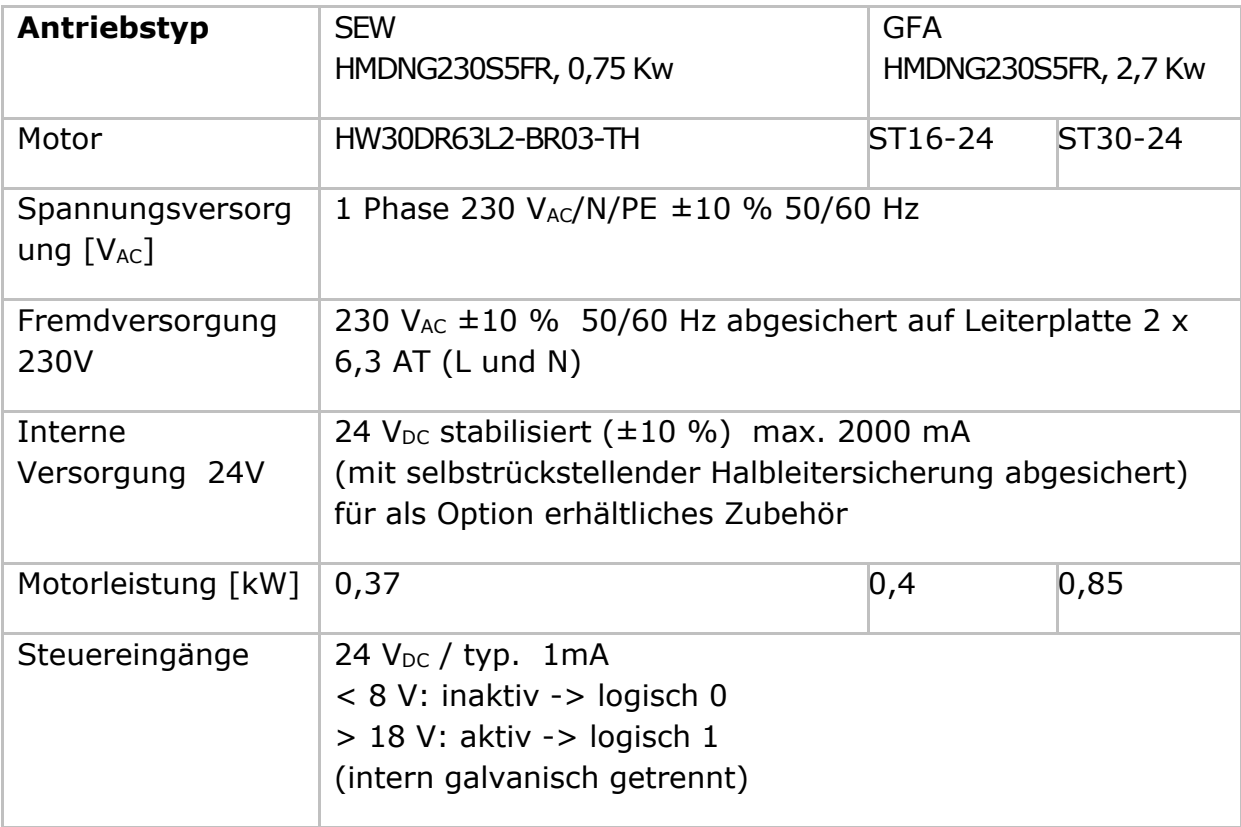

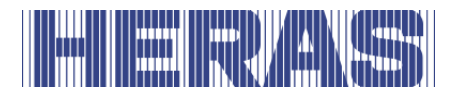

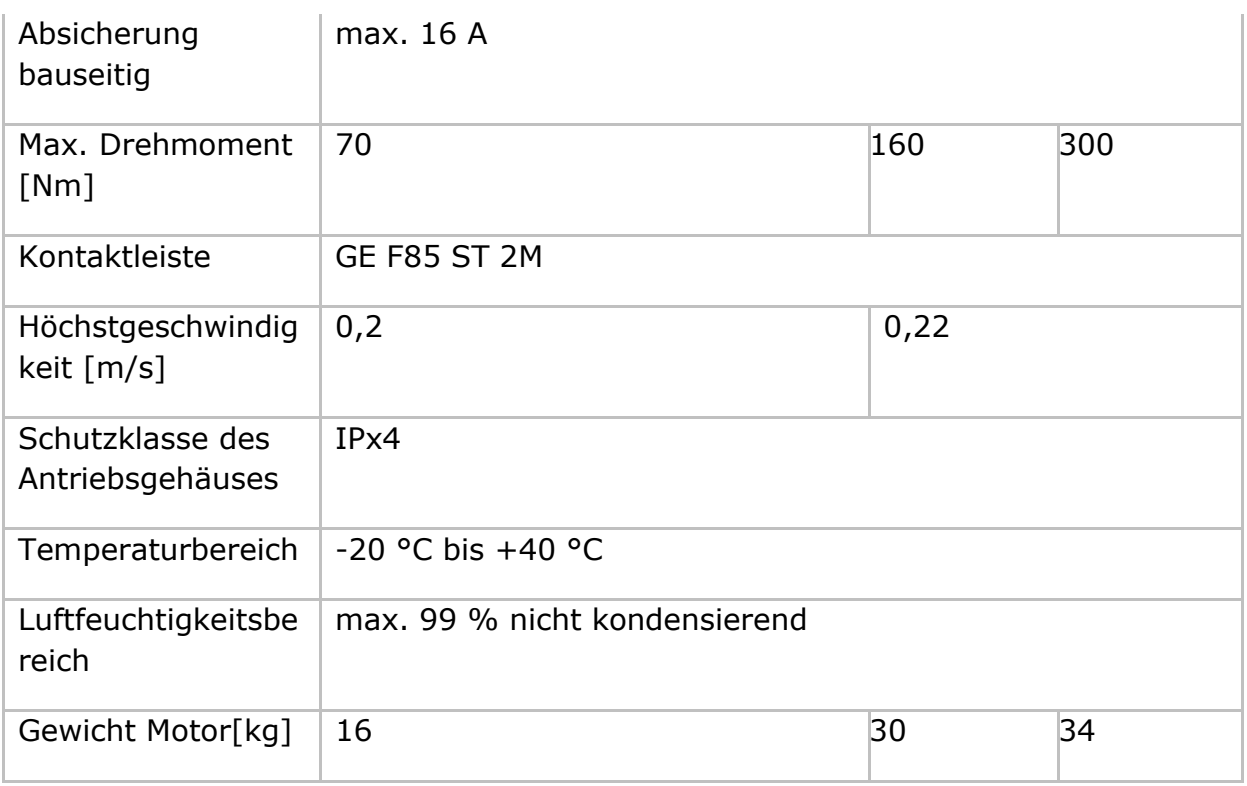

#### **Klimazonen**

Die in diesem Handbuch beschriebenen Funktionen wurden für die in Europa herrschenden Klimabedingungen entwickelt.

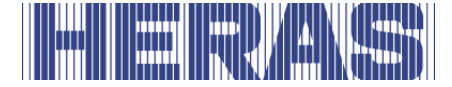

# **ANHANG A: ERKLÄRUNGEN DoP / DoC**

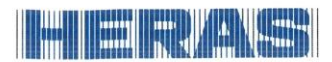

#### **Declaration of Performance**

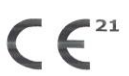

Prestatieverklaring - Leistungserklärung - Déclaration des performances Prestandadeklaration The Vielseserklæring - Ydeevnedeklaration

DoP No: CE-DOP-2021.02-01

Product type - Producttype - Produkttyp - Type de produit - Produkttyp - Produkttype - Produkttype

Power operated sliding gates - Elektrisch aangedreven schuifpoorten - Kraftbetätigten Schiebetoren - Portails coulissants à commande électrique - Eldrivna skjutgrindar - Elektrisk drevne skyveporter - El-betjente skydeporte

Identification code - Identificatiecode - Kenncode - Code d'identification - Identifikationskod -Identifikasionskode -Identifikationskode

Delta<sub>21</sub>

Serial number - Serienummer - Seriennummer - Numéro de type - Serienummer - Serienummer -Serienummer

 $n/a$ 

Intended use - Beoogd gebruik - Vorgesehener Verwendungszweck - Usage prévu - Avsedd användning - Tiltenkt bruk - Tilsigtet brug

Giving safe access for goods and vehicles accompanied or driven by persons in industrial, commercial or residential premises.

responsant premisses.<br>Het bieden van een veilige toegang voor goederen en voertuigen begeleid of bestuurd door personen in<br>industriële, commerciële of residentiële ruimten.<br>Eine sichere Zufahrt für Waren und Fahrzeuge, beg

industriellen, gewerblichen oder Wohnbereichen zu ermöglichen.<br>Permettre l'accès des marchandises et des véhicules accompagnés ou conduits par des personnes, en toute sécurité, dans des locaux industriels et commerciaux ou des garages dans les zones d'habitation.

För vilka avsedd användning är att ge säkert tillträde för gods och fordon åtföljda av eller körda av personer r af industriområden, kommersiella områden eller bostadsområden.<br>Gir sikker tilgang for varer og kjøretøy ledsaget eller kjørt av personer i industrielle, kommersielle eller

boliglokaler.

bongoware.<br>Give sikker adgang til varer og køretøjer, der ledsages eller køres af personer i industrielle, kommercielle<br>eller boliglokaler.

Contact address manufacturer - Contactgegevens fabrikant - Kontaktanschrift des Herstellers - Adresse de contact du fabricant - Tillverkarens kontaktadress - Tillverkarens kontaktadress - Kontaktadresse fabrikant

Heras B.V. - Hekdam 1 - 5688JE Oirschot - Netherlands

System of assessment and verification of constancy of performance Systeem voor beoordeling en verificatie van de prestatiebestendigheid<br>Systeem voor beoordeling en verificatie van de prestatiebestendigheid<br>System zur Bewertung und Überprüfung der Leistungsbeständigkeit Système d'évaluation et de vérification de la constance des performances System för bedömning och fortlöpande kontroll av byggprodukternas prestanda<br>System för bedömning och fortlöpande kontroll av byggprodukternas prestanda<br>System for vurdering og verifisering av prestasjonsbestandighet System til vurdering og kontrol af ydeevnens konstans

System 3 - Systeem 3 - System 3 - Système 3 - System 3 - System 3 - System 3

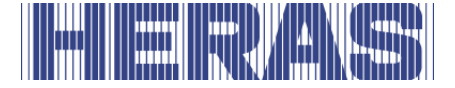

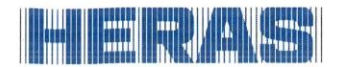

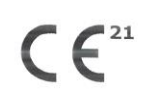

Prestatieverklaring - Leistungserklärung - Déclaration des performances Prestandadeklaration -<br>Ytelseserklæring - Ydeevnedeklaration

DoP No: CE-DOP-2021.02-01

Report number - Rapportnummer - Reportnummer - Numéro de rapport - Rapportnummer -Rapportnummer - Rapportnummer

23H0561, vdL15005

Identification number notified body - Nummer van de controle instantie - Kennnummer der notifizierten Stelle - Numéro d'identification de l'organisme notifié - Det anmälda organets identifikationsnummer Kontrollinstansens nummer - Identifikationsnummer bemyndiget organ

0063 Kiwa

Harmonised standard - Geharmoniseerde norm - Harmonisierte Norm - Norme harmonisée - Harmoniserad standard - Harmonisert standard - Harmoniseret standard

EN 13241:2003+A2:2016

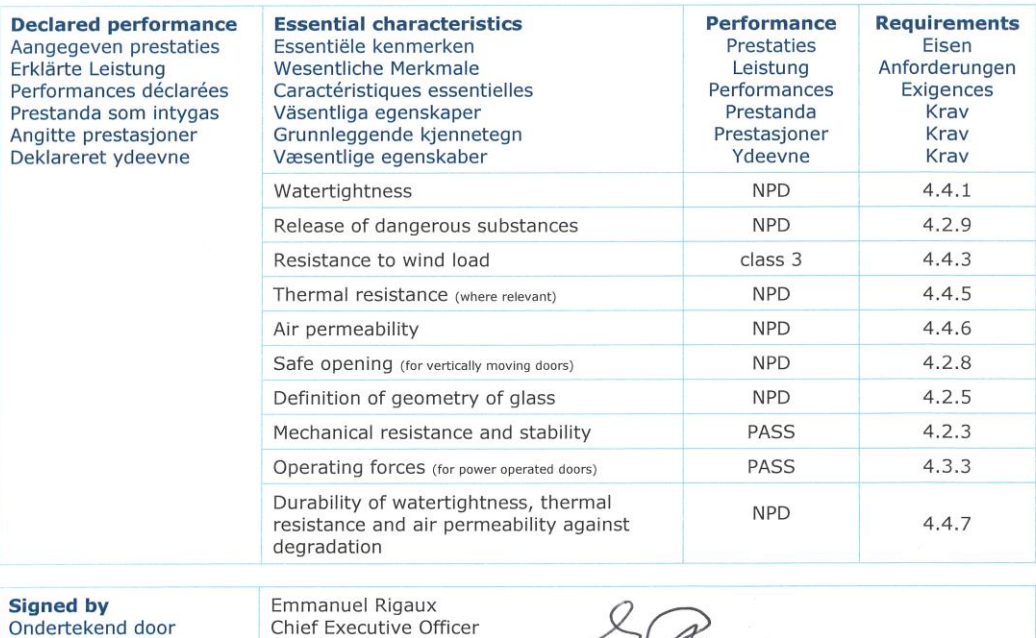

Ondertekend door Unterzeichnet von Signé par Undertecknad av Undertegnet av Underskrevet af

Oirschot

01-11-2023

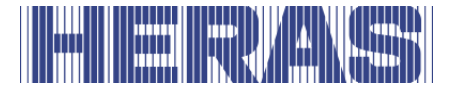

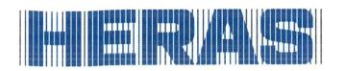

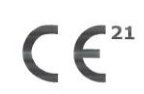

Prestatieverklaring - Leistungserklärung - Déclaration des performances Prestandadeklaration -<br>Ytelseserklæring - Ydeevnedeklaration

DoP No: CE-DOP-2021.02-01

Assessed products - Beoordeelde producten - Bewertete Produkte - Produits évalués - Produkter som bedömts - Vurderes produkter - Vurderede produkter

#### Delta21

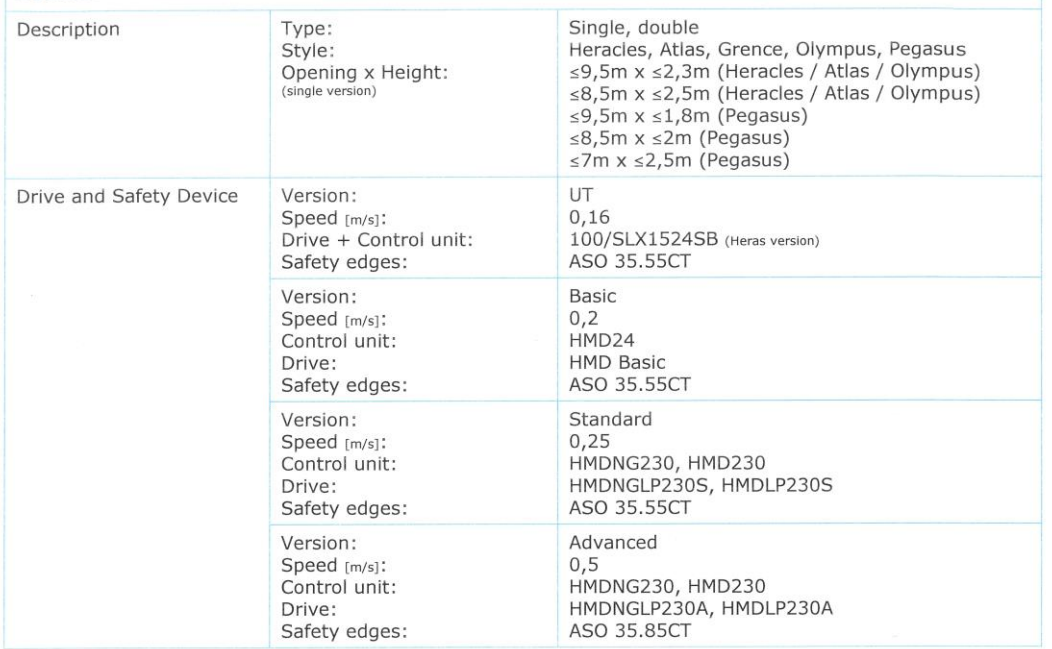

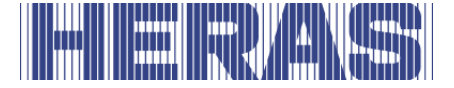

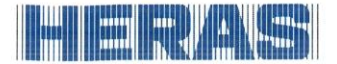

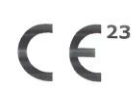

Prestatieverklaring - Leistungserklärung - Déclaration des performances Prestandadeklaration -<br>Ytelseserklæring - Ydeevnedeklaration

DoP No: CE-DOP-2023.02-01

Product type - Producttype - Produkttyp - Type de produit - Produkttyp - Produkttype - Produkttype

Power operated sliding gates - Elektrisch aangedreven schuifpoorten - Kraftbetätigten Schiebetoren - Portails coulissants à commande électrique - Eldrivna skjutgrindar - Elektrisk drevne skyveporter - El-betjente skydeporte

Identification code - Identificatiecode - Kenncode - Code d'identification - Identifikationskod -Identifikasjonskode -Identifikationskode

uGate23

Serial number - Serienummer - Seriennummer - Numéro de type - Serienummer - Serienummer -Serienummer

 $n/a$ 

Intended use - Beoogd gebruik - Vorgesehener Verwendungszweck - Usage prévu - Avsedd användning -Tiltenkt bruk - Tilsigtet brug

Giving safe access for goods and vehicles accompanied or driven by persons in industrial, commercial or residential premises.

Het bieden van een veilige toegang voor goederen en voertuigen begeleid of bestuurd door personen in industriële, commerciële of residentiële ruimten.

Eine sichere Zufahrt für Waren und Fahrzeuge, begleitet oder geführt (gesteuert) von Personen, in industriellen, gewerblichen oder Wohnbereichen zu ermöglichen.

Permettre l'accès des marchandises et des véhicules accompagnés ou conduits par des personnes, en toute sécurité, dans des locaux industriels et commerciaux ou des garages dans les zones d'habitation.

För vilka avsedd användning är att ge säkert tillträde för gods och fordon åtföljda av eller körda av personer på industriområden, kommersiella områden eller bostadsområden.

Gir sikker tilgang for varer og kjøretøy ledsaget eller kjørt av personer i industrielle, kommersielle eller boliglokaler.

Give sikker adgang til varer og køretøjer, der ledsages eller køres af personer i industrielle, kommercielle eller boliglokaler.

Contact address manufacturer - Contactgegevens fabrikant - Kontaktanschrift des Herstellers - Adresse de contact du fabricant - Tillverkarens kontaktadress - Tillverkarens kontaktadress - Kontaktadresse fabrikant

Heras B.V. - Hekdam 1 - 5688JE Oirschot - Netherlands

System of assessment and verification of constancy of performance Systeem voor beoordeling en verificatie van de prestatiebestendigheid System zur Bewertung und Überprüfung der Leistungsbeständigkeit Système d'évaluation et de vérification de la constance des performances System för bedömning och fortlöpande kontroll av byggprodukternas prestanda System for vurdering og verifisering av prestasjonsbestandighet System til vurdering og kontrol af ydeevnens konstans

System 3 - Systeem 3 - System 3 - Système 3 - System 3 - System 3 - System 3

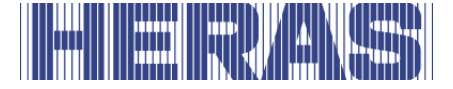

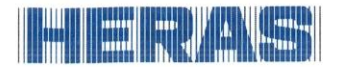

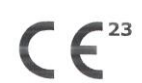

Prestatieverklaring - Leistungserklärung - Déclaration des performances Prestandadeklaration -<br>Ytelseserklæring - Ydeevnedeklaration

DoP No: CE-DOP-2023.02-01

Report number - Rapportnummer - Reportnummer - Numéro de rapport - Rapportnummer -Rapportnummer - Rapportnummer

23H0561, 144-15

Identification number notified body - Nummer van de controle instantie - Kennnummer der notifizierten<br>Stelle - Numéro d'identification de l'organisme notifié - Det anmälda organets identifikationsnummer Kontrollinstansens nummer - Identifikationsnummer bemyndiget organ

0063 Kiwa

Harmonised standard - Geharmoniseerde norm - Harmonisierte Norm - Norme harmonisée - Harmoniserad standard - Harmonisert standard - Harmoniseret standard

EN 13241:2003+A2:2016

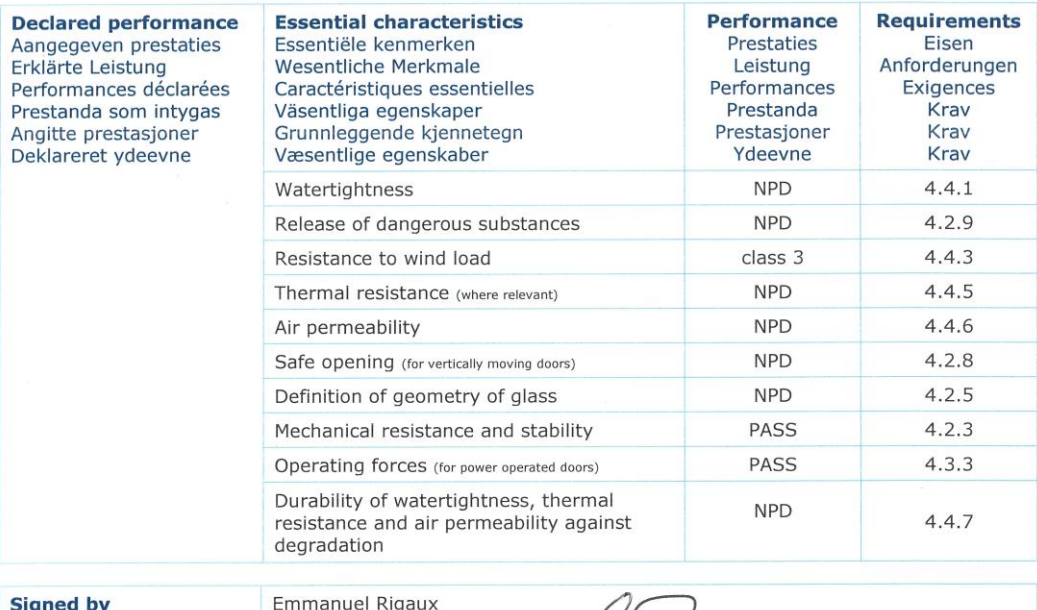

Ondertekend door Unterzeichnet von Signé par Undertecknad av Undertegnet av Underskrevet af

Chief Executive Officer Oirschot  $01 - 11 - 2023$ 

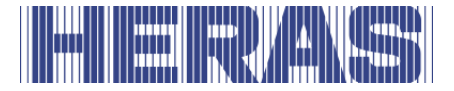

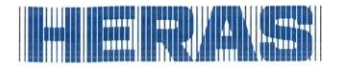

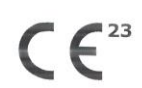

Prestatieverklaring - Leistungserklärung - Déclaration des performances Prestandadeklaration -<br>Ytelseserklæring - Ydeevnedeklaration

DoP No: CE-DOP-2023.02-01

Assessed products - Beoordeelde producten - Bewertete Produkte - Produits évalués - Produkter som bedömts - Vurderes produkter - Vurderede produkter

#### uGate23

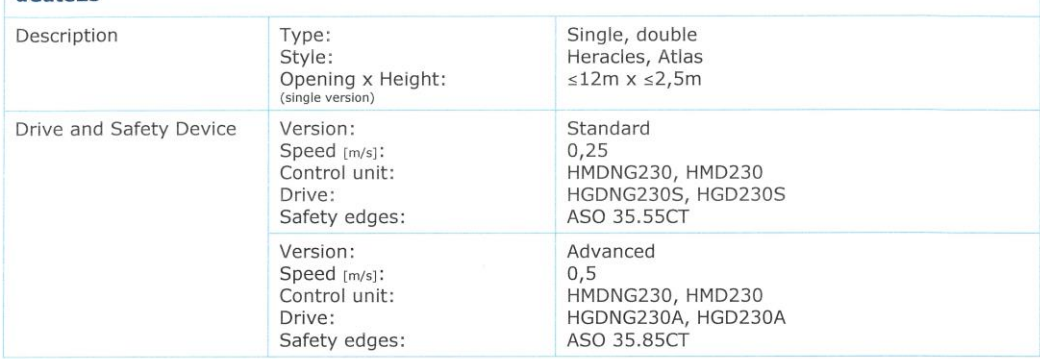

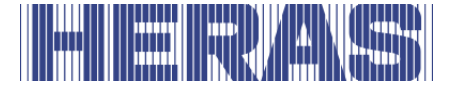

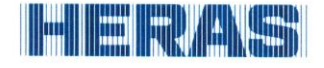

## **Declaration of Conformity**

C E

Verklaring van overeenstemming - Konformitätserklärung - Déclaration de conformité - Deklaration<br>om överensstämmelse - Konformitetserklæring - Overensstemmelseserklæringen

DoC No: CE-DOC-2021.02-03

- We herewith declare that the product complies with the following directives and standards.<br>Hiermee verklaren wij dat het product in overeenstemming is met de volgende richtlijnen en normen. EN
- **NL**
- DE Hiermit erklären wir, dass die Produkte der nachfolgenden Richtlinien und Normen entspricht. **FR**
- Par la présente nous déclarons que le produit est conforme aux directives et normes suivantes. **SV** Vi deklarerar härmed att produkten överensstämmer med följande riktlinjer och normer.
- **NO** Vi erklærer med dette at dette produktet er konformt med følgende direktiv og normer.

DA Vi erklærer hermed, at produktet er i overensstemmelse med følgende direktiver og standarder.

Product type - Producttype - Produkttyp - Type de produit - Produkttyp - Produkttype - Produkttype

Power operated sliding gates - Elektrisch aangedreven schuifpoorten - Kraftbetätigten Schiebetoren - Portails coulissants à commande électrique - Eldrivna skjutgrindar - Elektrisk drevne skyveporter - El-betjente skydeporte

Identification code - Identificatiecode - Kenncode - Code d'identification - Identifikationskod -Identifikasjonskode -Identifikationskode

Condor - Delta21 - uGate23 - SHB PI Light

Contact address manufacturer - Contactgegevens fabrikant - Kontaktanschrift des Herstellers - Adresse de contact du fabricant - Tillverkarens kontaktadress - Tillverkarens kontaktadress - Kontaktadresse fabrikant

Heras B.V. - Hekdam 1 - 5688JE Oirschot - Netherlands

Directives - Richtlijnen - Richtlinien - Directives - Direktiven - Direktiver - Direktiver

2006/42/EC Machine Directive 305/2011 **Construction Products Regulation** 2014/30/EU EMC Directive

Standards - Normen - Normen - Normes - Standarder - Standarder - Standarder

EN 13241:2003+A2:2016 - EN 12604:2017+A1:2020 EN 12453:2017+A1:2021 - EN-IEC 60335-2-103:2015

**Signed by**<br>Ondertekend door Unterzeichnet von Signé par Undertecknad av Undertegnet av Underskrevet af

**Emmanuel Rigaux** Chief Executive Officer Oirschot 02-05-2023
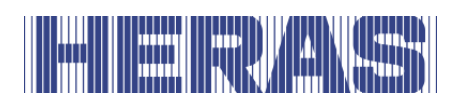

## **THE REAL PROPERTY**

Heras B.V. **Hekdam 1 P.O. box 30** 5688 ZG Oirschot

Tel: +31 499 55 12 55 E-mail: infoNL@heras.nl

Local supplier stamp/ Lokal återförsäljare, stämpel

<span id="page-110-0"></span>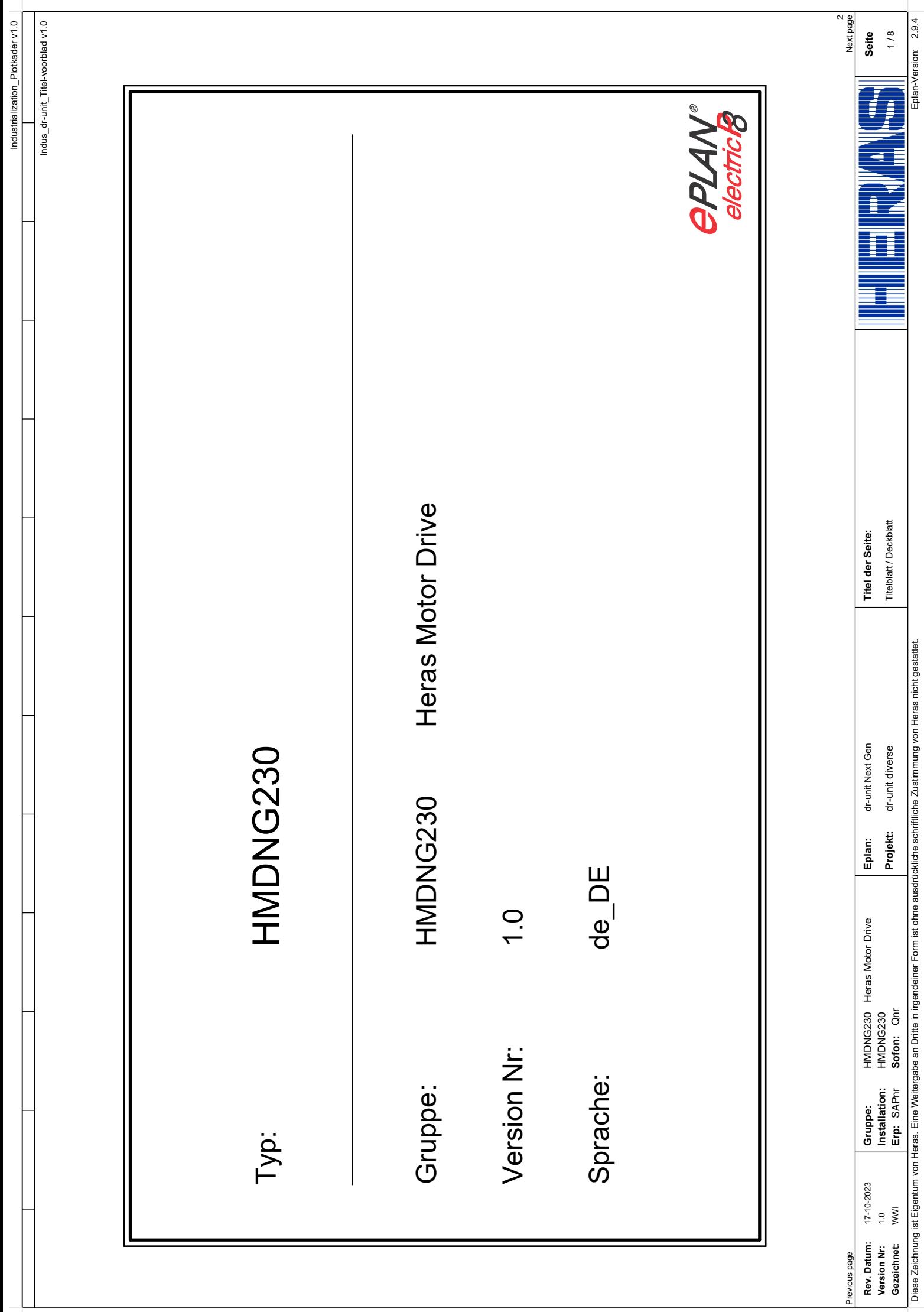

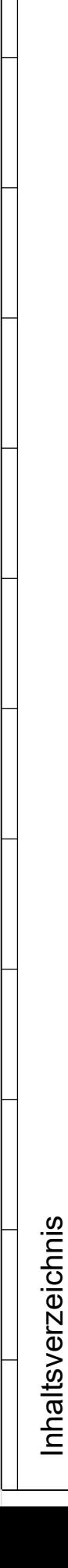

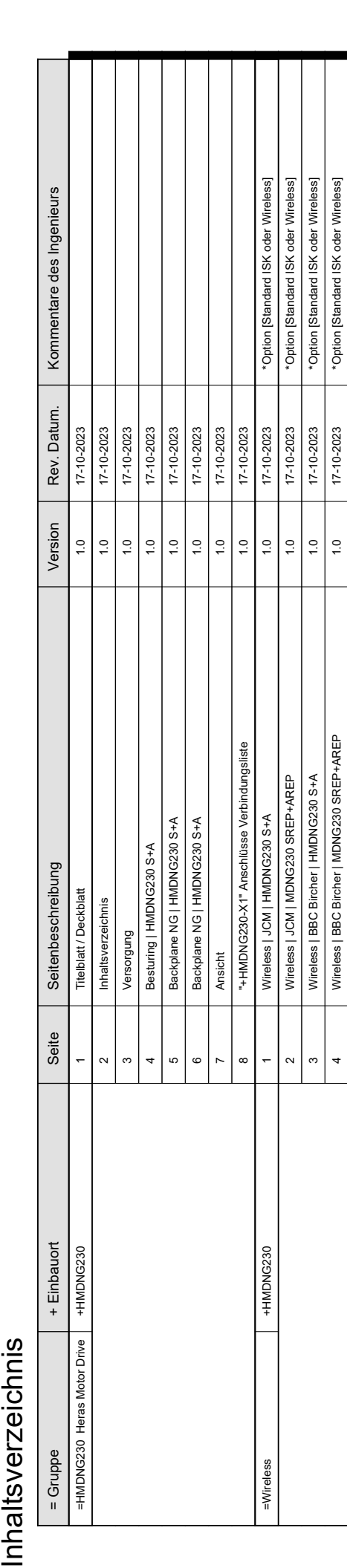

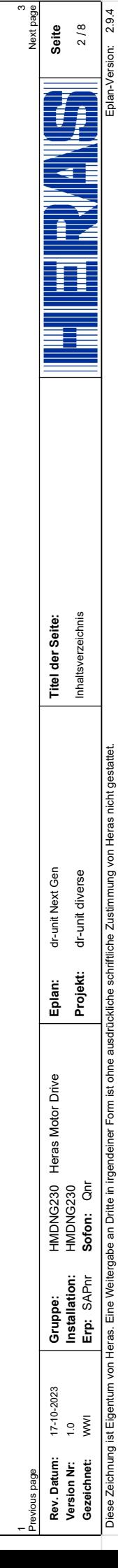

/ 8

3 Next page

Industrialization\_Plotkader v1.0<br>Industrialization\_Inhoudsopgave v2.0 Industrialization\_Plotkader v1.0 Industrialization\_Inhoudsopgave v2.0

<span id="page-112-0"></span>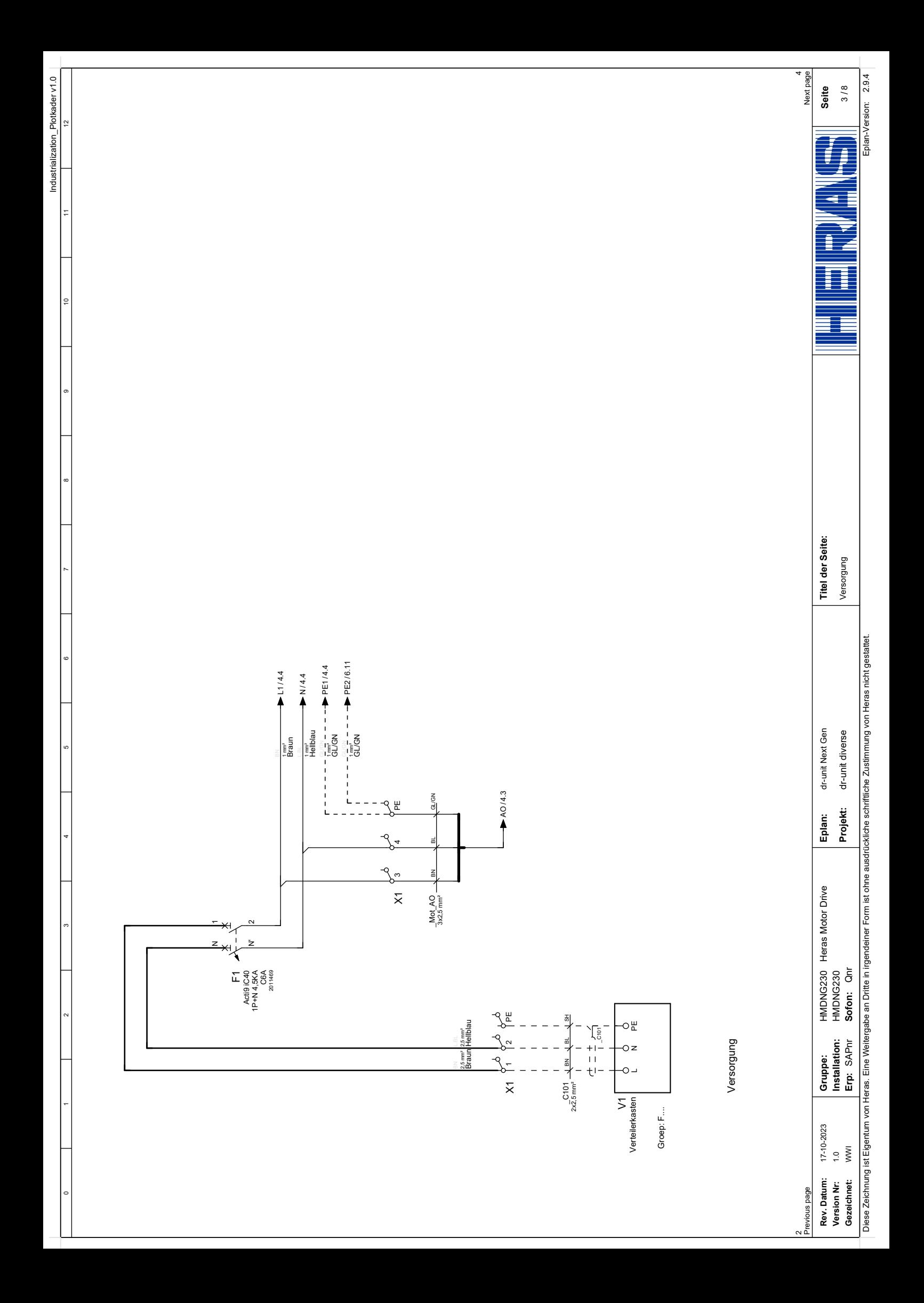

<span id="page-113-0"></span>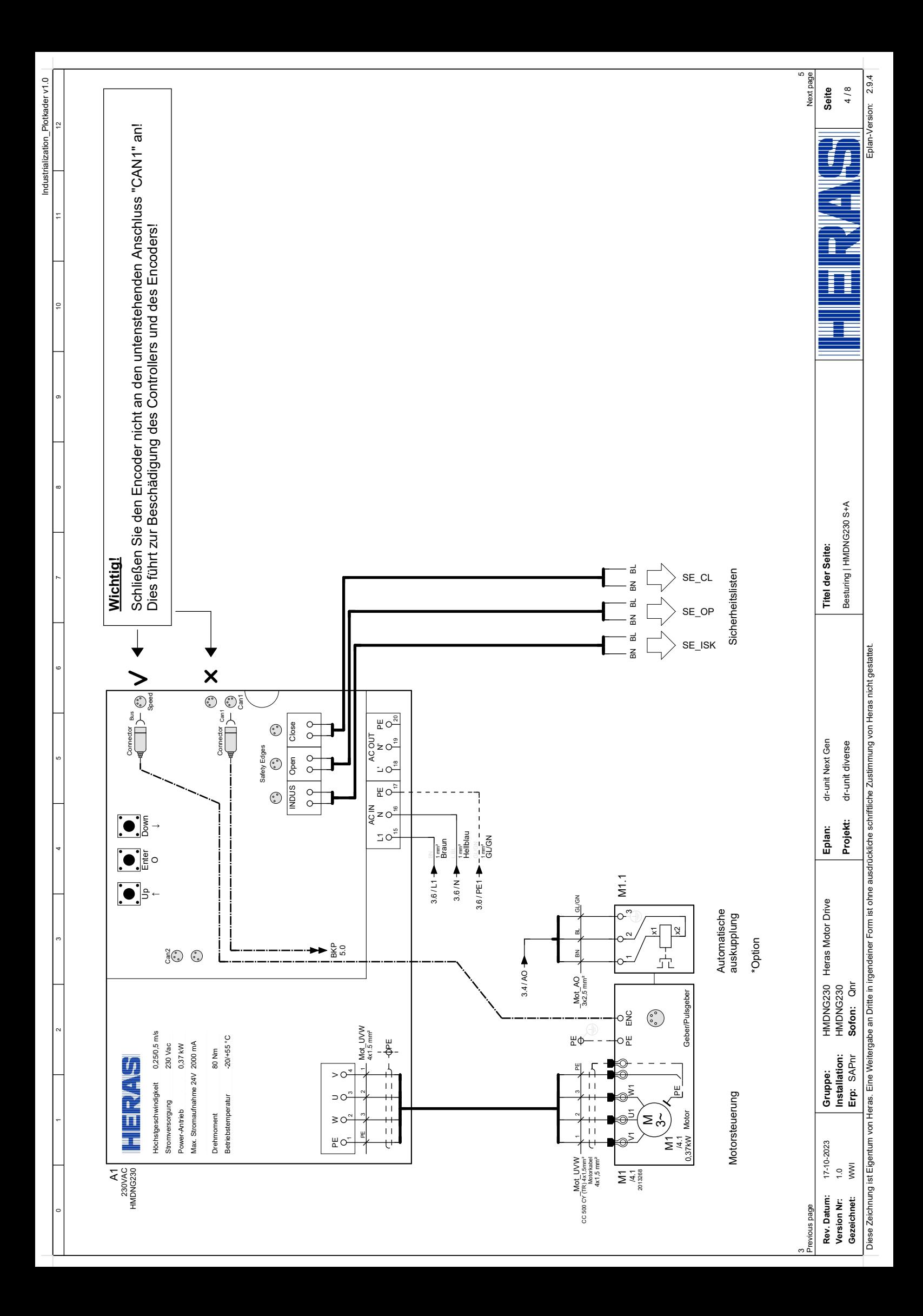

<span id="page-114-0"></span>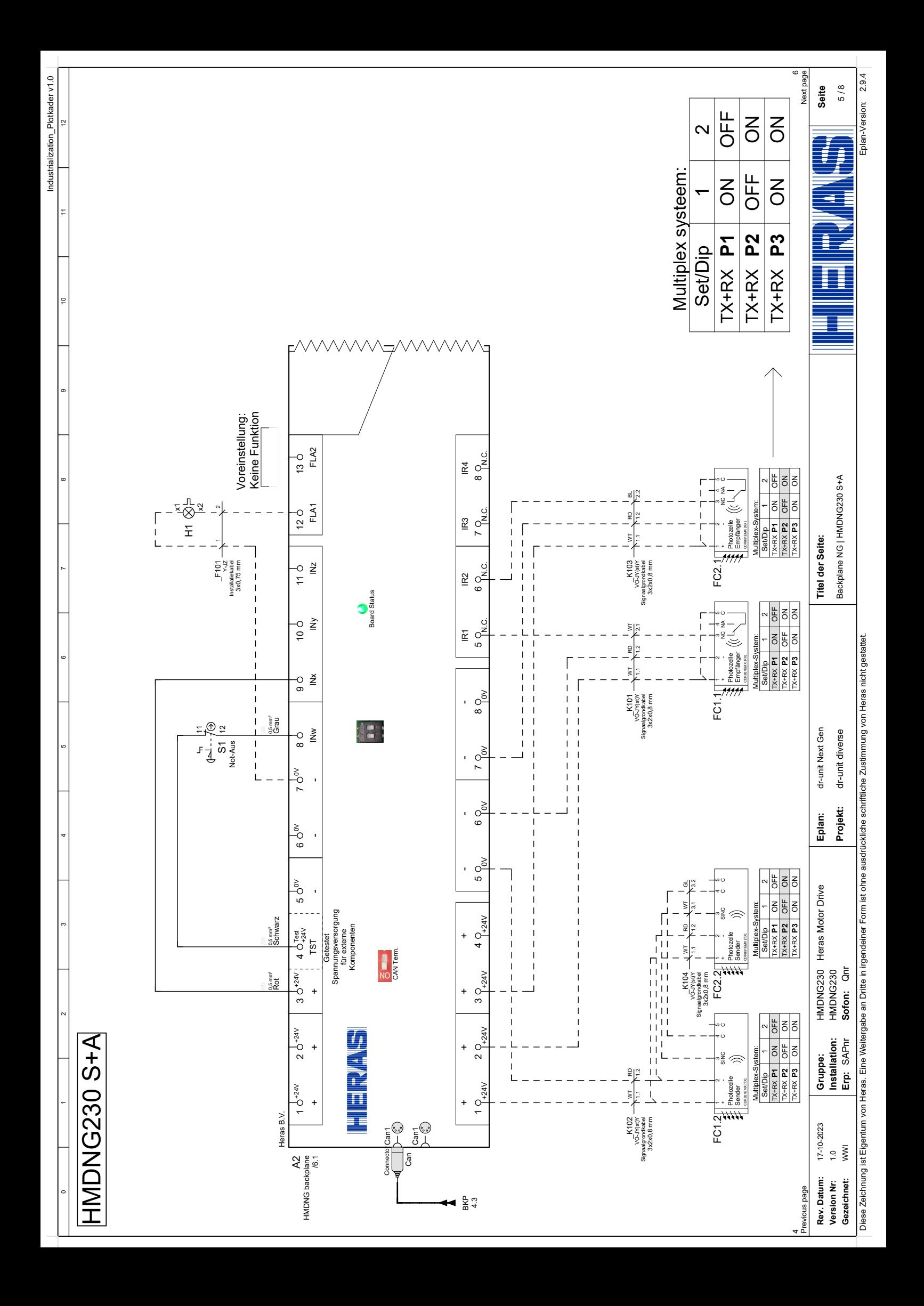

<span id="page-115-0"></span>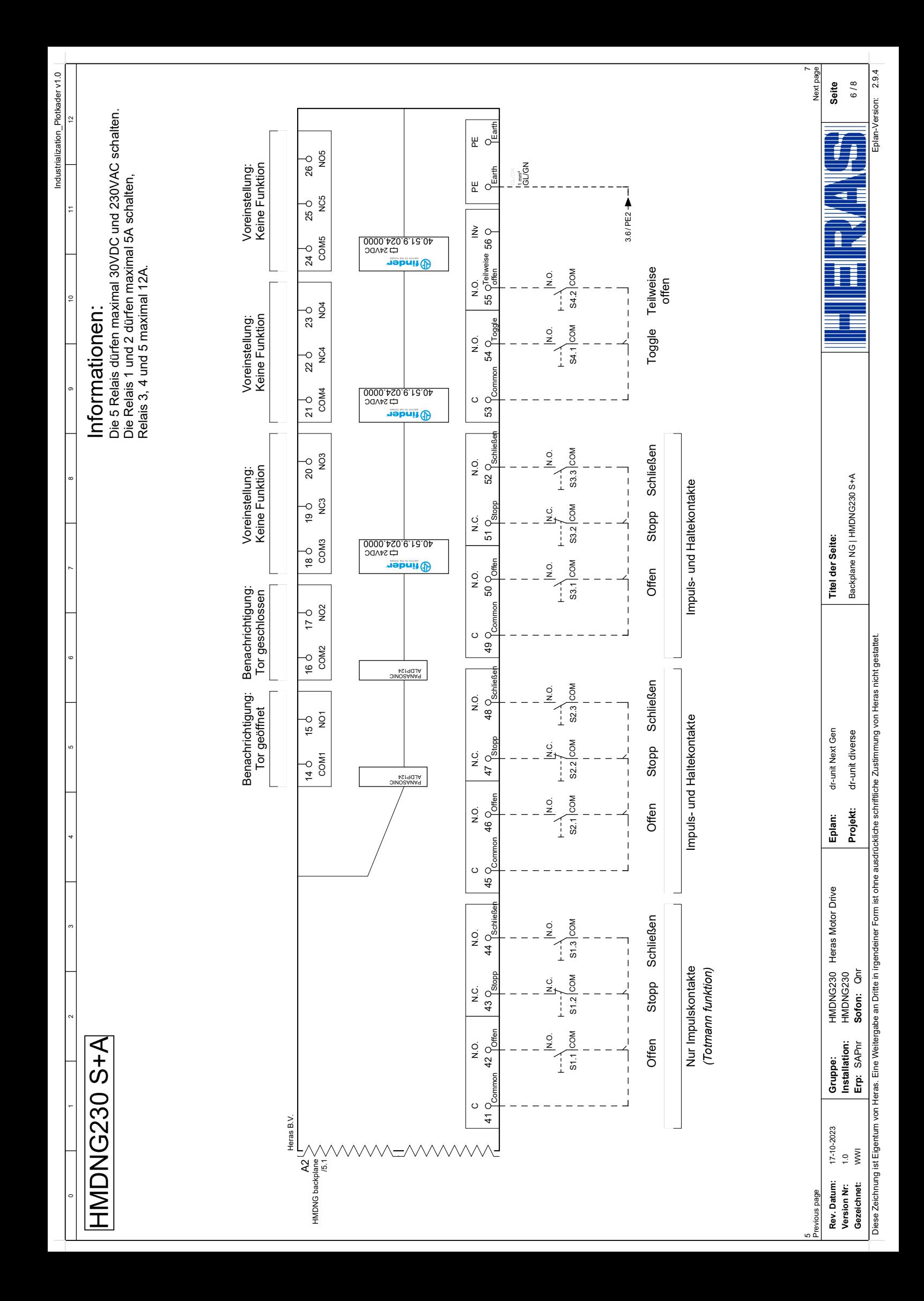

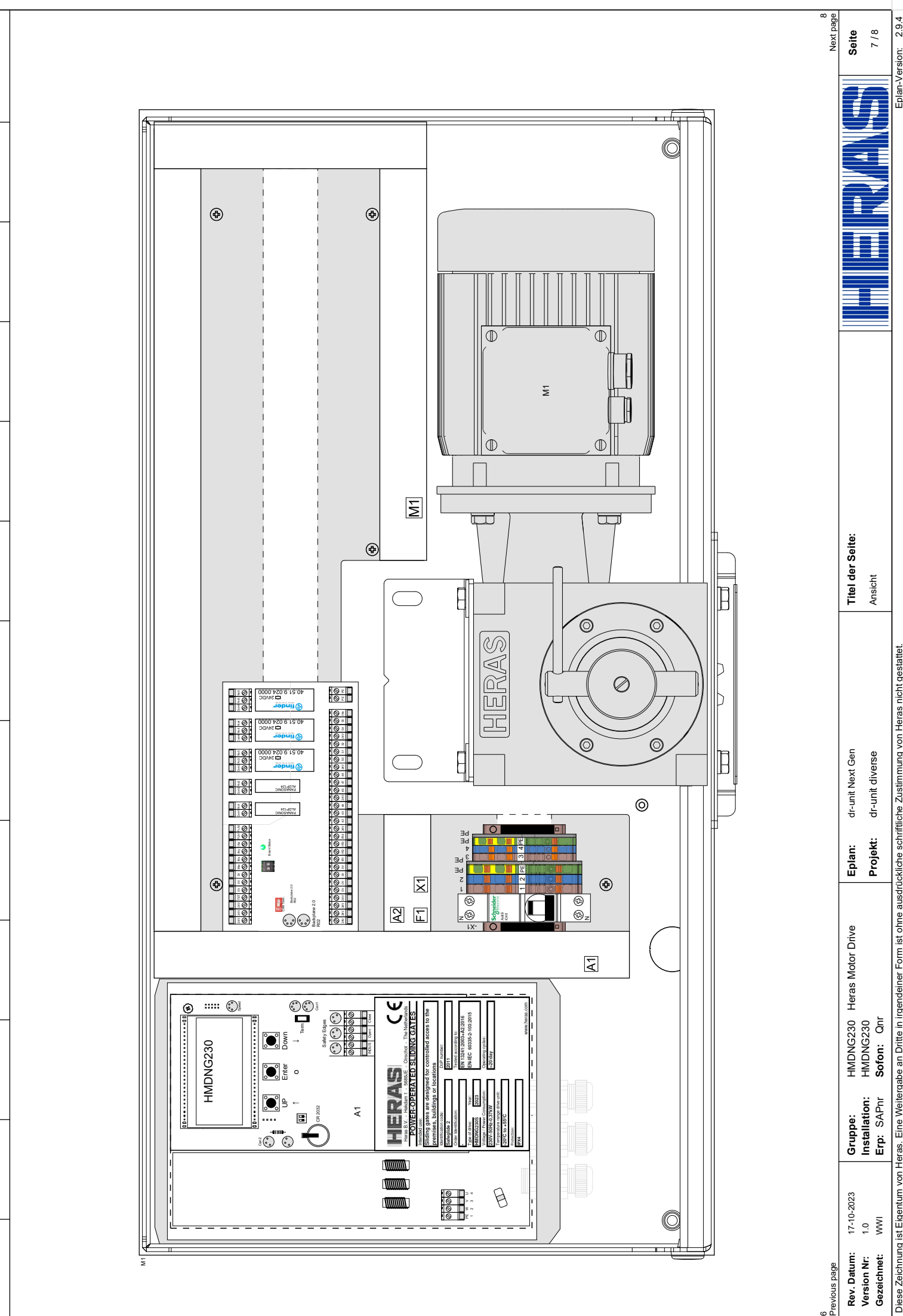

Industrialization\_Plotkader v1.0

<span id="page-116-0"></span>Industrialization\_Plotkader v1.0

Diese Zeichnung ist Eigentum von Heras. Eine Weitergabe an Dritte in irgendeiner Form ist ohne ausdrückliche schriftliche Zustimmung von Heras nicht gestattet. Diese Zeichnung ist Eigentum von Heras. Eine Weitergabe an Dritte in irgendeiner Form ist ohne ausdrückliche schriftliche Zustimmung von Heras nicht gestattet.

6

2.9.4 /ersion: Eplan-Version: Eplan-\

<span id="page-117-0"></span>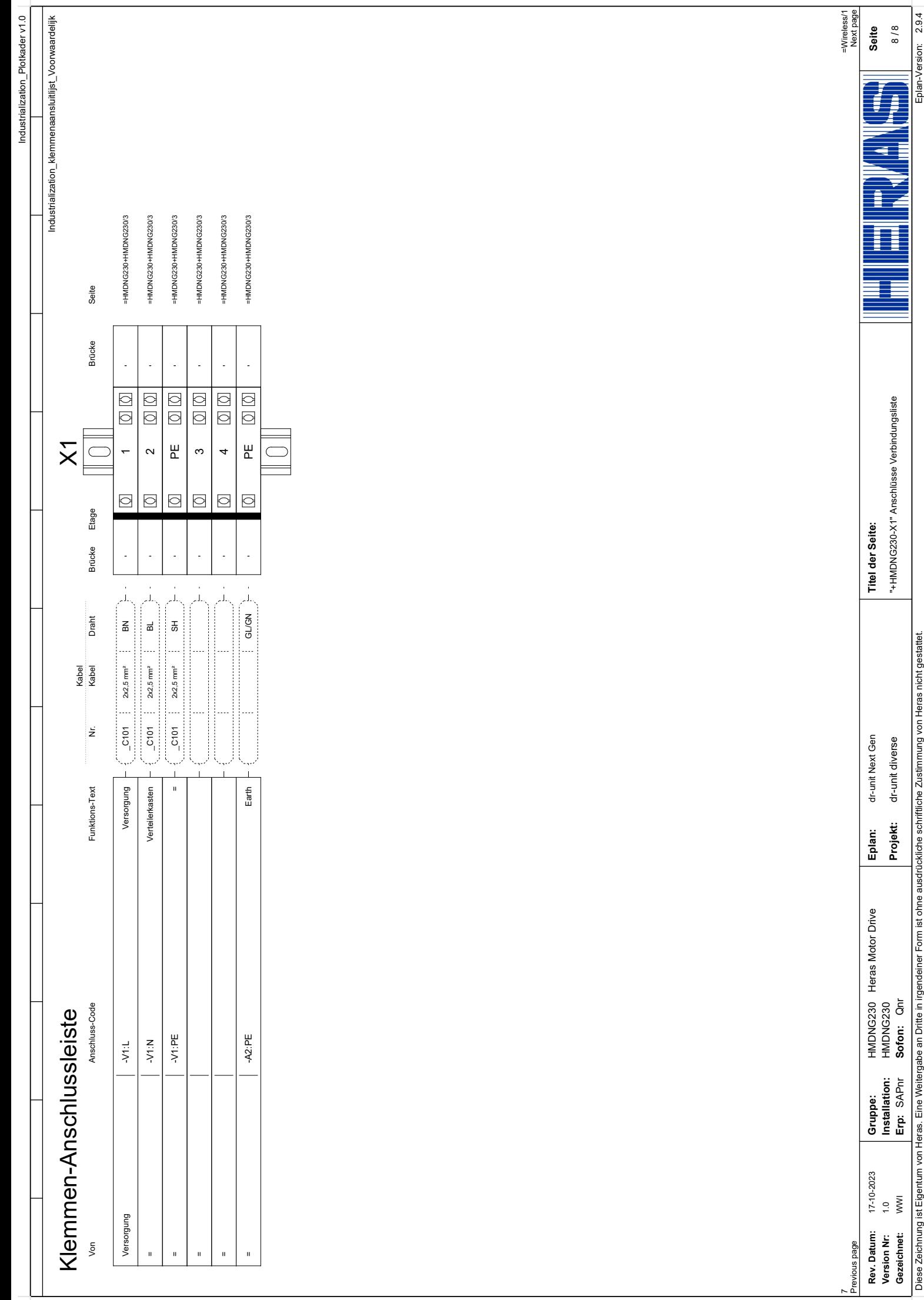

<span id="page-118-0"></span>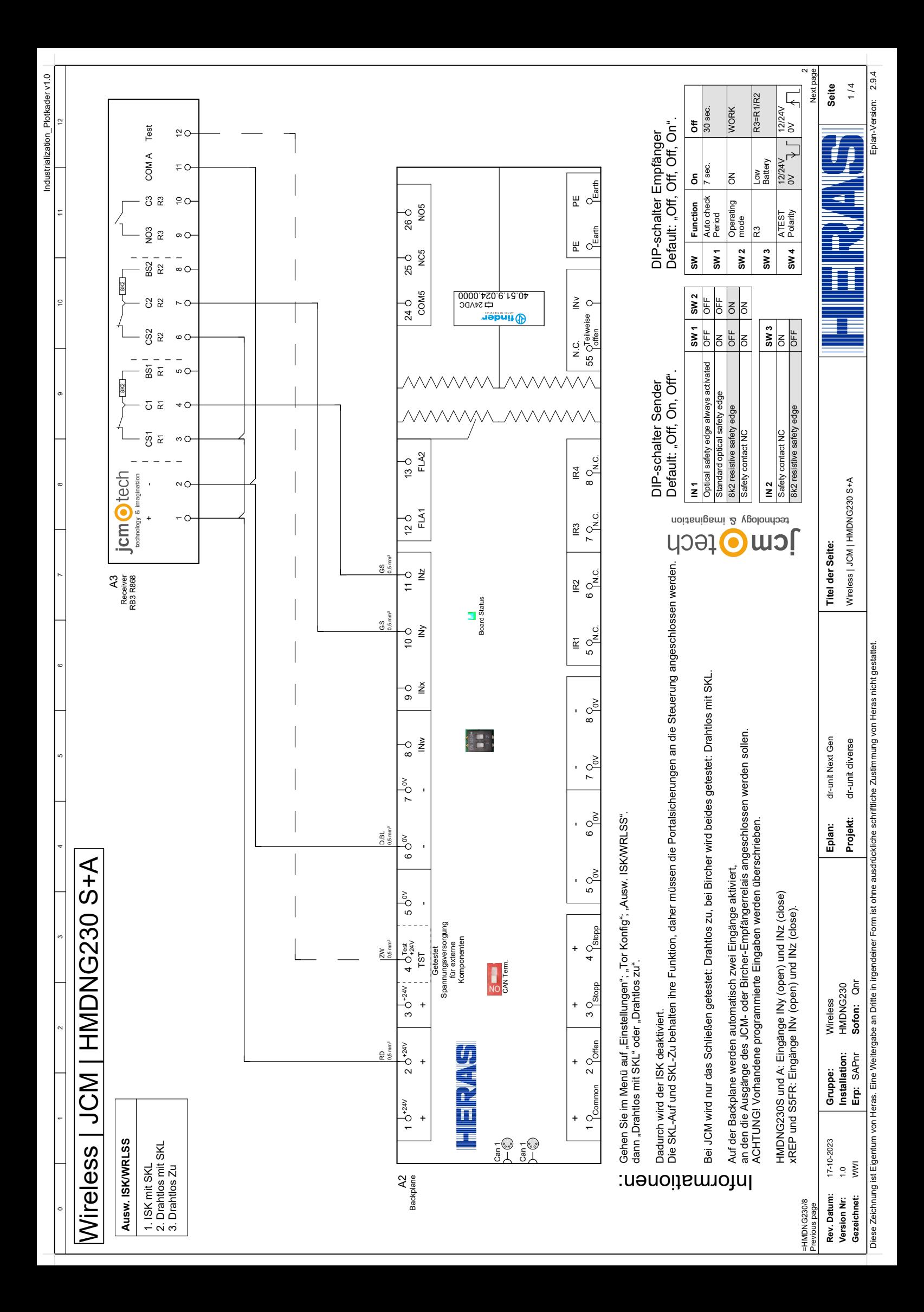

<span id="page-119-0"></span>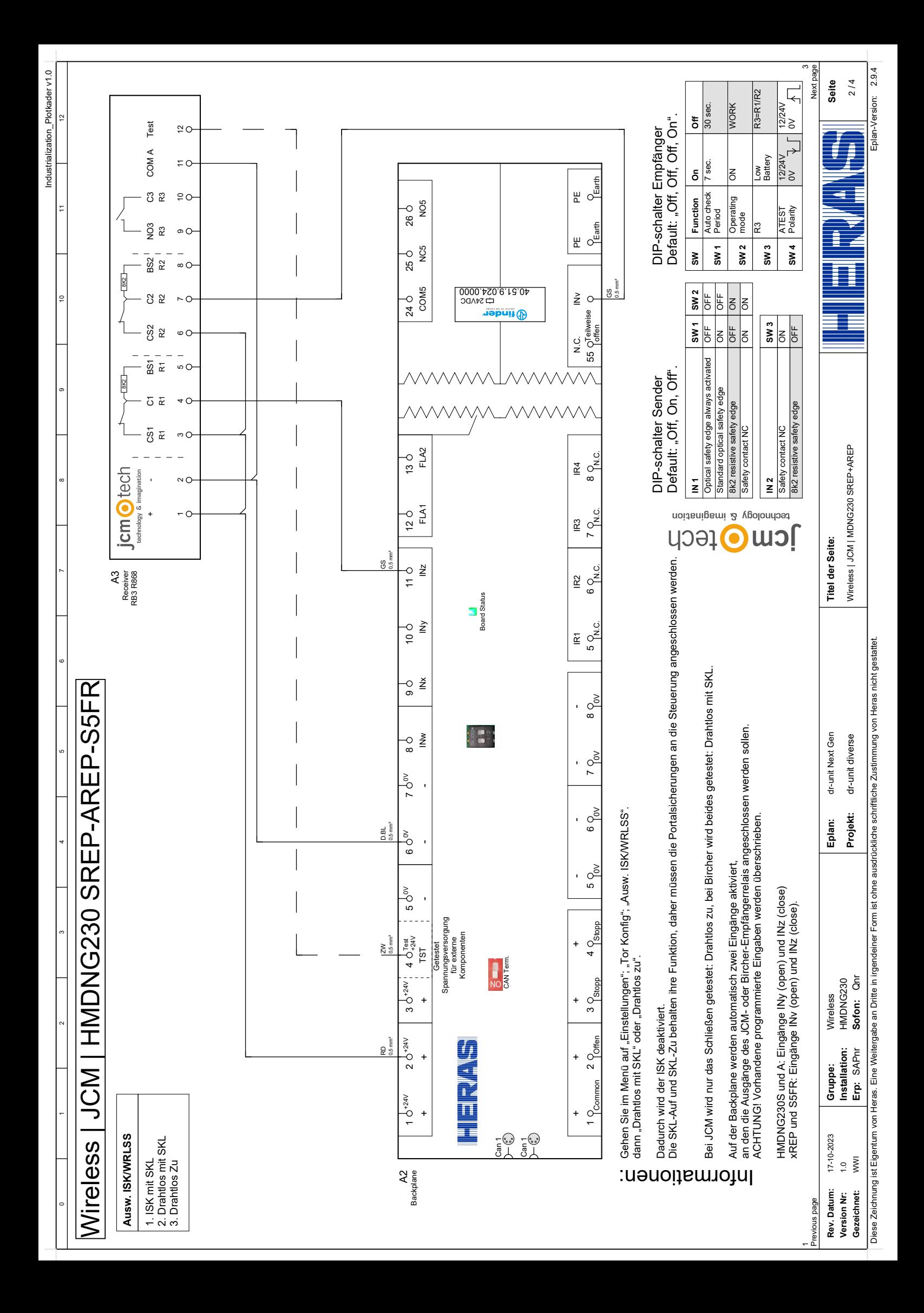

<span id="page-120-0"></span>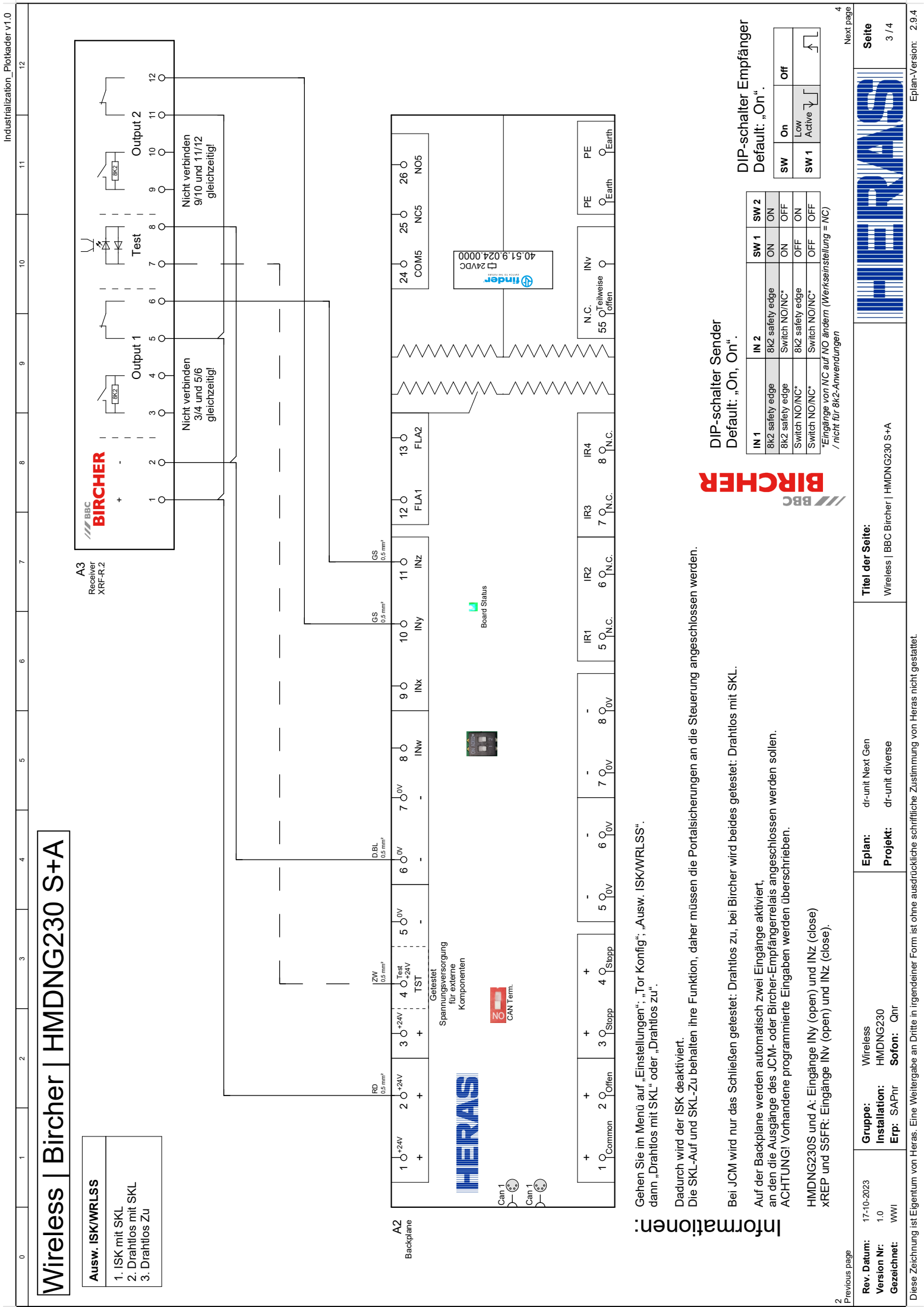

<span id="page-121-0"></span>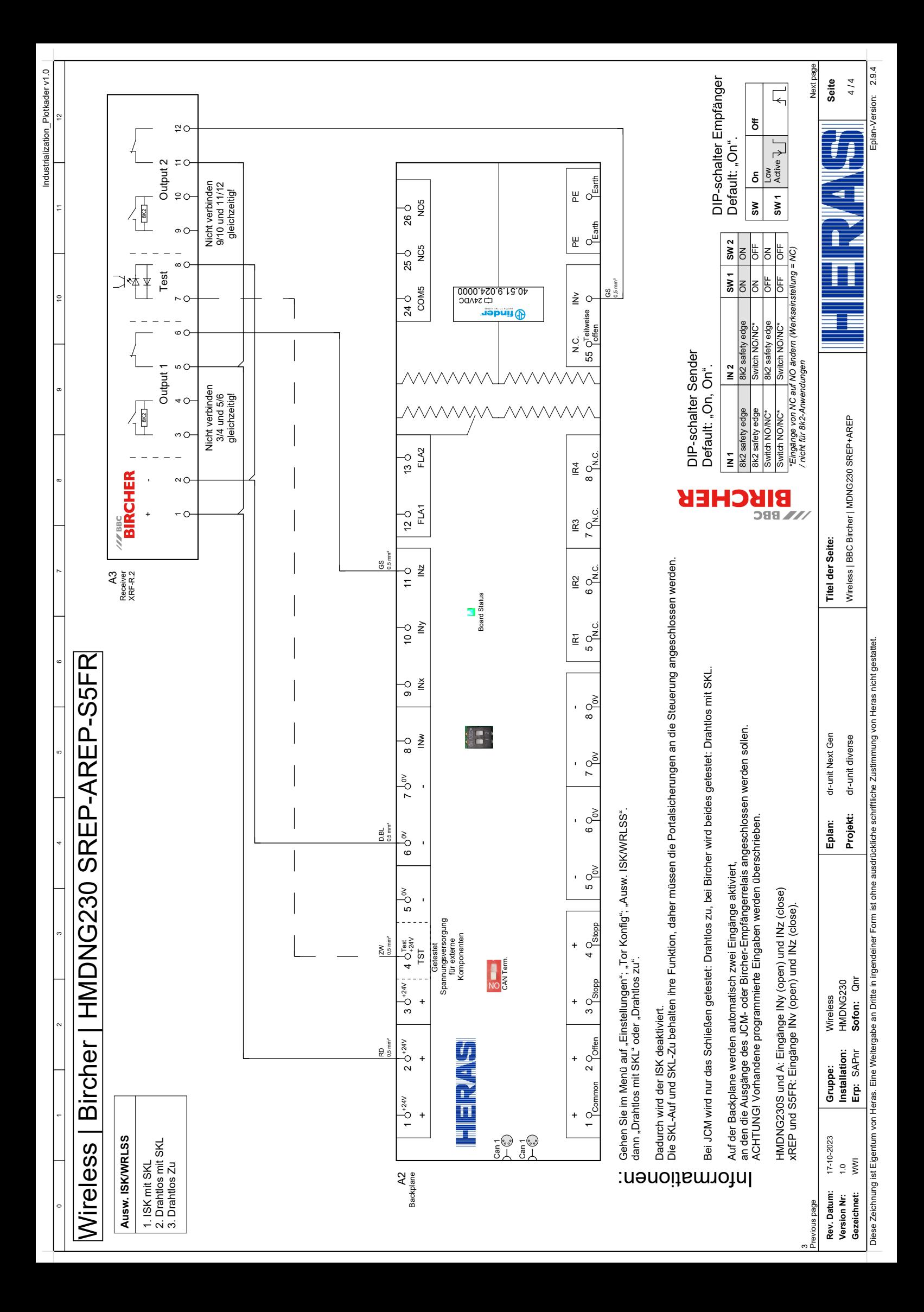